# **OPERATING MANUAL**

ba77093e03 10/2017

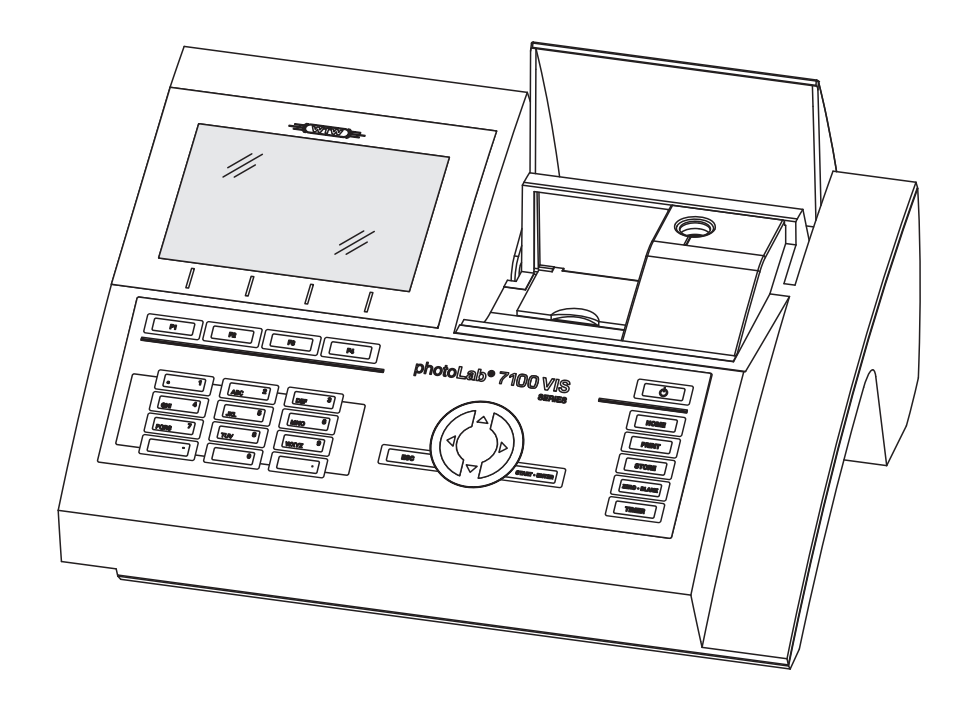

# photoLab® 7100 VIS

SPECTROPHOTOMETER

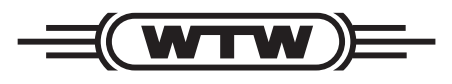

a xylem brand

**Copyright** © 2017, Xylem Analytics Germany GmbH Printed in Germany.

# **Contents**

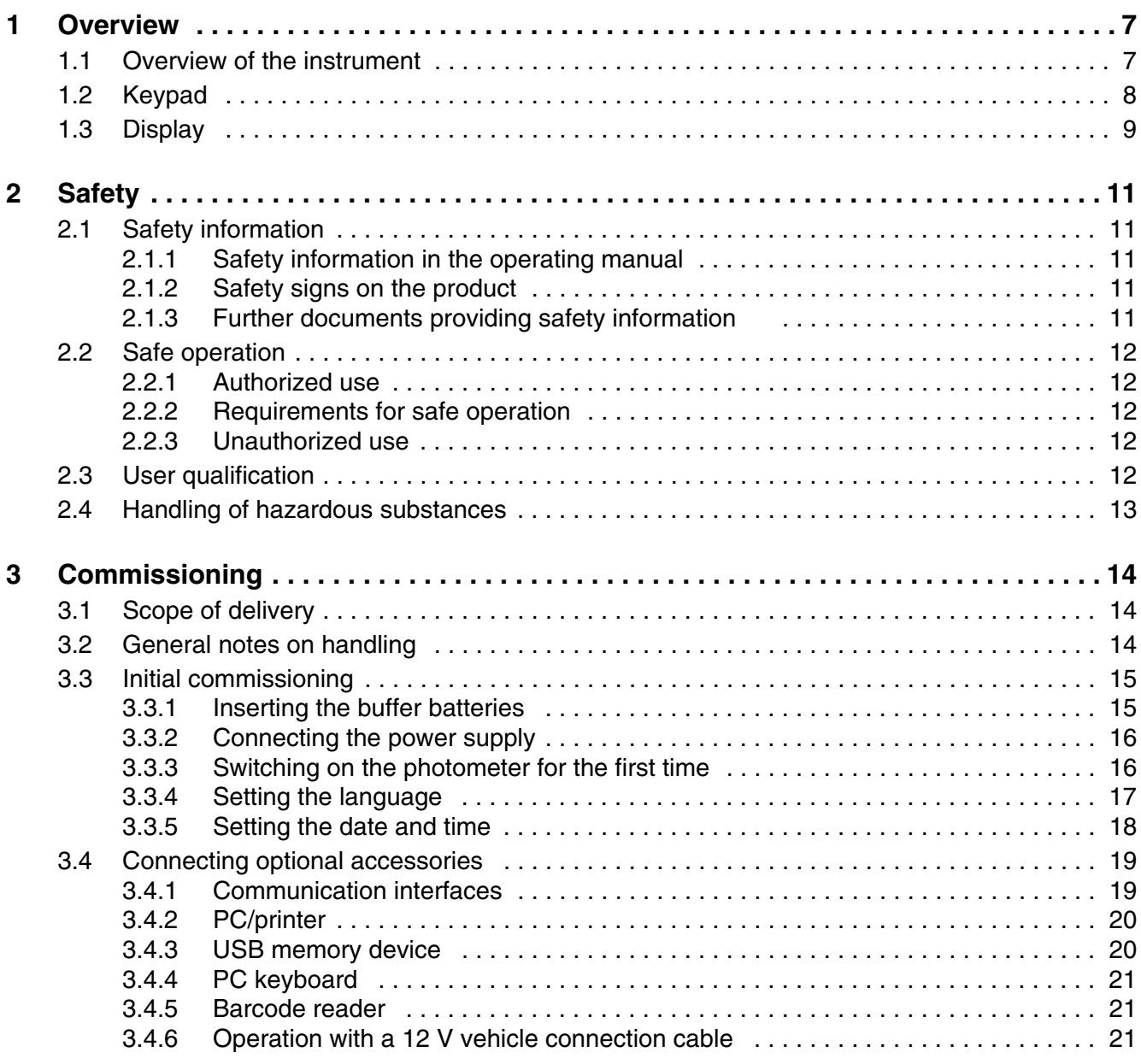

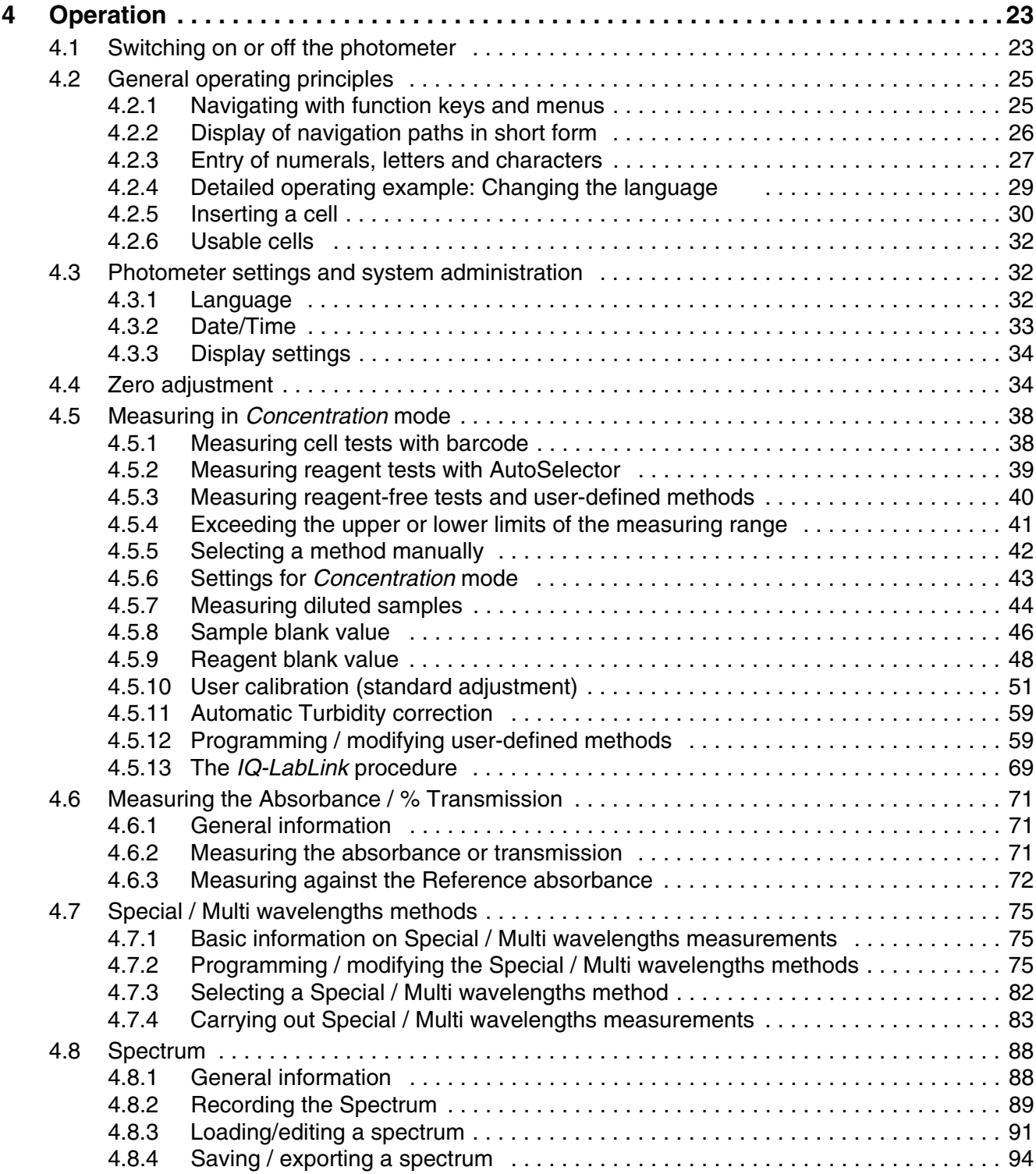

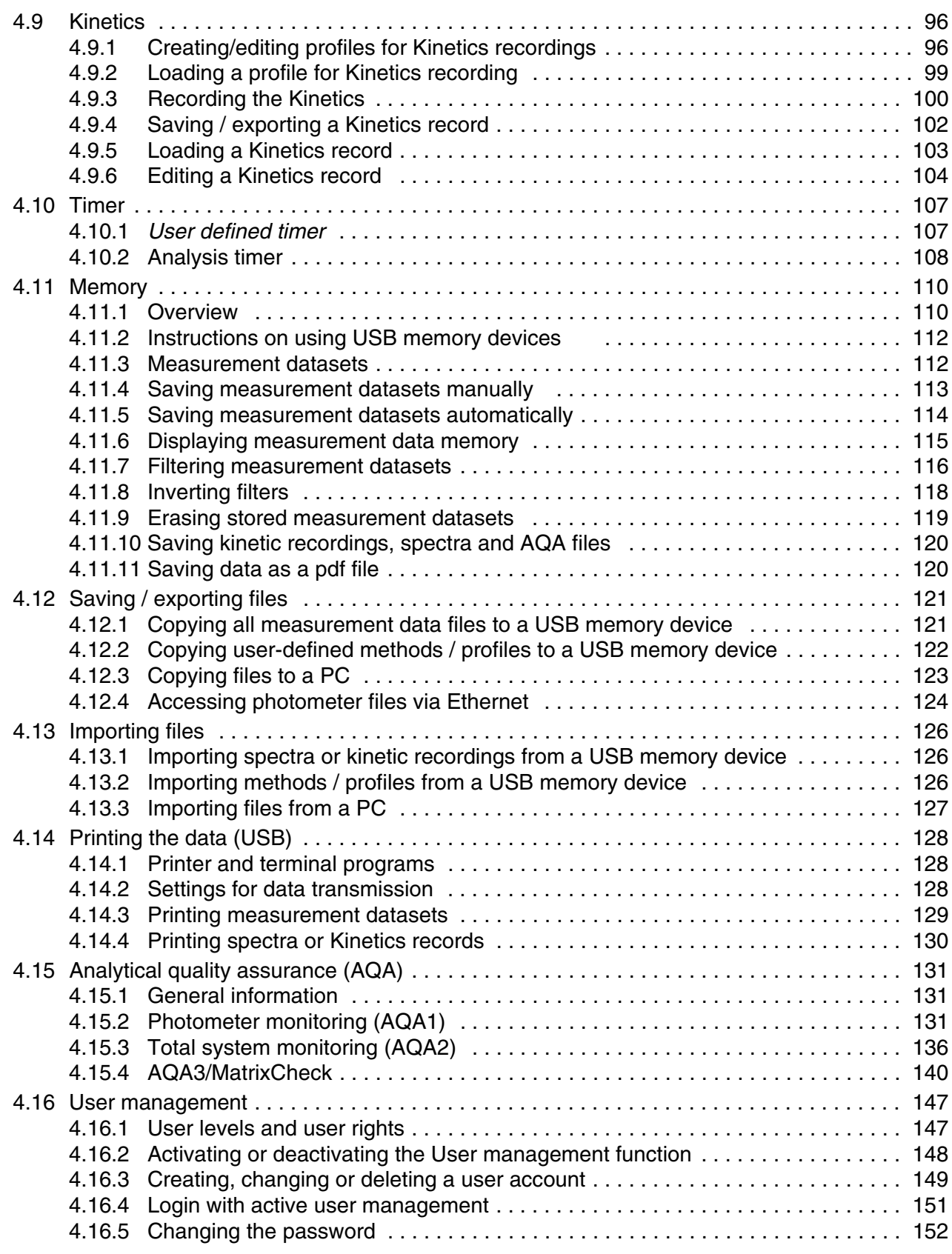

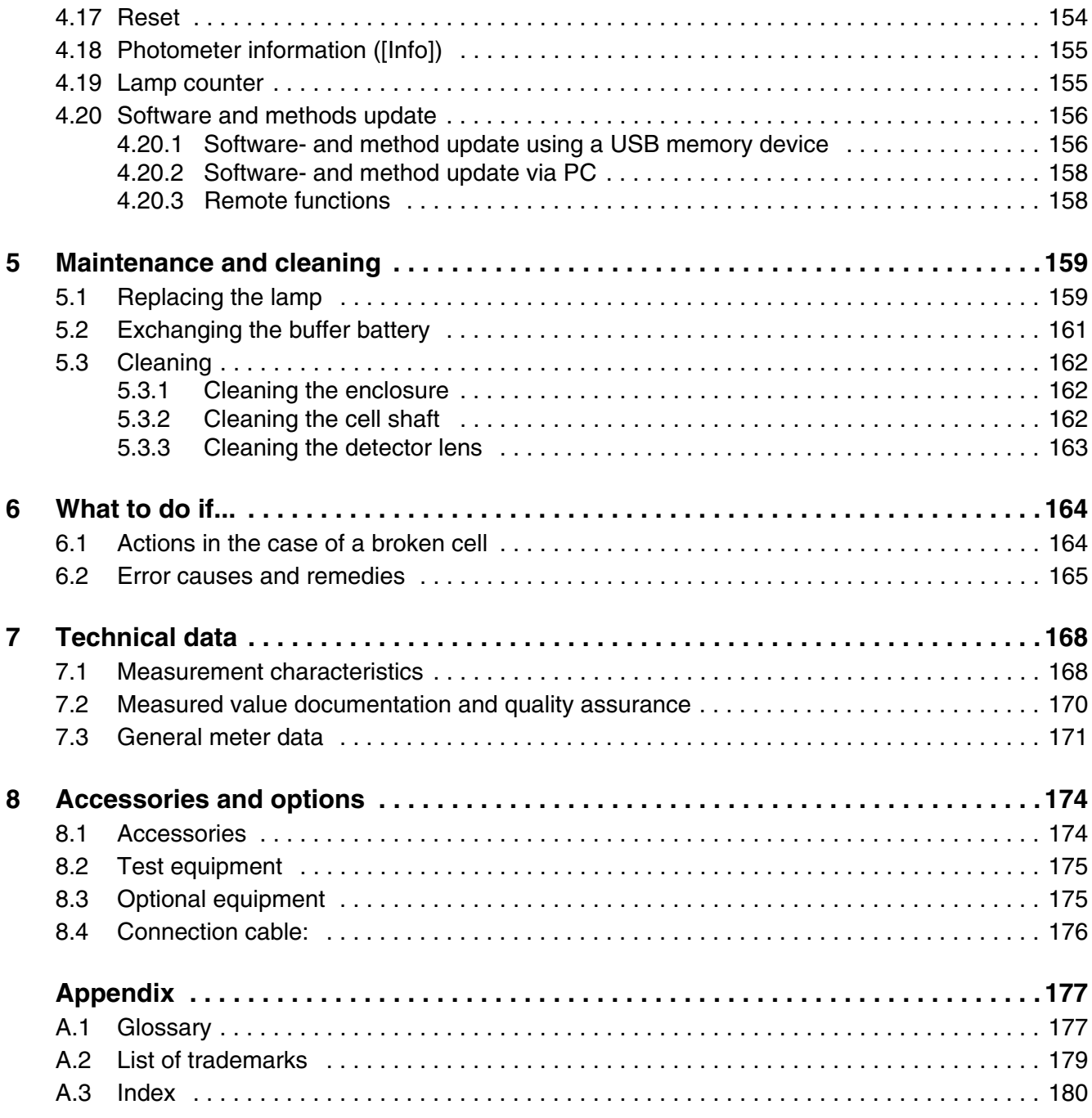

# <span id="page-6-0"></span>**1 Overview**

<span id="page-6-1"></span>**1.1 Overview of the instrument**

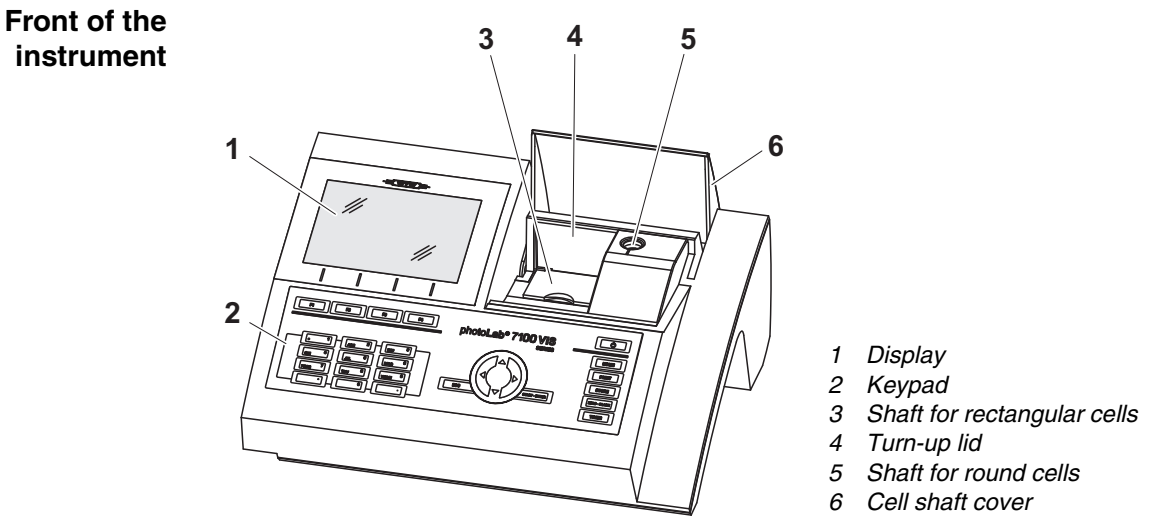

*Fig. 1-1 Front of the instrument with operating elements*

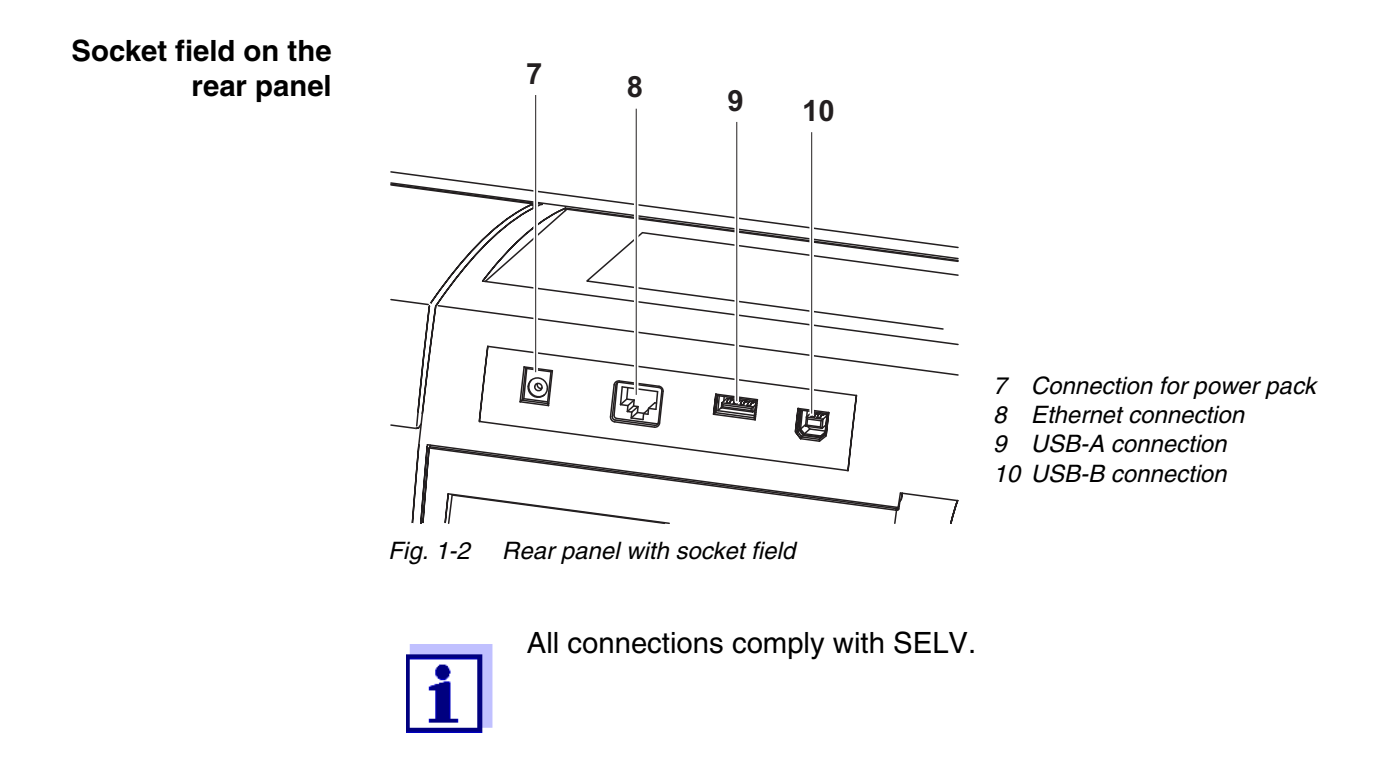

# <span id="page-7-0"></span>**1.2 Keypad**

**Overview**

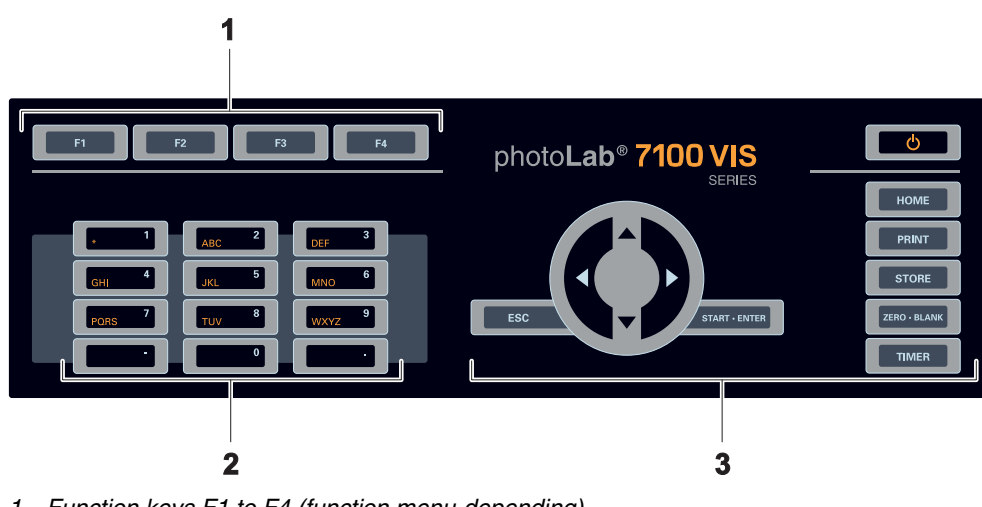

- *1 Function keys F1 to F4 (function menu-depending)*
- *2 Alphanumeric keypad 3 Keys with dedicated function*

*Fig. 1-3 Keypad*

**Key functions** The keys on the right side of the keypad have the following functions:

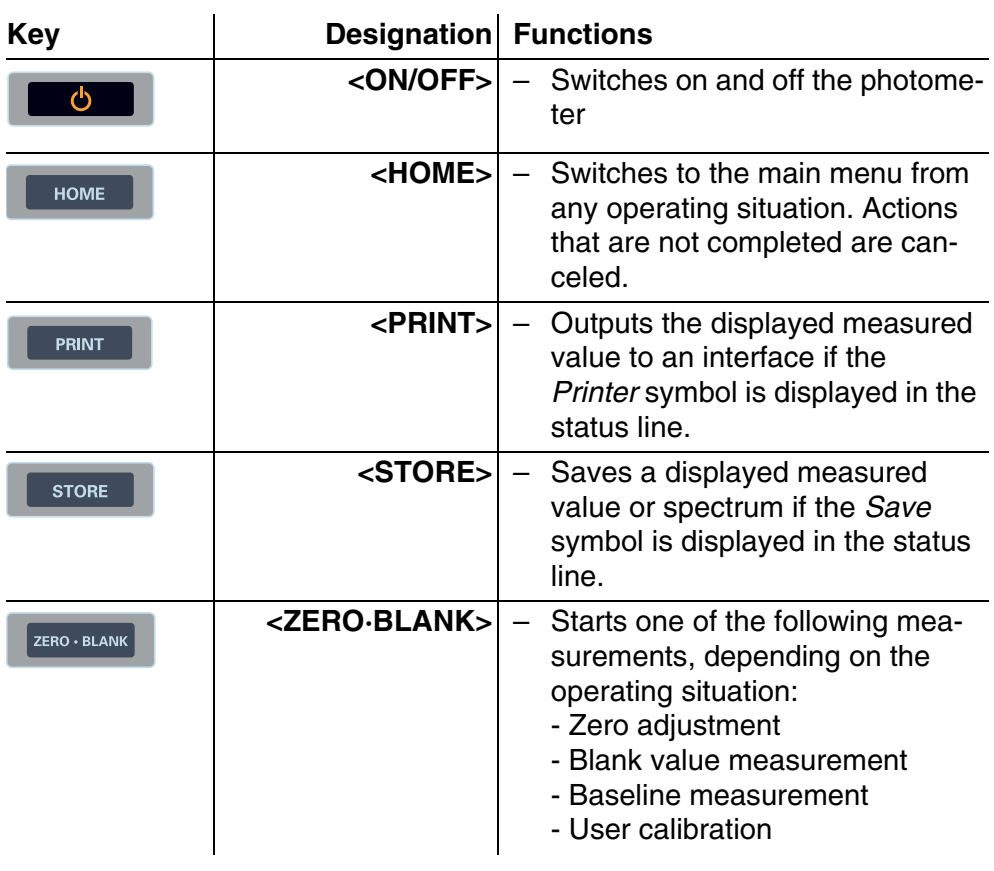

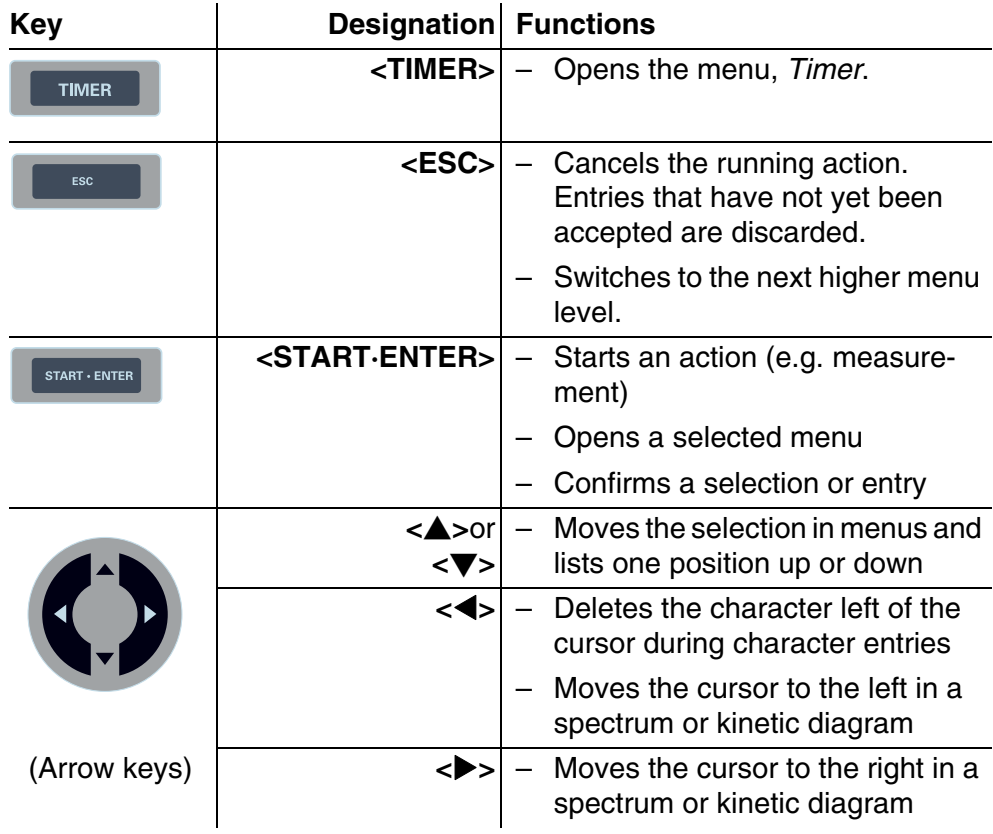

**Function keys** The function keys F1 to F4 have different functions depending on the operating situation. The current functions are displayed in the function key menu at the bottom edge of the display (see [section 4.2.1](#page-24-2)).

#### <span id="page-8-0"></span>**1.3 Display**

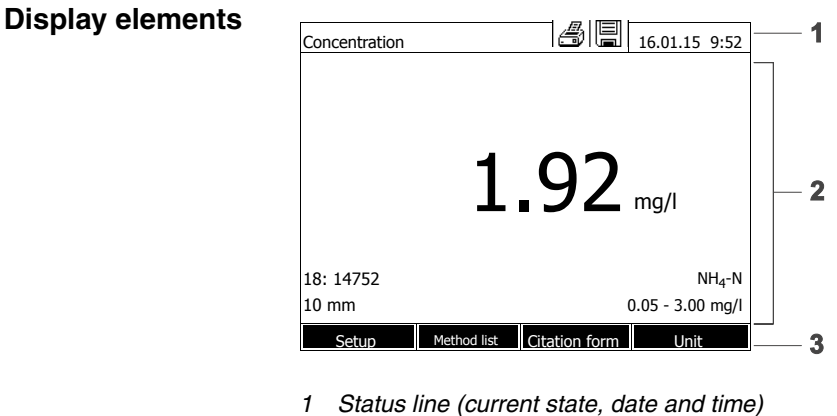

- *2 Display range for menus and measurement results*
- 

*3 Function keys menu*

*Fig. 1-4 Display*

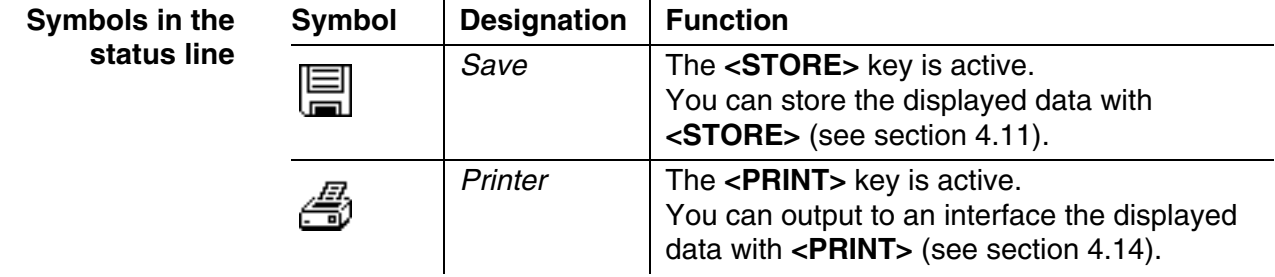

# <span id="page-10-0"></span>**2 Safety**

#### <span id="page-10-1"></span>**2.1 Safety information**

#### <span id="page-10-2"></span>**2.1.1 Safety information in the operating manual**

This operating manual provides important information on the safe operation of the product. Read this operating manual thoroughly and make yourself familiar with the product before putting it into operation or working with it. The operating manual must be kept in the vicinity of the product so you can always find the information you need.

Important safety instructions are highlighted in this operating manual. They are indicated by the warning symbol (triangle) in the left column. The signal word (e.g. "CAUTION") indicates the level of danger:

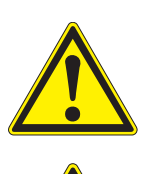

#### **WARNING**

**indicates a possibly dangerous situation that can lead to serious (irreversible) injury or death if the safety instruction is not followed.**

## **CAUTION**

**indicates a possibly dangerous situation that can lead to slight (reversible) injury if the safety instruction is not followed.**

#### **NOTE**

*indicates a situation where goods might be damaged if the actions mentioned are not taken.*

#### <span id="page-10-3"></span>**2.1.2 Safety signs on the product**

Note all labels, information signs and safety symbols on the product. A warning symbol (triangle) without text refers to safety information in this operating manual.

#### <span id="page-10-4"></span>**2.1.3 Further documents providing safety information**

The following documents provide additional information, which you should observe for your safety when working with the measuring system:

- Operating manuals of other components of the photoLab<sup>®</sup> 7100 VIS (accessories)
- Safety datasheets for chemicals.

#### <span id="page-11-0"></span>**2.2 Safe operation**

#### <span id="page-11-1"></span>**2.2.1 Authorized use**

The authorized use of the photometer consists exclusively of the carrying out of photometric measurements according to this operating manual. Follow the technical specifications of the cells in [chapter 7 TECHNICAL](#page-167-2) DATA. Any other use is considered **unauthorized**.

#### <span id="page-11-2"></span>**2.2.2 Requirements for safe operation**

Note the following points for safe operation:

- The product may only be operated according to the authorized use specified above.
- The product may only be supplied with power by the energy sources mentioned in this operating manual.
- The product may only be operated under the environmental conditions mentioned in this operating manual.
- The product may not be opened.

#### <span id="page-11-3"></span>**2.2.3 Unauthorized use**

The product must not be put into operation if:

- it is visibly damaged (e.g. after being transported)
- $\bullet$  it was stored under adverse conditions for a lengthy period of time (storing conditions, see [chapter 7 TECHNICAL](#page-167-2) DATA).

#### <span id="page-11-4"></span>**2.3 User qualification**

Carrying out photometric determinations with the aid of test sets frequently requires the handling of hazardous substances.

We assume that the operating personnel know how to handle hazardous substances due to their professional training and experience. The operating personnel must particularly be able to understand and correctly implement the safety labels and safety instructions on the packages and inserts of the test sets.

### <span id="page-12-0"></span>**2.4 Handling of hazardous substances**

When developing test sets, WTW carefully sees that the tests can be carried out as safely as possible. Some hazards by dangerous substances, however, cannot always be avoided.

If self-produced tests or solutions are used, the responsibility concerning any risks caused by those tests or solutions lies with the user (personal responsibility).

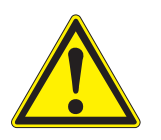

#### **WARNING**

**Improper handling of certain reagents can cause damage to your health.** 

**In any case follow the safety labels on the packing and the safety instructions of the package insert. Protective measures specified there have to be followed exactly.**

**Safety datasheets** The safety datasheets of the chemicals comprise all instructions on safe handling, occurring hazards, preventive actions and actions to take in hazardous situations. Follow these instructions in order to work safely.

# <span id="page-13-0"></span>**3 Commissioning**

#### <span id="page-13-1"></span>**3.1 Scope of delivery**

- Spectrophotometer photoLab<sup>®</sup> 7100 VIS
- Power pack with connection cable
- Buffer batteries 4 x AA alkaline manganese (Mignon)
- Zero cell (16 mm, round)
- Short instructions
- CD-ROM with
	- Detailed operating manual
	- Analysis instructions
	- SpectralTransfer software

**Packing** This photometer is sent out in a protective transport packing.

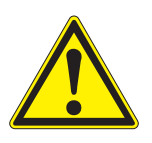

#### **CAUTION**

**Keep the original packing including the inner packing to protect the instrument against hard shocks if it has to be transported.** 

**The original packing is also required for the proper return of the instrument if it has to be repaired.**

**Note that damage caused by improper transport voids all warranty claims.**

#### <span id="page-13-2"></span>**3.2 General notes on handling**

Always protect the meter from conditions that could damage the mechanical, optical and electronic components. Heed the following points especially:

- The temperature and humidity during operation and storage must be within the limits specified in [chapter 7 TECHNICAL](#page-167-2) DATA.
- The following influences always have to be avoided with the meter:
	- Extreme dust, moisture and wetness
	- Exposure to intensive light and heat
	- Fumes that are corrosive or contain high concentrations of solvents.
- For measuring, the meter must be placed on a flat surface.
- Spilled liquid or other material should be removed immediately (see [sec](#page-161-3)[tion 5.3 CLEANING](#page-161-3) or [section 6.1 ACTIONS](#page-163-2) IN THE CASE OF A BROKEN CELL).
- The cell shaft should always be closed when the photometer is not used.
- For the instrument to be transported the cell shaft has to be empty.
- For mobile used we recommend using the suitable transport case FC spectral 6000 (see [section 8.1 ACCESSORIES](#page-173-2)).

#### <span id="page-14-0"></span>**3.3 Initial commissioning**

Perform the following activities:

- Insert the buffer batteries (see [section 3.3.1](#page-14-1))
- Connect the power supply (see [section 3.3.2](#page-15-0))
- Switch on the photometer (see [section 3.3.3\)](#page-15-1)
- Set the language (see [section 3.3.4](#page-16-0))
- Set the date and time (see [section 3.3.5\)](#page-17-0)
- Carry out a zero adjustment (see [section 4.4\)](#page-33-2)

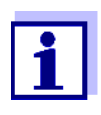

When you set the language, date and time according to the sections [3.3.4](#page-16-0) and [3.3.5](#page-17-0) of this operating manual you will quickly become familiar with the simple operation of the photoLab® 7100 VIS. More detailed instructions on operation are given in [section 4.2 GENERAL](#page-24-3) OPERATING PRINCIPLES.

#### <span id="page-14-1"></span>**3.3.1 Inserting the buffer batteries**

Four buffer batteries (type AA or Mignon, included in the scope of delivery) supply the integrated clock with power while the photometer is switched off.

Insert the batteries as follows:

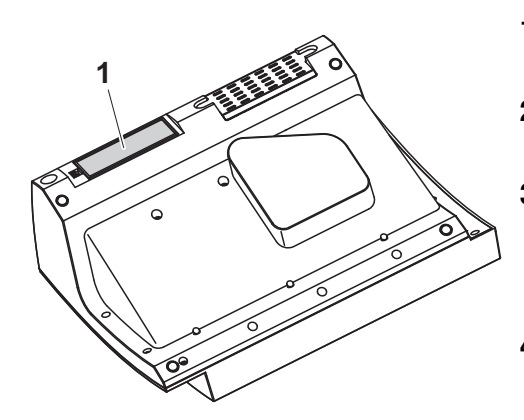

- **1** Turn the photometer upside down and place it on a soft surface.
- **2** Open the lid of the battery compartment (1).
- **3** Insert the four batteries in the battery compartment. Make sure that the poles of the batteries are in the correct position.
- **4** Close the lid of the battery compartment.

**Battery service life** The power consumption of the clock is very low. The lifetime of high quality batteries is at least 5 years.

#### <span id="page-15-0"></span>**3.3.2 Connecting the power supply**

The power is supplied with the aid of the enclosed plug-in power pack. The power pack supplies the photometer with low voltage (12 VDC).

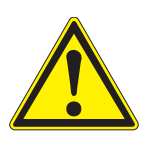

#### **CAUTION**

**The line voltage of the usage location must fulfill the specifications stated on the power pack (the specifications are also given in [chapter](#page-167-2)  [7 TECHNICAL](#page-167-2) DATA**). **Always use the supplied 12 V original power pack. Before plugging in the power cable check whether it is undamaged. If the power cable is damaged, the instrument must not be operated.**

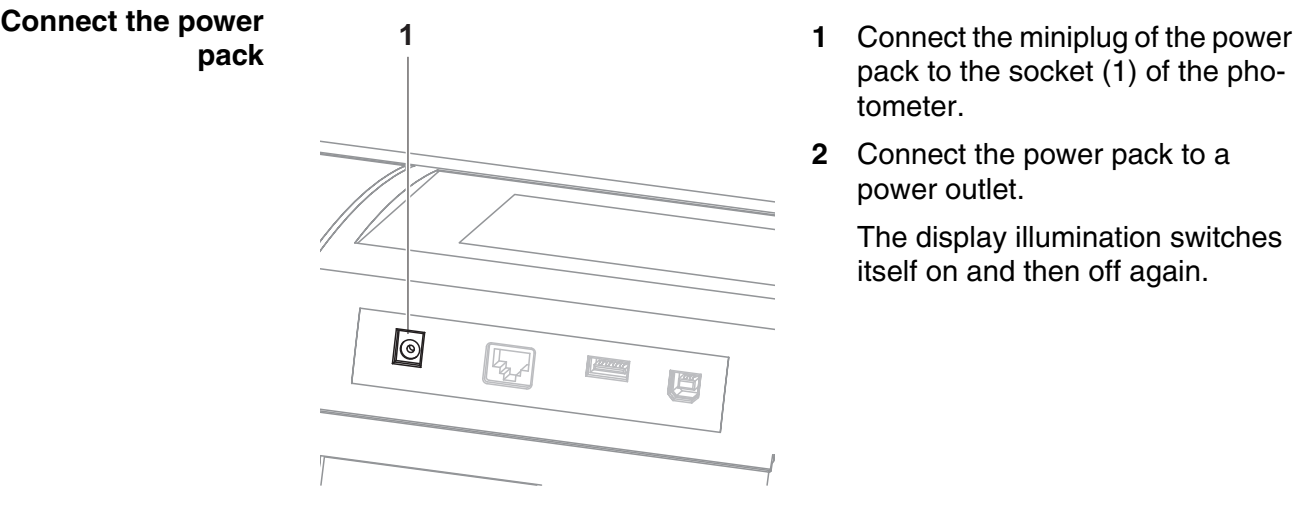

**Operation with a mobile 12 V power source**

You can also operate the photoLab<sup>®</sup> 7100 VIS on the move and independent of the local power supply.

To do so, a 12 V power supply unit such as a commercial 12 V power station or a 12 V car battery and a 12 V vehicle connection cable is required (see [section 3.4.6](#page-20-2)).

#### <span id="page-15-1"></span>**3.3.3 Switching on the photometer for the first time**

During the initial commissioning, the photometer automatically guides you through the setting of the meter language, date and time after switching on (see following sections).

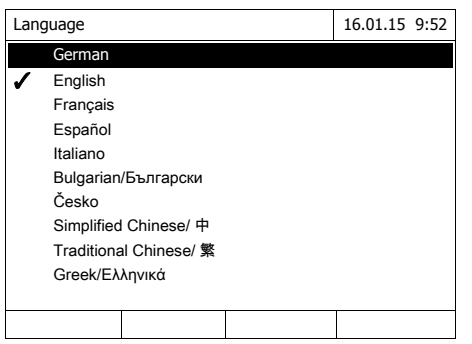

#### **1** Press **<ON/OFF>**.

The photometer is switched on.

The display switches to the setting of the language (see [section](#page-16-0)  [3.3.4\)](#page-16-0).

After the setting of the language the photometer carries out the self-test.

When the initial commissioning is completed, the photometer displays the *Home* menu each time after it is switched on and after the self-test (see [sec](#page-22-2)[tion 4.1](#page-22-2)).

#### <span id="page-16-0"></span>**3.3.4 Setting the language**

During the initial commissioning the photometer automatically guides you to the setting of the meter language after switching on.

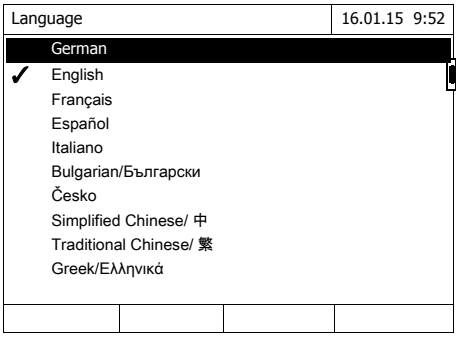

1 Select a language with  $\langle \blacktriangle \rangle \langle \blacktriangledown \rangle$ .

**2** Confirm the selected language with **<START·ENTER>**.

The language has been set. The currently selected language has a checkmark.

The display switches to the setting of the *Date* and *Time* (see [section](#page-17-0)  [3.3.5\)](#page-17-0).

After the initial commissioning, you can change the language in the *General setup* / *Language* menu at any time (see [section 4.2.4](#page-28-1)).

#### <span id="page-17-0"></span>**3.3.5 Setting the date and time**

During the initial commissioning, the instrument automatically guides you to the setting of the time and date after the setting of the language.

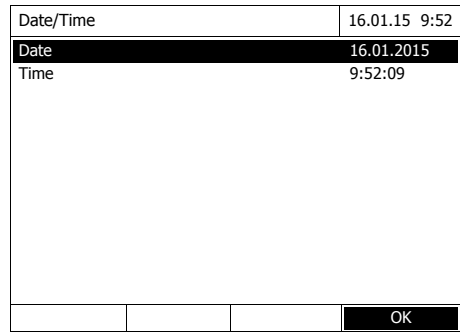

Date/Time 16.01.15 9:52 Date 16.01.2015 Time 9:52:09 OK Date 16 .01.2015

The *Date/Time* menu is open.

Using <**▲><▼**>, select a menu item and confirm or open it with **<START·ENTER>**.

- **1** Select and confirm *Date*. The input field for the current date pops up.
- **2** Enter the current date with **<0...9>** and confirm.

The input field closes. The date is accepted.

**3** Select and confirm *Time*. The input field for the current time pops up.

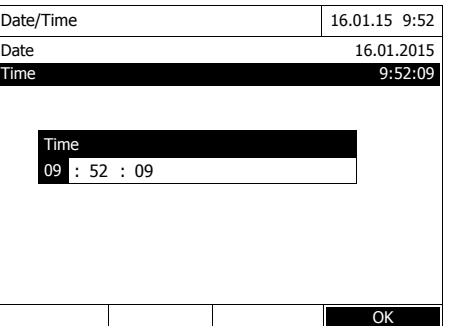

**4** Enter the current time with **<0...9>** and confirm.

The input field closes. The time is accepted.

After the initial commissioning, you can change the date and time in the *General setup* / *Date/Time* menu at any time (see [section 4.2.4](#page-28-1)).

#### <span id="page-18-0"></span>**3.4 Connecting optional accessories**

<span id="page-18-1"></span>**3.4.1 Communication interfaces**

#### **Connections**

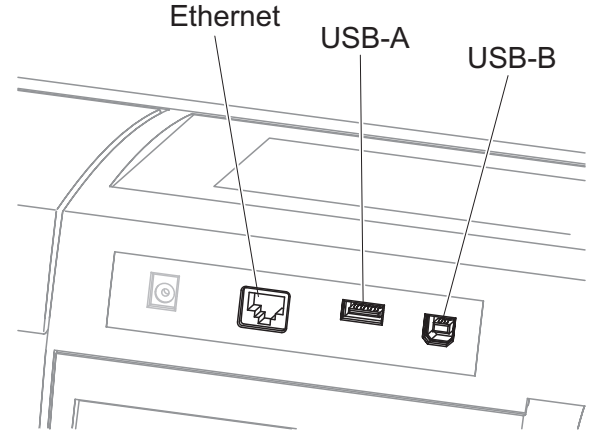

*Fig. 3-1 Communication interfaces on the rear panel*

You can connect the following accessories to the photometer:

- PC (see [section 3.4.2](#page-19-0))
- Printer (see [section 3.4.2\)](#page-19-0)
- USB storage media (see [section 3.4.3](#page-19-1))
- USB-PC keyboard (see [section 3.4.4\)](#page-20-0)
- Barcode reader (see [section 3.4.5\)](#page-20-1)
- 12 V vehicle charging cable (see [section 3.4.6\)](#page-20-2)

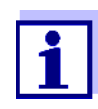

The number of USB-A sockets can be increased with a commercially available USB-2 hub with separate power supply.

#### <span id="page-19-0"></span>**3.4.2 PC/printer**

PC and printer can be connected to the photometer as follows:

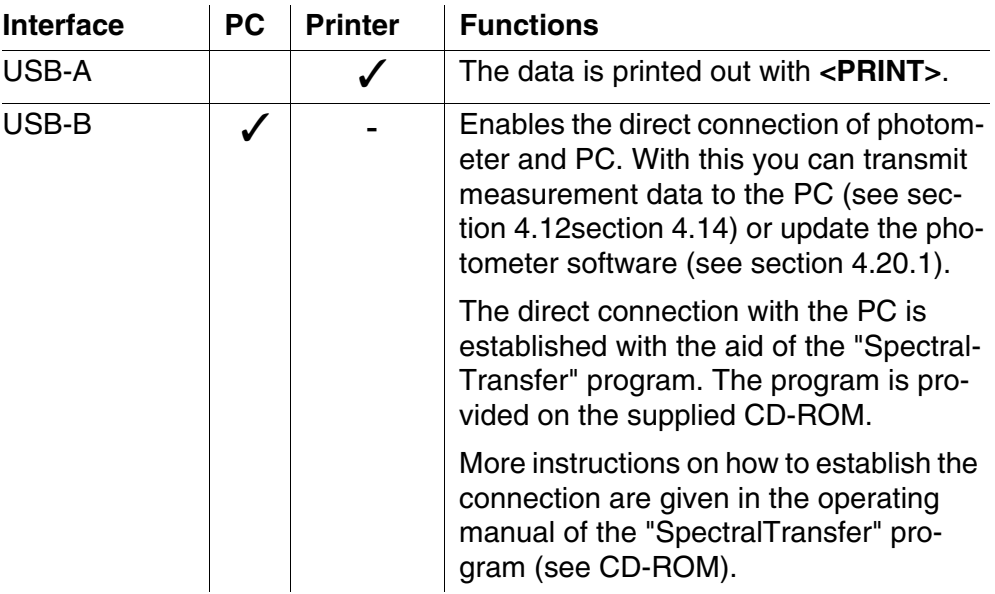

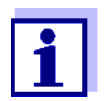

Suitable are PCL compatible printers (for details, see [section](#page-127-4)  [4.14.1 PRINTER](#page-127-4) AND TERMINAL PROGRAMS).

#### <span id="page-19-1"></span>**3.4.3 USB memory device**

Using a USB memory device (such as a USB flash drive), you can

- Update the meter software and method data ([section 4.20](#page-155-3))
- transmit data to the USB memory device [\(section 4.11](#page-109-2) and [section 4.12](#page-120-2)).

USB memory devices are connected to the USB-A interface.

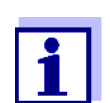

Please follow the instructions on using USB memory devices (see [section 4.11.2\)](#page-111-2).

#### <span id="page-20-0"></span>**3.4.4 PC keyboard**

With the PC keyboard it is possible to enter letters, e.g. to assign names for identification (ID).

In addition, the following keys of the PC keyboard are assigned with the following functions of the photometer:

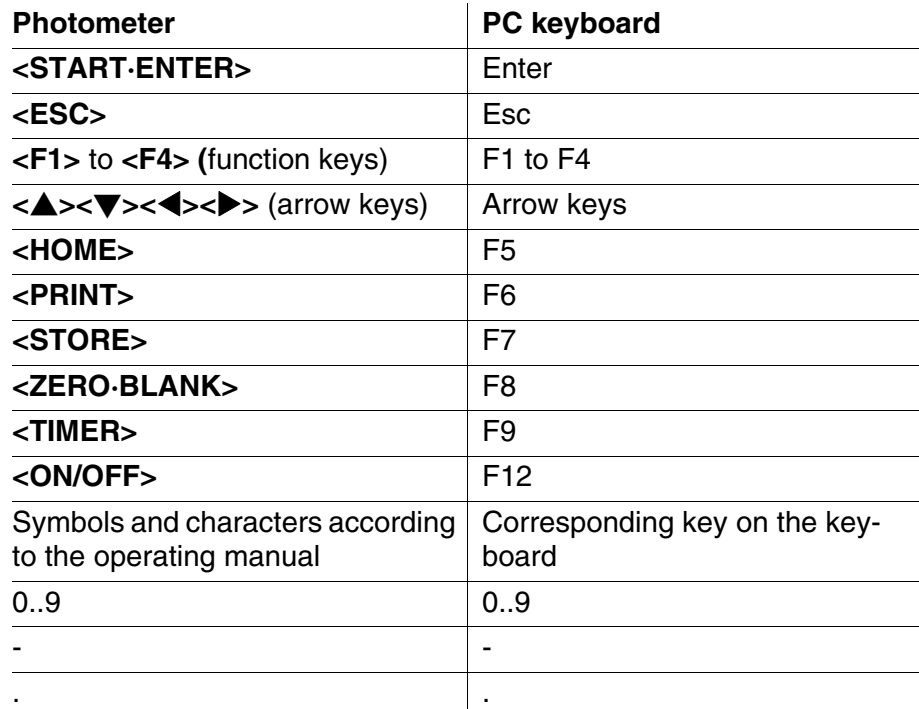

The USB-PC keyboard is connected to the USB-A interface.

#### <span id="page-20-1"></span>**3.4.5 Barcode reader**

The barcode reader enables the simplified entering of alphanumerical character strings and can be used in all operating situations that require the entry of text or numerals. The barcode reader is connected to the USB-A interface.

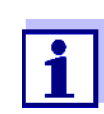

Before using the bar code reader with the photometer, configure the bar code reader to use code 39 (see operating manual of your bar code reader).

#### <span id="page-20-2"></span>**3.4.6 Operation with a 12 V vehicle connection cable**

With a commercial 12 V vehicle connection cable, you can operate the photoLab® 7100 VIS spectrophotometer on the move and independent of the local power supply.

To do so, a 12 V power supply such as a commercial 12 V portable power source or a 12 V car battery is required.

12 V vehicle connection cable photoLab® 7100 VIS 12 V power supply unit (e.g. portable power source or car battery ) **Safety** For operation with an external battery, follow the safety instructions of the battery. Make sure the power source is suitable for operation of the spectrophotometer (see technical data of the power source and technical data of the spectrophotometer). **Operating time with** The maximum operating time depends on various factors: **battery** Battery (e.g. nominal capacity, condition, age) Operating mode of the spectrophotometer (e.g. frequency of measurements) Photometer (instrument type) **Example** Operating time with a type 12 V / 19 Ah battery in optimum condition: approx. 16 h The spectrophotometer consumes electricity even while it is in standby mode. With battery operation, we recommend you disconnect the vehicle connection cable while you are not using the photometer. **12 V vehicle** Vehicle connection cables with the following characteristics are suitable: **connection cable**

 $\diagup$ 

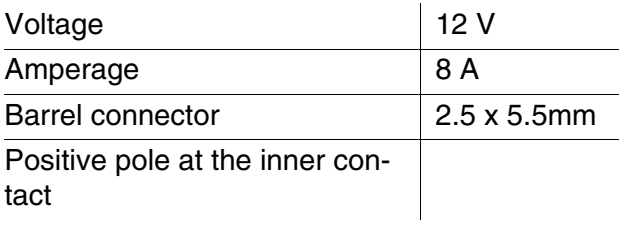

# <span id="page-22-0"></span>**4 Operation**

<span id="page-22-2"></span><span id="page-22-1"></span>**4.1 Switching on or off the photometer**

#### **Switching on**

**Starting the** *Self test*

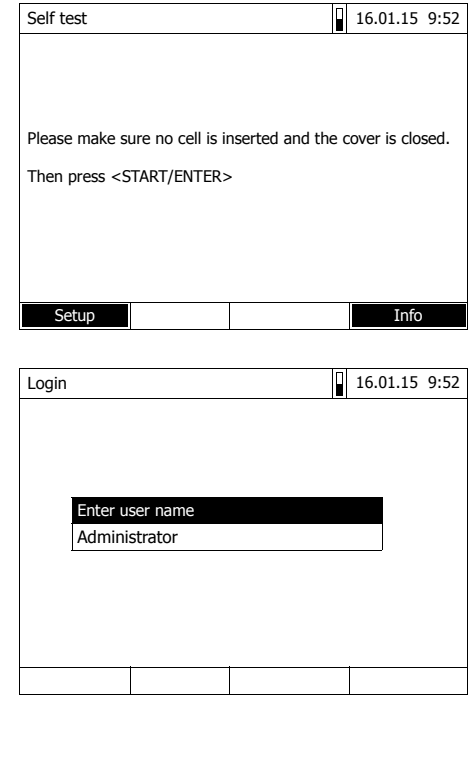

Self test 16.01.15 9:52

Please make sure no cell is inserted and the cover is closed.

Then press <START/ENTER>

**1** Switch the photometer on with **<ON/OFF>**.

The display shows

– the *Self test* dialog (if the user management is not active).

or

– the *Login* dialog (if the user management is active).

With activated user management:

**2** Login

Enter user name and password or register as a guest (see [section](#page-150-0)  [4.16.4](#page-150-0)).

Then the photometer displays the *Self test* dialog.

- **3** Remove all cells and close the cell shaft cover.
- **4** Start the self-test with **<START·ENTER>**.

The photometer carries out the self-test.

**Self test** During the self-test, all cells must be removed and the cell shaft cover closed. The self-test runs in the background and may take some minutes.

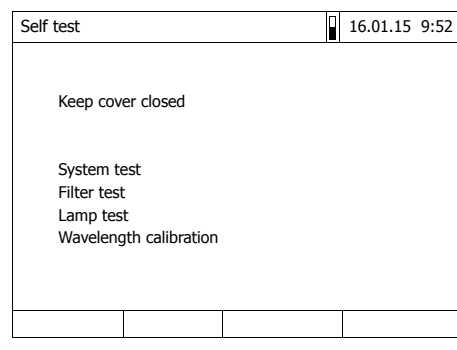

The self-test includes:

– the test of the memory, processor, internal interfaces,

filter and lamp

– a calibration for each wavelength

After the self-test is completed, the main menu is displayed.

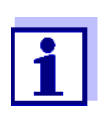

The result of the self-test can be viewed and printed with the *[Info]* function key (see [section 4.18\)](#page-154-0).

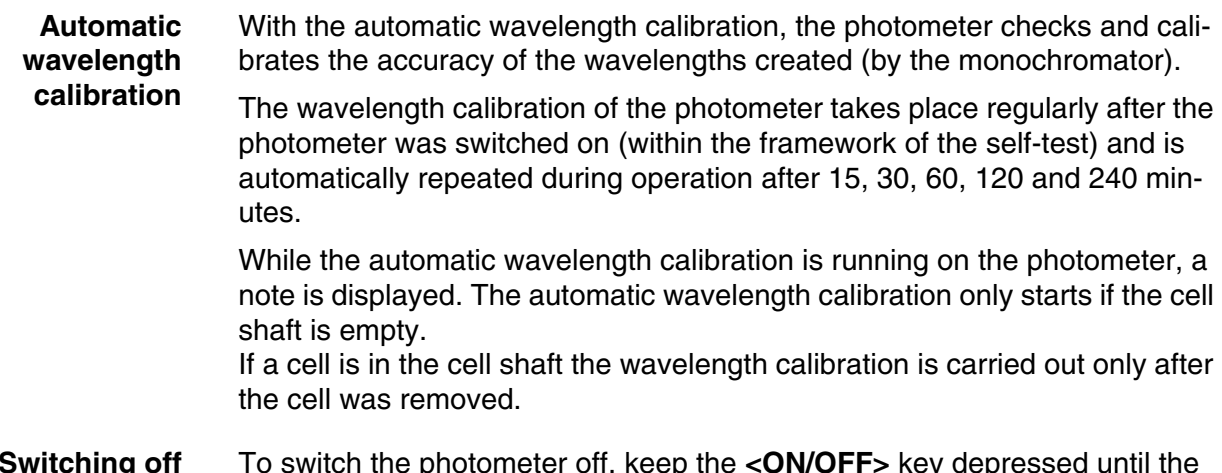

**Switching of** photometer is switched off.

### <span id="page-24-3"></span><span id="page-24-0"></span>**4.2 General operating principles**

#### <span id="page-24-2"></span><span id="page-24-1"></span>**4.2.1 Navigating with function keys and menus**

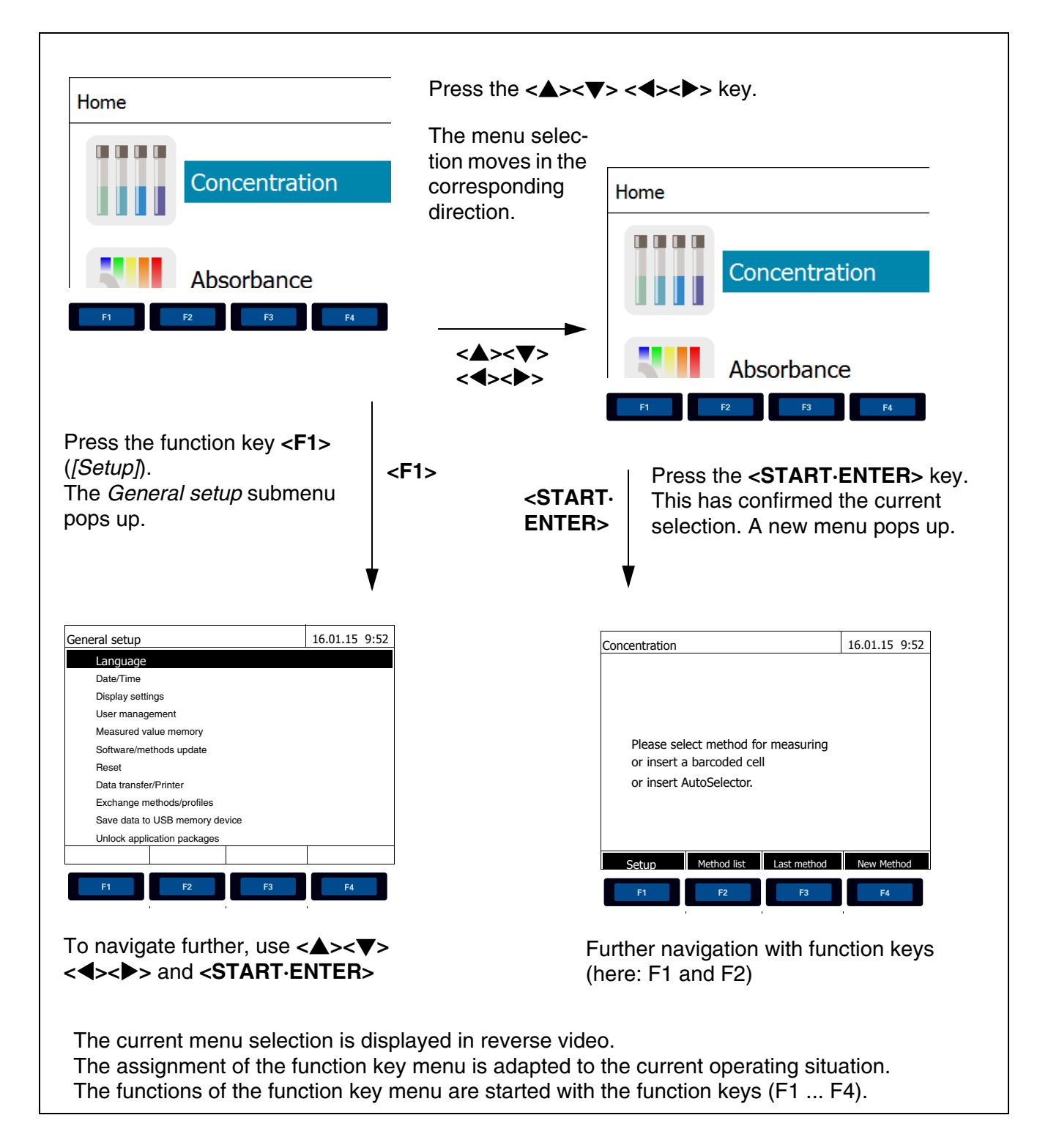

**Use of the function keys** The function keys F1 to F4 are below the display. Their functions change depending on the operating situation and mode. The current functions are displayed in the function key menu at the bottom edge of the display.

Apart from navigation, the function keys are also used for other operations:

- Opening a selection list or input field
- Executing a command (directly or with intermediate query)
- $\bullet$  Switching over between two display options, such as absorbance  $\leftrightarrow$ transmission

**Navigation with arrow keys (<><><><>) and <START·ENTER>**

These operating elements are used to select an item from a menu or list. The current selection is displayed in reverse video. Pressing of **<START·ENTER>** confirms the selection.

Apart from navigation, the **<START·ENTER>** key is also used for other operations:

- Opening a selection list or input field
- Confirming a selection
- Confirming entries of text and numerals
- Executing a command (directly or with intermediate query)
- Activating an item in a selection list  $({\mathcal{I}} =$  active)

#### <span id="page-25-0"></span>**4.2.2 Display of navigation paths in short form**

In this operating manual, the introductory navigation steps leading to individual menus or dialogs are clearly shown in a gray box. The box indicates a section of the menu tree.

Starting point of the description is always the main menu, which can be reached with the **<HOME>** key from any operating situation. From there navigation takes place downward.

The following example shows the elements of the menu tree with the relevant operating steps:

**Operating example: Navigation to the setting menu for the language**

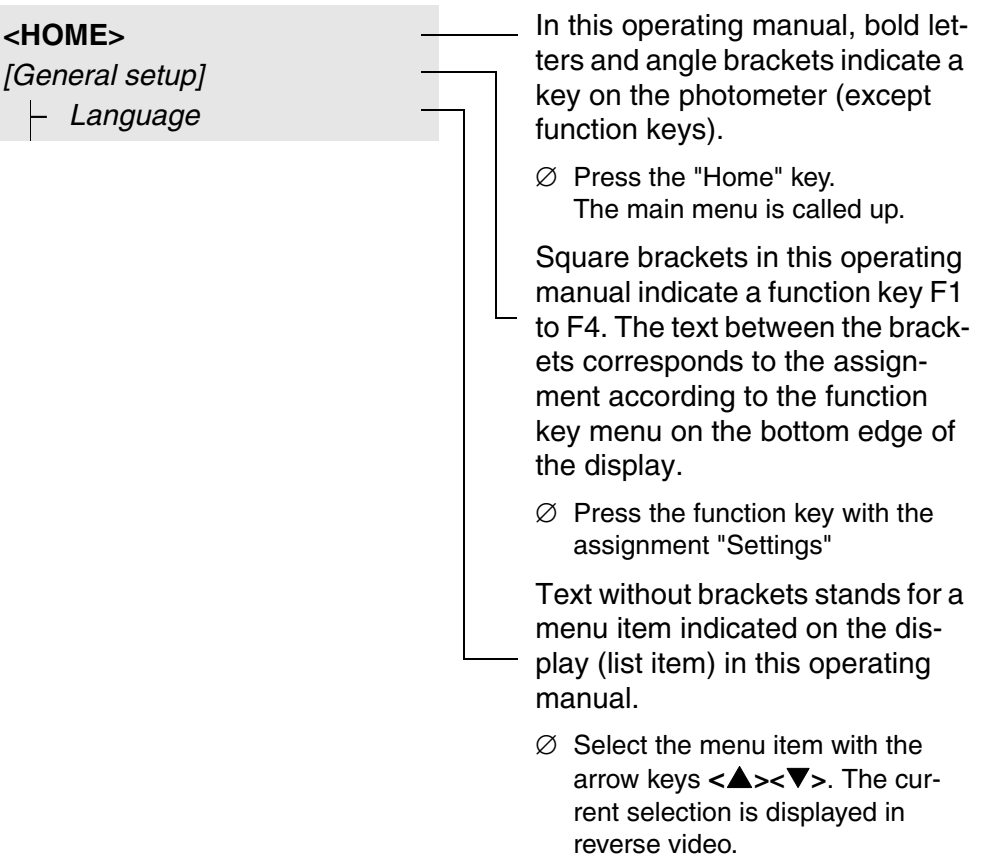

∅ Then press **<START·ENTER>**.

Further navigation options:

- The **<ESC>** key moves one level up in the menu tree.
- The **<HOME>** key directly calls up the main menu.

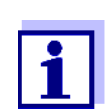

If you are "lost" in a menu, press **<HOME>** and restart navigating from the main menu.

#### <span id="page-26-0"></span>**4.2.3 Entry of numerals, letters and characters**

Numerals, letters, punctuation marks and special characters are entered with the alphanumeric keypad of the meter or using an external keyboard that can be connected to the instrument via the USB-A interface.

**Character set** The following characters are available:

 $\bullet$  Numerals 0 ... 9

- Letters A ... Z and a ... z
- Punctuation marks. -
- Special characters  $\degree$  / +  $\degree$  3 # %

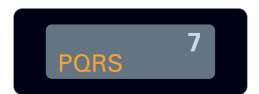

**Operating principle** Entering characters is always possible if there is an input field on the display.

The numerals and characters (expect for the small letters) assigned to the keys of the alphanumeric keypad are printed on the keys. Example: With the **<7/PQRS>** key you can enter the following characters: 7, P, Q, R, S, p, q, r, s.

Select the required character by pressing the key several times (similar to a mobile phone). When pressing a key that is assigned to several characters once, the respective numeral appears first. To enter a numeral, one keypressing is always sufficient.

When pressing the key for the first time a line pops up that displays all characters possible with this key. The currently selected character is highlighted.

A character is taken over in the input field if

- $\bullet$  the character is highlighted for more than one second,
- the character is confirmed with **<START·ENTER>**.
- another alphanumeric key is pressed.

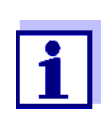

During mere number entries (such as entering a wavelength), the keys of the alphanumeric keypad are assigned to the respective numeral only. Each keypressing directly enters the numeral (like a pocket calculator).

**Special characters** Special characters are entered with the **<1/\*>** key.

**Operating example: Entering the ID** The *Enter ID* input field appears if you press the **<STORE>** key while the storing symbol is visible. In the following example a measurement dataset with the ID "Test" is stored.

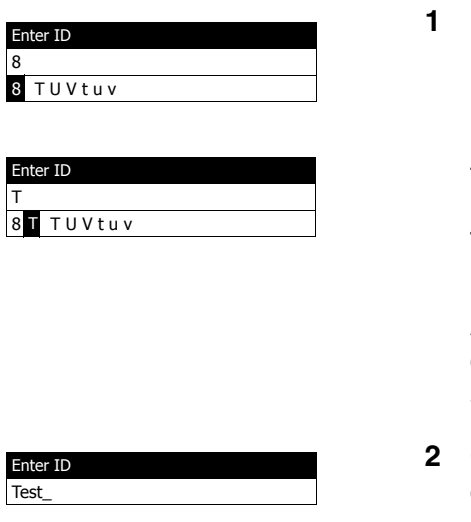

**1** Press **<8/TUV>** several times until "T" appears in the input line.

Below the input field, a selection line pops up with all characters that are available for this key, e.g. *8 T U V t u v*.

The currently selected character is highlighted.

After approx. one second the character is taken over and the selection line closed.

<span id="page-28-1"></span>**2** Complete the ID with **<A...9>** and confirm.

#### **Correcting incorrect entries**

Using **<>**, erase all characters until you have reached the incorrect digit and repeat the entry from there.

#### <span id="page-28-0"></span>**4.2.4 Detailed operating example: Changing the language**

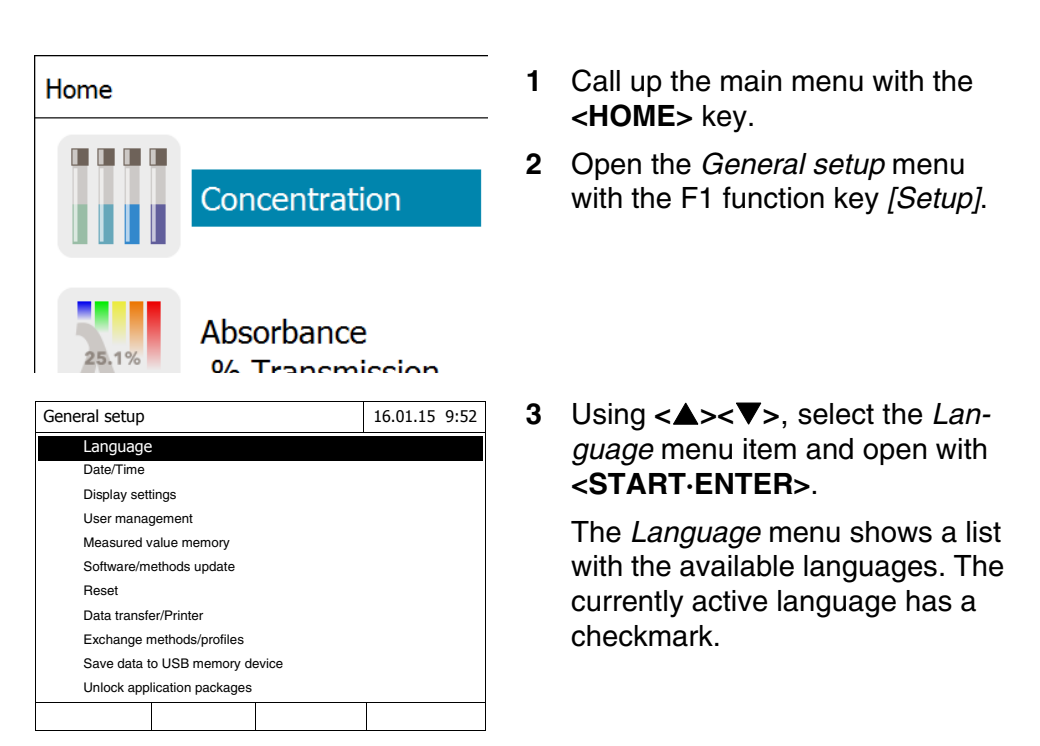

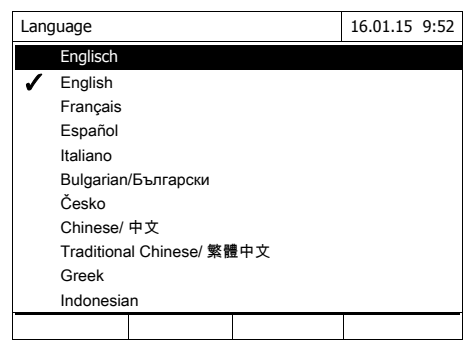

**4** Select the required language from the list with <**▲><▼>** and confirm with **<START·ENTER>**.

The selected language is taken over immediately. The photometer moves up one menu level.

#### <span id="page-29-0"></span>**4.2.5 Inserting a cell**

**Round cells (with and without barcode)**

Inserting a cell with barcode starts the measurement; with methods without barcode you have to select the method (see [section 4.5.5 SELECTING](#page-41-0) A METHOD [MANUALLY\)](#page-41-0).

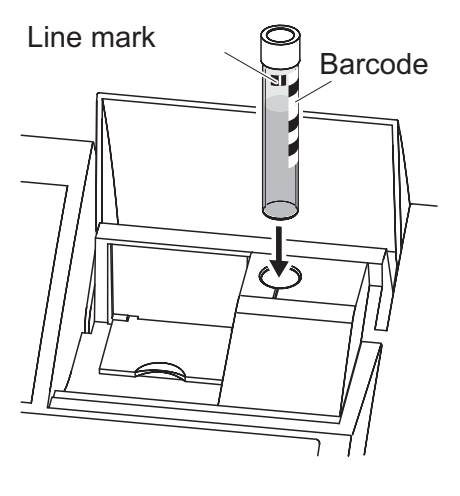

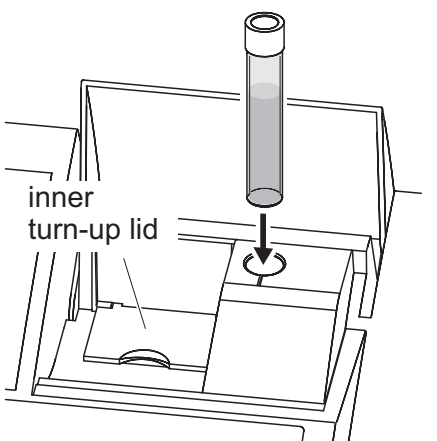

- **1** Open the cell shaft cover.
- **2** Close the inner turn-up lid.
- **3** Insert the barcoded round cell in the round cell shaft so it touches the bottom. When doing so, align the line mark with the notch at the front of the round cell shaft.

The photometer selects the method based on the bar code and automatically starts measurement.

With cells without barcode: Select the method manually in the instrument.

Close the inner turn-up lid.

Insert the round cell in the round cell shaft so that it touches the bottom.

If the inner turn-up lid is opened too wide, a message prompts you to close the inner turn-up lid.

**Rectangular cells (with or without AutoSelector)**

The AutoSelector, which is included in the test sets for rectangular cells, has on one side a bar code encoding a method number. When the AutoSelector is inserted in the round cell shaft, the bar code is automatically read and the relevant method selected by the photometer. User-defined methods and reagent-free methods normally do not have an AutoSelector and therefore, no automatic method recognition. In this case, select the method manually (see [section 4.5.5 SELECTING](#page-41-0) A METHOD MANUALLY) AND THEN INSERT THE CELL.

- **1** Open the cell shaft cover.
- **2** Insert the AutoSelector in the round cell shaft so it touches the bottom. When doing so, align the line mark with the notch at the front of the round cell shaft.
	- The photometer selects the correct method with the aid of the barcode.

With methods without AutoSelector: Select the method manually in the instrument.

- **3** Open the inner turn-up lid.
- **4** Insert the rectangular cell vertically so it touches the bottom and left edge of the cell shaft. The opaque sides of the rectangular cell must point to the front and back.

If an AutoSelector is used, the correct measuring range is automatically selected when the rectangular cell (1, 2, 5 cm) is inserted.

The photometer has an external light recognition. If there is too much external light, a message prompts you to close the cell shaft cover.

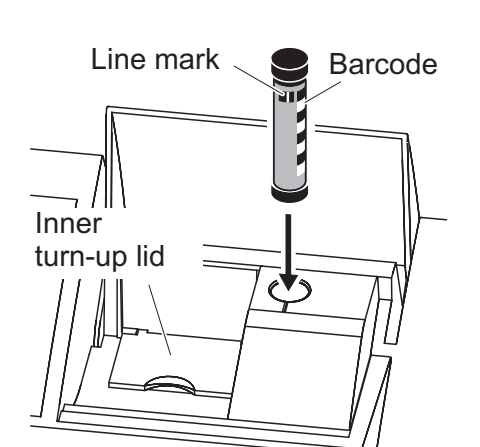

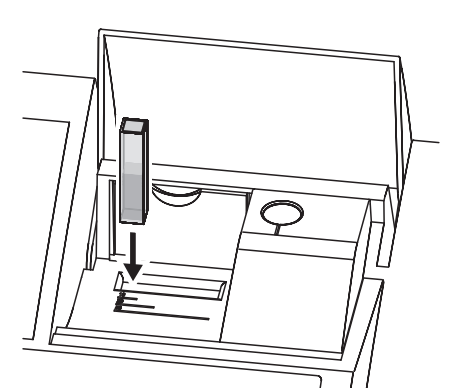

#### <span id="page-31-0"></span>**4.2.6 Usable cells**

Depending on the wavelength range, different kinds of cells are suitable. Apart from round cells, all rectangular cells made of glass, quartz or plastic with opaque lateral surfaces are suitable (see section 8.1). Cells with clear or serrated lateral surfaces are not reliably recognized by the automatic cell recognition.

Especially with plastic single-use cells we recommend you test them for suitability prior to carrying out large-scale series of measurements.

For measurements in the UV range below 320 nm, glass cells and commercial PS plastic cells are not suitable; below 280 nm, commercial PMMA plastic cells are not suitable due to their transmission characteristics. Therefore, use quartz cells or tested single-use cells (plastic) for applications in the UV range.

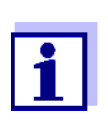

Details on the minimum filling level and minimum filling volume are given in [chapter 7 TECHNICAL](#page-167-2) DATA.

#### <span id="page-31-1"></span>**4.3 Photometer settings and system administration**

The general photometer settings are done in the **<HOME>** -> *General setup* menu. These comprise:

- Language (see [section 4.3.1\)](#page-31-2)
- Date/time (see [section 4.3.2](#page-32-0) and [section 4.2.4\)](#page-28-0)
- Display characteristics (see [section 4.3.3](#page-33-0))
- User management (see [section 4.16](#page-146-0))
- Administration of the measurement data memory (see [section 4.11](#page-109-0))
- Software and method update (see [section 4.20](#page-155-0))
- Reset of the settings to default values (see [section 4.17](#page-153-0))
- Settings for data transmission (see [section 4.14.2\)](#page-127-2)

#### <span id="page-31-2"></span>**4.3.1 Language**

The complete list of the available instrument languages is given in the *Language* chapter and in [chapter 7 TECHNICAL](#page-167-2) DATA menu of the photometer.

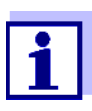

How to set the language is described in detail in the operating example in [section 4.2.4.](#page-28-0)

#### <span id="page-32-0"></span>**4.3.2 Date/Time**

The date format is set automatically with the language setting. According to the locally usual version, the date format is displayed in the order, Day.Month.Year (*DD.MM.YY*) or Month/Day/Year (*MM/DD/YY* or *MM.DD.YY*).

# **<HOME>** *[General setup]* – *Date/Time* Date/Time 16.01.15 9:52 Date 16.01.2015 Time 9:52:09 OK Date 16 .01.2015

The *Date/Time* menu is open.

- **1** Select and confirm *Date*. The input field for the current date pops up.
- **2** Enter the current date with **<0...9>** and confirm.

The input field closes. The date is accepted.

**3** Select and confirm *Time*. The input field for the current time pops up.

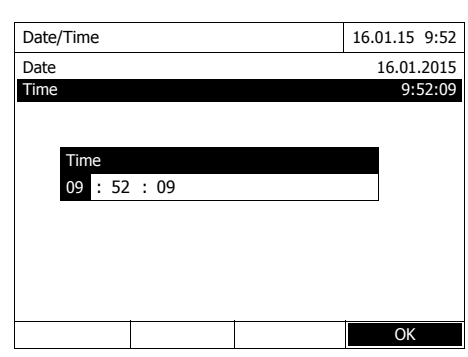

**4** Enter the current time with **<0...9>** and confirm.

The input field closes. The time is accepted.

#### <span id="page-33-0"></span>**4.3.3 Display settings**

Here you can adjust the display brightness to the lighting conditions.

**<HOME>** *[General setup]* – *Display settings*

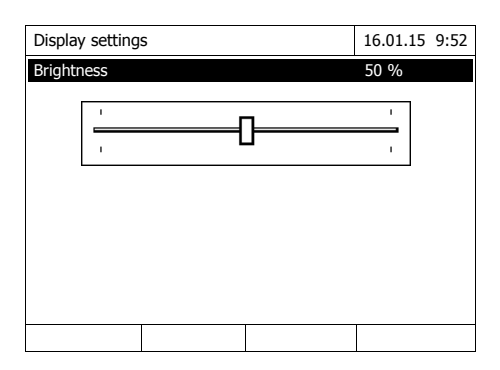

- **1** Select and confirm *Brightness*. A slide control for the display brightness appears.
- **2** Set and confirm the display brightness with  $\langle \blacklozenge \rangle \langle \blacktriangleright \rangle$ .

#### <span id="page-33-2"></span><span id="page-33-1"></span>**4.4 Zero adjustment**

A valid zero adjustment is required for the calculation of measured values in the modes, *Concentration*, *Absorbance / % Transmission*, *Special / Multi wavelengths* and *Kinetics*. With a zero adjustment, the absorbance of a cell filled with distilled water ("zero cell") is measured and stored as the zero value.

**Factory zero adjustment for concentration measurements**

For all measurements with WTW test sets (*Concentration* mode), a factory zero adjustment is available in the delivery condition. We recommend replacing it with a zero adjustment of your own. If a zero adjustment exists already for a method, the date and time of the last zero adjustment are displayed in the top right area of the display.

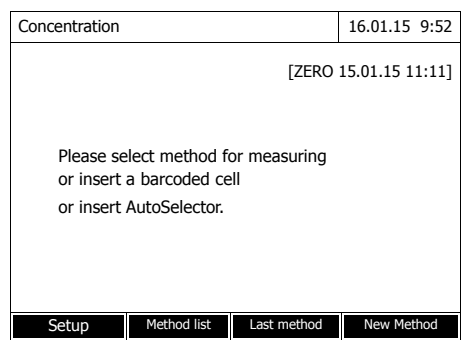

#### **Zero adjustment for absorbance measurements**

In the *Absorbance* mode, the zero adjustment has to be carried out separately for each cell type and each used wavelength. If a zero adjustment exists already for the inserted cell type at the selected wavelength, the date and time of the last zero adjustment are displayed in the top right area of the display.

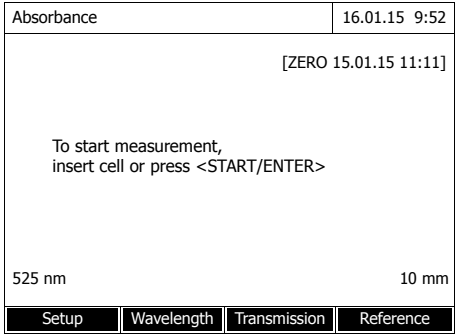

If no zero adjustment is available, the photometer will prompt you to carry out a zero adjustment.

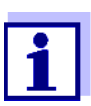

The cells must be absolutely clean and free of scratches. Always use a cell of the same type for zero adjustment and measurement of the sample.

#### **Notes on zero adjustment**

Zero adjustment with round cells:

- Only use clean, scratch-free round cells with distilled water. The minimum filling level is 20 mm. A ready-filled zero cell is included in the scope of delivery of the photometer and PhotoCheck (see [chapter 8 ACCESSORIES](#page-173-3) AND [OPTIONS\)](#page-173-3).
- A zero cell can, in principle, be used any number of times. Regularly check the zero cell for visible contamination and scratches. Refill or exchange it if necessary (at least every 24 months).

Zero adjustment with rectangular cells:

- For rectangular cells, the zero adjustment must be carried out with the same cell type (manufacturer and glass type [e.g. optical glass, quartz glass, plastic]) that is used for measurement. This is important because cells of different manufacturers have different absorption behavior. When changing the cell type repeat the zero adjustment with the new type.
- Prior to zero adjustment, clean the rectangular cell and fill it with distilled water. The minimum filling level is 20 mm.
- Rectangular cells always have to be inserted in the cell shaft with the same orientation for measurement and zero adjustment (e.g. cell printing on the left side ).

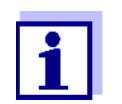

Information on cells is provided in [chapter 7 TECHNICAL](#page-167-2) DATA. Note that the spectral transparency of the cell must be suitable for the intended application (example, quartz cell for UV range).

#### **Carrying out a zero adjustment** The zero adjustment takes place similarly in the *Concentration*, *Absorbance / % Transmission*, *Special / Multi wavelengths* and *Kinetics* modes.

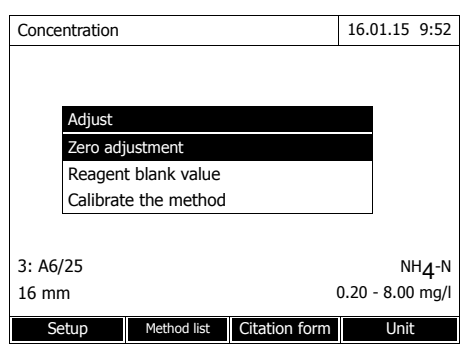

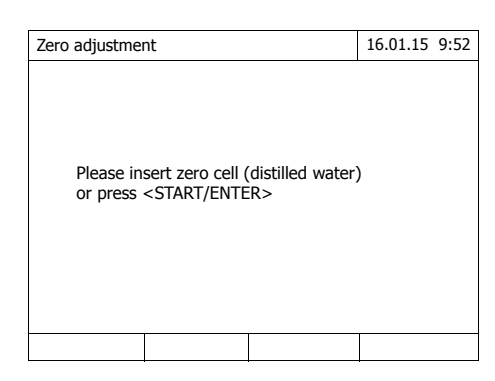

- **1** In the respective mode, press the **<ZERO·BLANK>** key.
- **2** In *Concentration* mode only: Select and confirm *Zero adjustment*.

The zero adjustment window pops up.

**3** Insert the zero cell (see [section](#page-29-0)  [4.2.5 INSERTING](#page-29-0) A CELL).
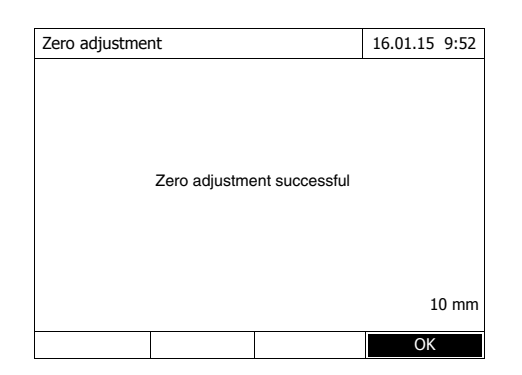

The photometer automatically starts the zero adjustment and subsequently stores the value.

**4** After a successful zero adjustment switch to measurement with *[*OK*]*.

### **Validity of the zero adjustment**

The data of the zero adjustment is stored in the photometer separately for each cell type. As long as the data is valid, it is automatically used again after a temporary change to a different cell type. The validity depends on the respective mode:

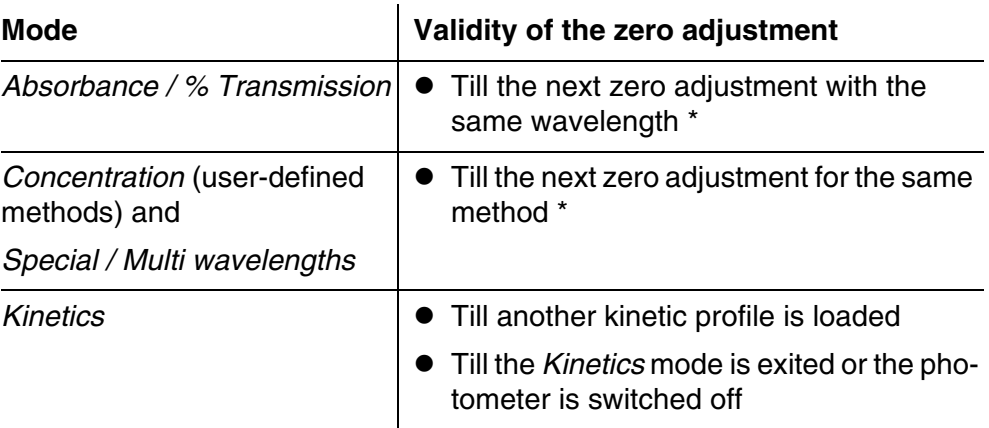

\* The photometer displays that a zero adjustment is available and the time it was carried out. You can then decide whether to use this zero adjustment or carry out a new zero adjustment.

**When to repeat the zero adjustment?**

We recommend to repeat the zero adjustment in the following cases:

- **If the photometer was subject to mechanical stress such as strong shock** or transport
- $\bullet$  If the ambient temperature changed by more than 5 °C since the last zero adjustment
- After the lamp was replaced
- At least once per week
- If a new cell type (different manufacturer, different glass type is used)
- Basically each time you want to measure with the highest possible accuracy.

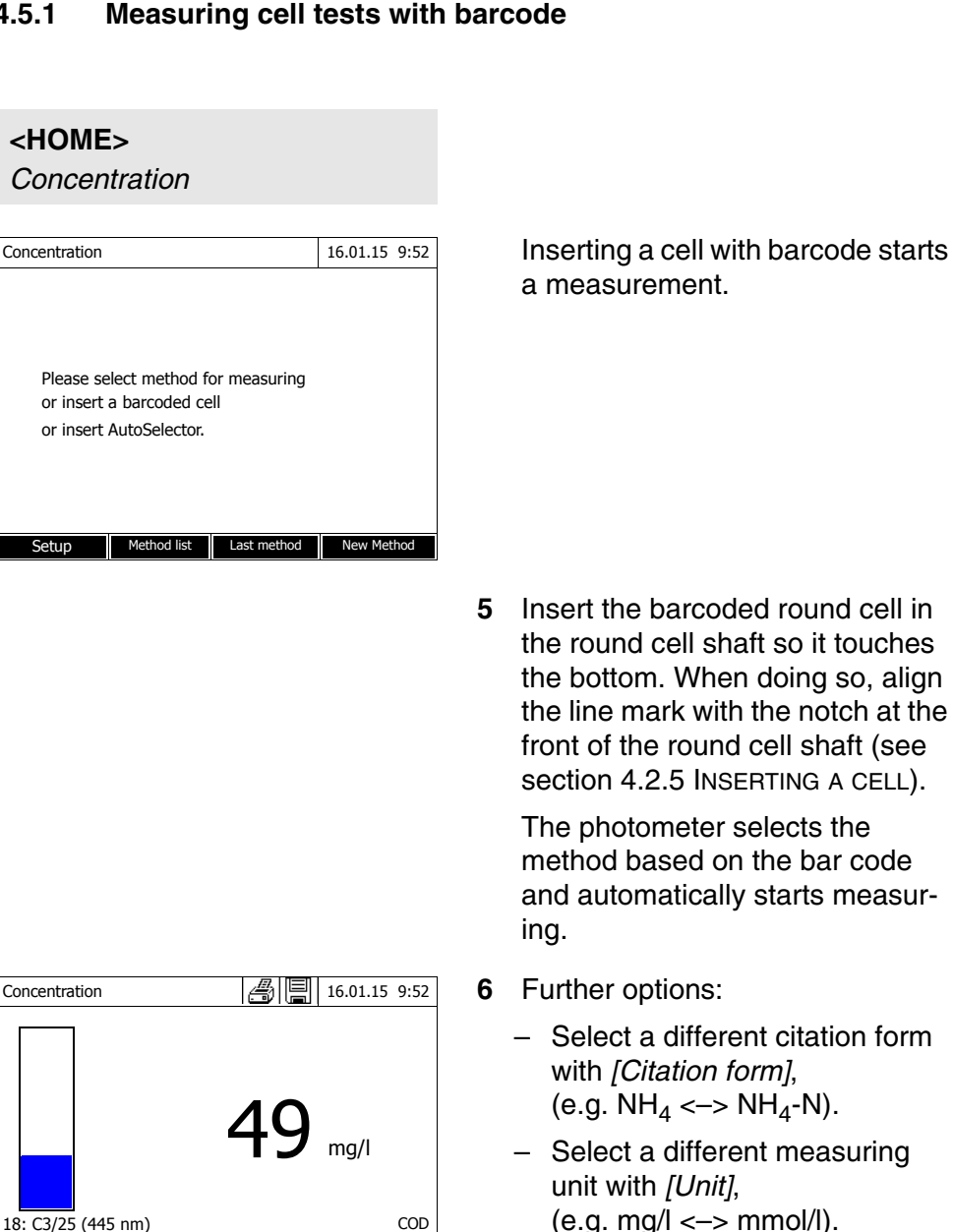

#### – Make further settings with *[Setup]* (see [section 4.5.6](#page-42-0)).

## **4.5 Measuring in** *Concentration* **mode**

#### **4.5.1 Measuring cell tests with barcode**

*Concentration*

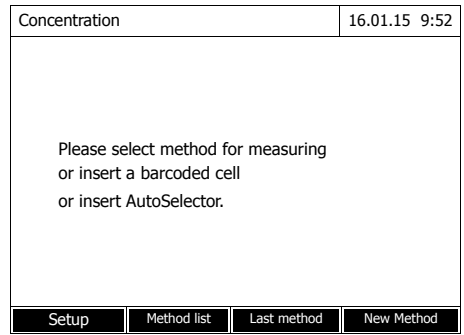

16 mm 10 - 150 mg/l Setup | Method list | Citation form | Unit

the round cell shaft so it touches the bottom. When doing so, align the line mark with the notch at the front of the round cell shaft (see [section 4.2.5 INSERTING](#page-29-0) A CELL).

The photometer selects the method based on the bar code and automatically starts measur-

- Select a different citation form
- Select a different measuring (e.g. mg/l <–> mmol/l).

#### **4.5.2 Measuring reagent tests with AutoSelector**

On one side, the AutoSelector has a bar code encoding a method number. When the AutoSelector is inserted in the round cell shaft, the bar code is automatically read and the relevant method selected by the photometer.

#### **<HOME>**

*Concentration*

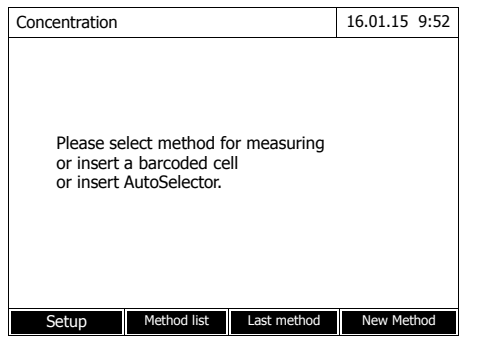

**1** Open the cell shaft cover.

- **2** Insert the AutoSelector in the round cell shaft so it touches the bottom. When doing so, align the line mark with the notch at the front of the round cell shaft (see [section 4.2.5 INSERTING](#page-29-0) A CELL).
	- The photometer selects the correct method with the aid of the barcode.
- **3** Insert the rectangular cell (see [section 4.2.5 INSERTING](#page-29-0) A CELL). The correct measuring range is automatically selected when the rectangular cell (1, 2, 5 cm) is inserted.

The photometer starts measuring automatically.

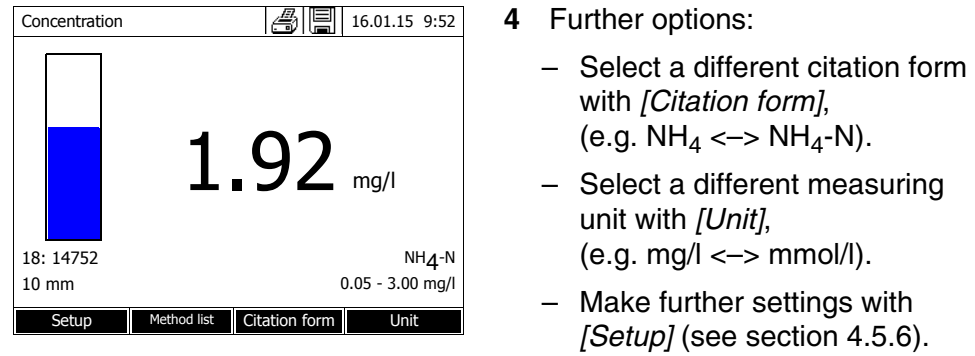

#### **4.5.3 Measuring reagent-free tests and user-defined methods**

User-defined methods and reagent-free methods normally do not have a barcode and therefore, no automatic method recognition. In such a case, select the method manually:

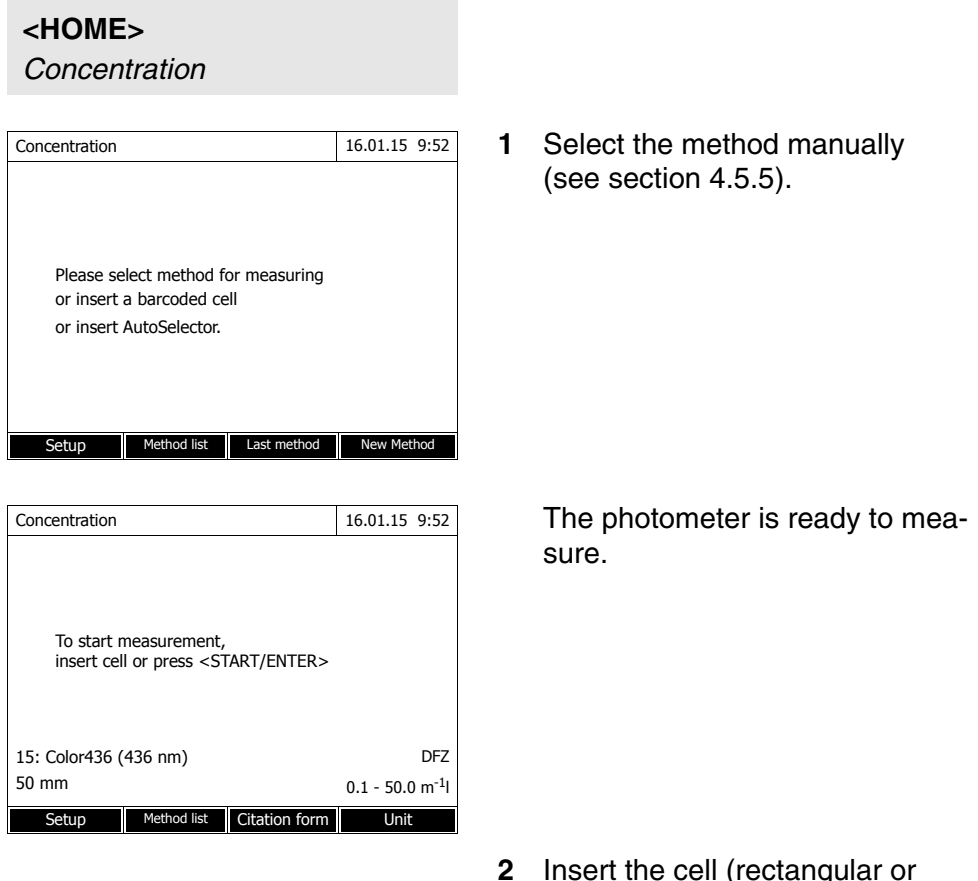

**2** Insert the cell (rectangular or round) (see [section](#page-29-0)  [4.2.5 INSERTING](#page-29-0) A CELL).

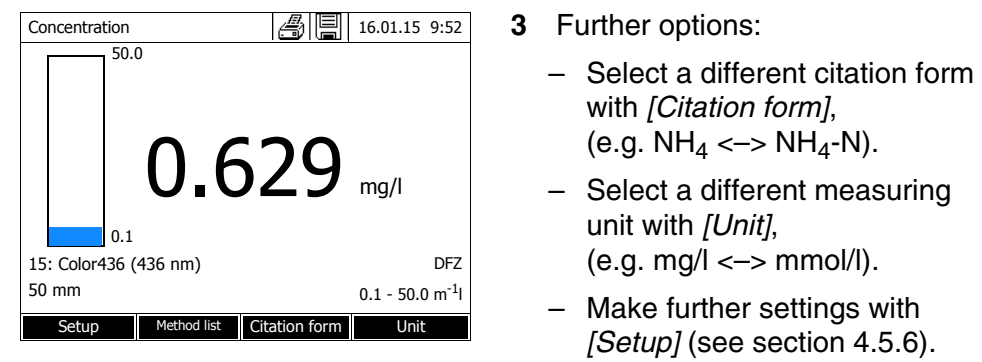

#### **4.5.4 Exceeding the upper or lower limits of the measuring range**

Measured values outside the limits of the measuring range are displayed in red. Measured value display if the measured value is outside the measuring range:

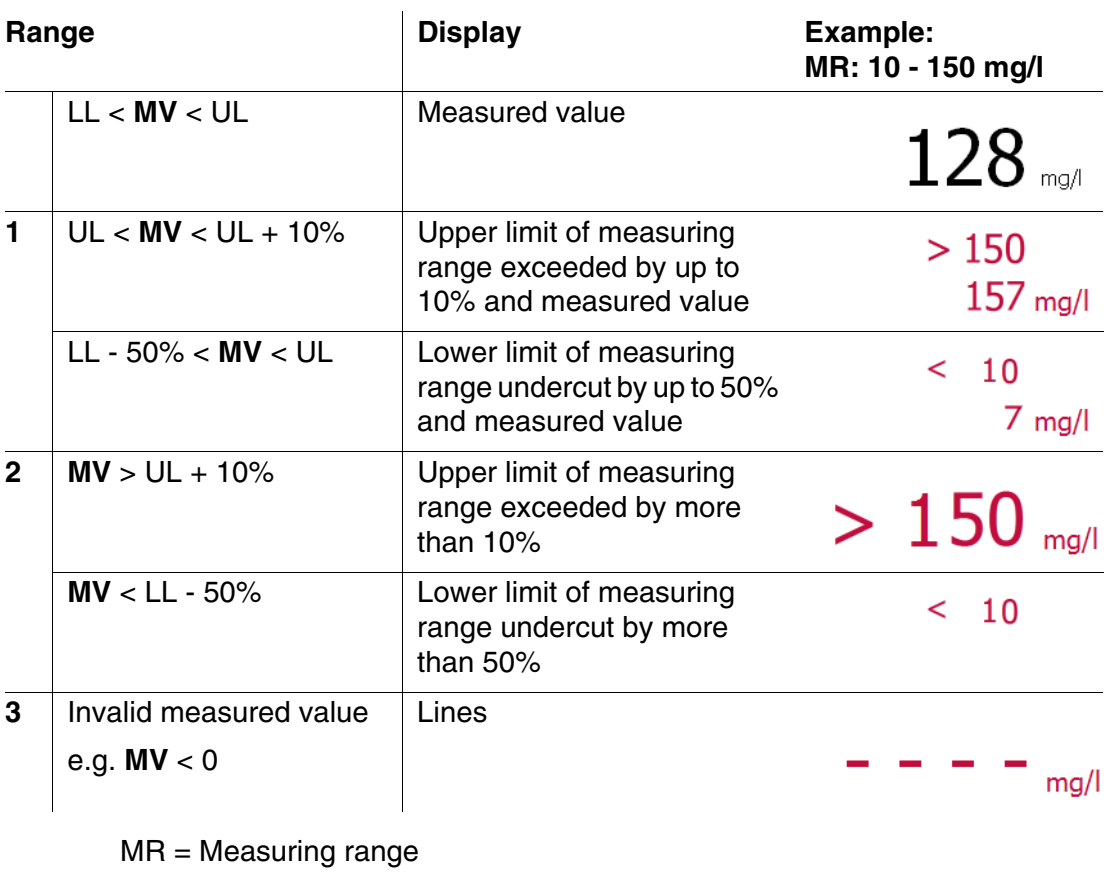

UL = Upper limit value of the measuring range

 $LL =$  Lower limit value of the measuring range

 $MV = Measured$  value

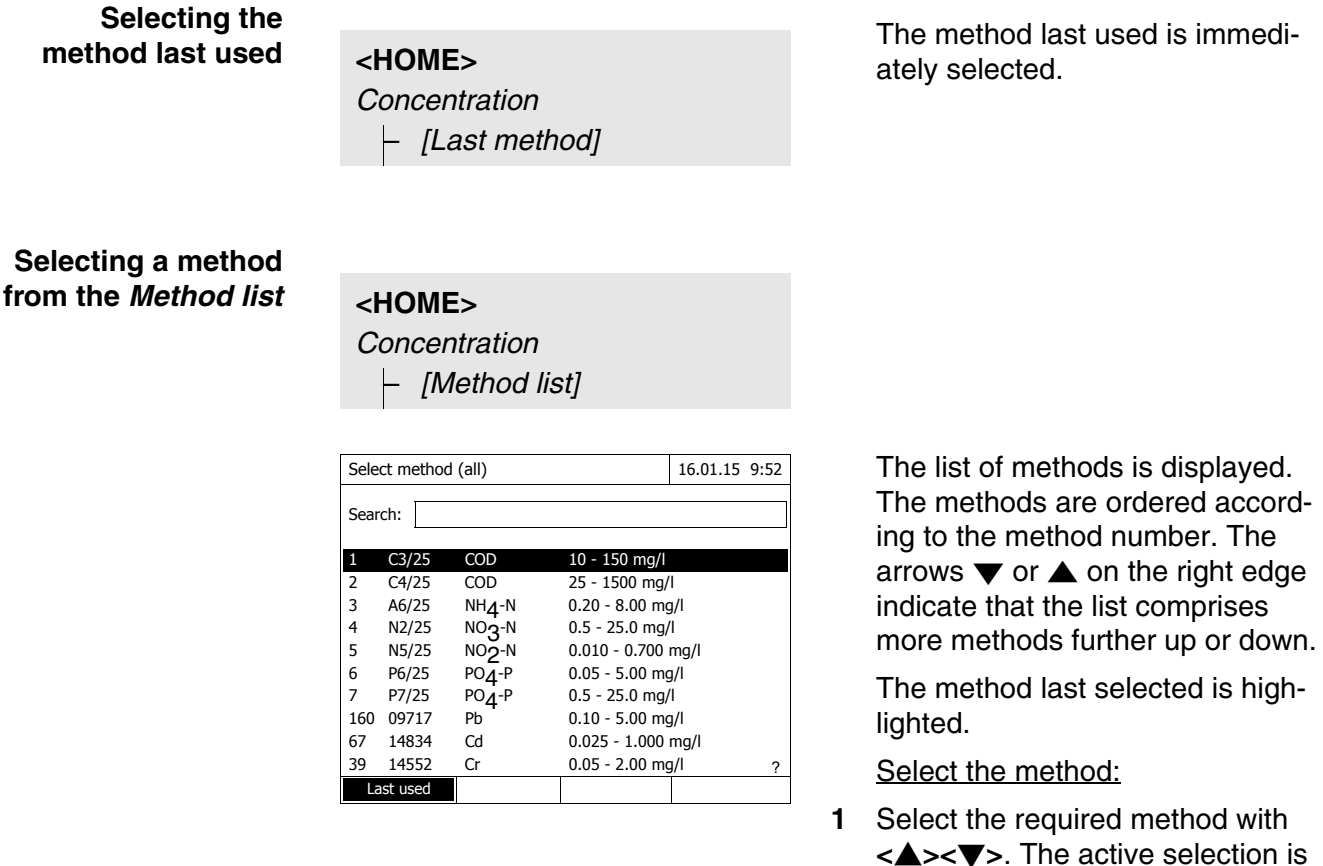

#### <span id="page-41-0"></span>**4.5.5 Selecting a method manually**

nethod last used is immedi-**<HOME>** ately selected.

displayed in reverse video.

**2** Accept the selection with **<START·ENTER>**.

# **Narrowing down the method list**

You can narrow down the method list and thus make the search easier:

- Using *[Last used]*, you can restrict the method list to the ten methods last used.
- With the search function you can search certain character strings in the list. The search takes place as a full-text search of the entire list contents. Thus you can search for a method number, test name or certain citation form.

#### **Search function**

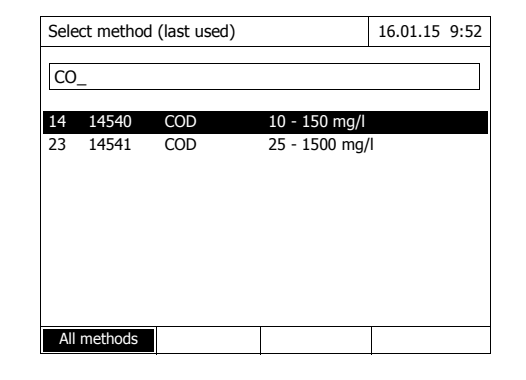

Search for a character string:

Enter the character string to be searched for in the search window with **<A...9>**.

The list appearing below shows all hits containing the character string. The hit list is updated with each character that is entered.

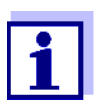

Note the case sensitivity when searching. It is not required or possible to enter inferior characters. They are treated as normal characters.

#### <span id="page-42-0"></span>**4.5.6 Settings for** *Concentration* **mode**

Prior to measuring, check the settings for the selected method.

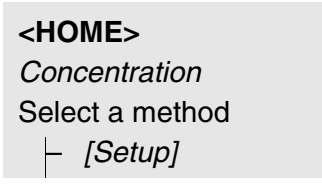

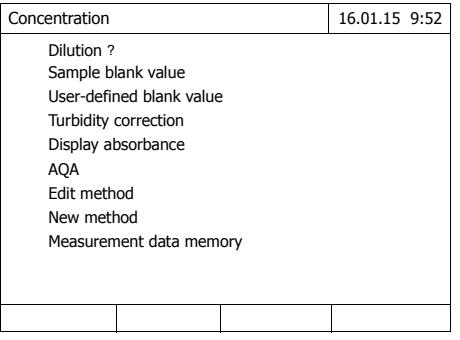

The menu shows an overview of all settings.

Active settings are checked off.

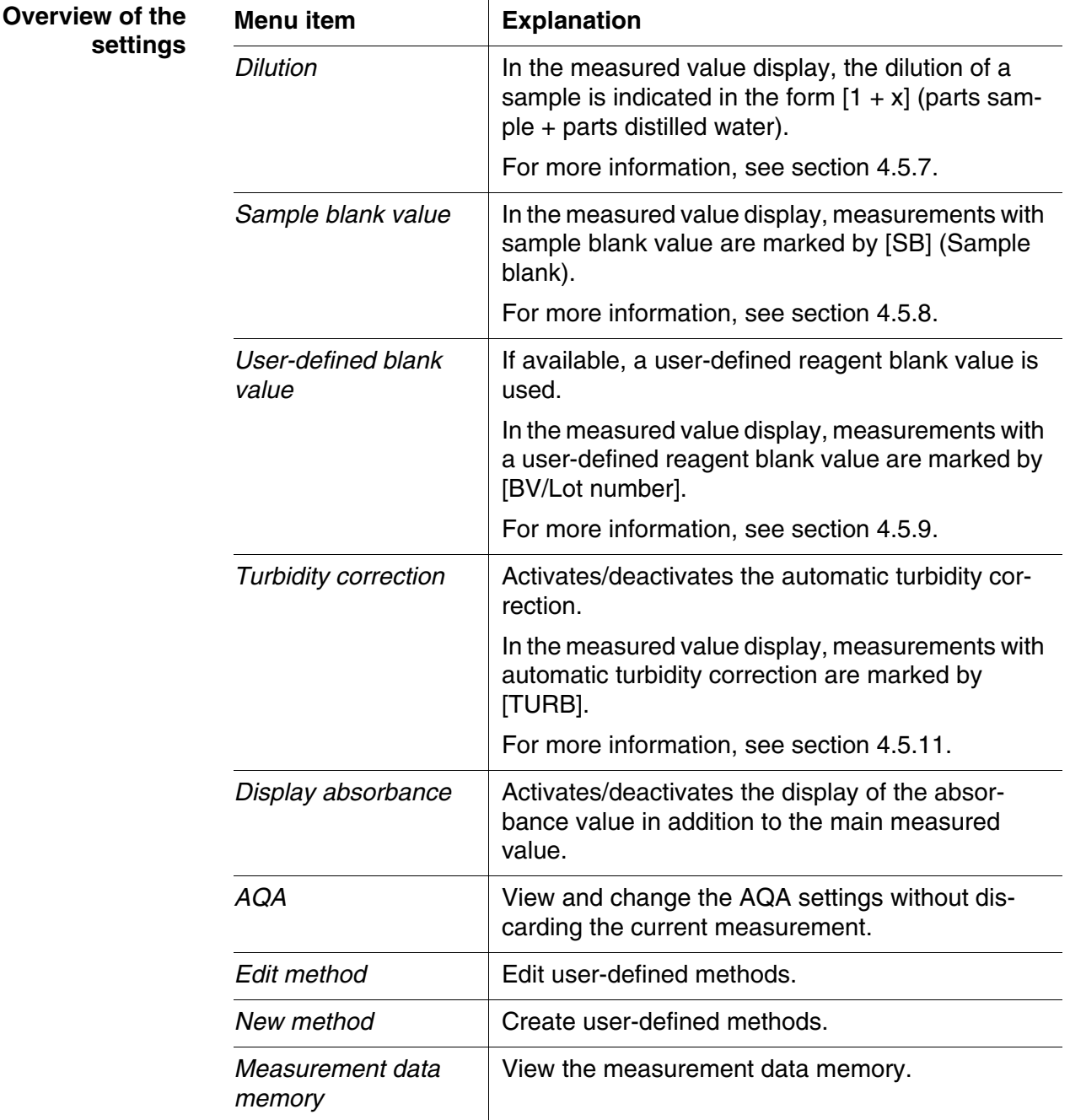

#### <span id="page-43-0"></span>**4.5.7 Measuring diluted samples**

If the concentration of a sample exceeds the measuring range of a method, you can dilute the sample so that the concentration of the diluted sample is in the measuring range of the method. Thus a valid measurement is possible.

After entering the factor for the dilution the meter converts the concentration to that of the undiluted sample.

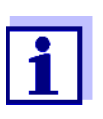

Optimum measurement results are achieved if the concentration of the diluted sample is in the middle of the measuring range of the method after diluting.

#### **Setting the dilution**

# **<HOME>**

*Concentration*

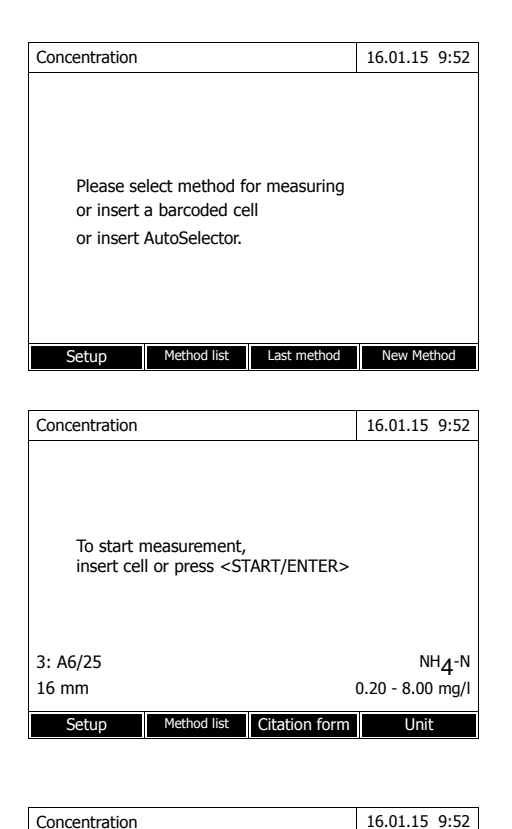

Inserting a cell with barcode starts a measurement.

If a cell without barcode is used: Select the method manually (see [section 4.5.5](#page-41-0)).

The photometer is ready to measure.

- **1** Open the setting menu with *[Setup]*.
- **2** Select and confirm *Dilution*.
- **3** Enter and confirm the dilution (**<0...9>**).

The entered dilution is taken into account with the next measurement.

The entered value for the dilution factor is valid for the selected method only. The dilution factor is erased if

 $0.20 - 8.00$  mg/l

 $\bullet$  the photometer is switched off

 $3: A6/25$ <br>3: A6/25 NH<sub>4</sub>-N<br>16 mm

Sample + distilled water

 $1 + \_$ 

Setup Method list Citation form Unit

- a different method is selected
- the factor 0 is entered in the *Dilution* menu.

If a dilution factor is active, it is indicated on the display during measurement in the form  $[1 + x]$ .

#### <span id="page-45-0"></span>**4.5.8 Sample blank value**

By measuring and using a sample blank value, measurement errors due to coloring and turbidity of the sample matrix can be eliminated to a large extent.

The sample blank value is a characteristic of the sample (coloration) to be currently determined. It is determined by measuring the blank sample.

The sample blank value is determined with the same procedure as the corresponding analysis but without the coloring reagent. The sample blank values required are explained in detail in the relevant analysis specification.

**Validity** The sample blank value applies to the next measurement only. It has to be redetermined prior o each measurement.

**Single and multiple determination** The sample blank value can be determined by single or multiple determination. With multiple determination, the sample blank value is calculated as the median from the individual measured values.

**Measuring the sample blank value**

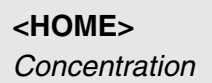

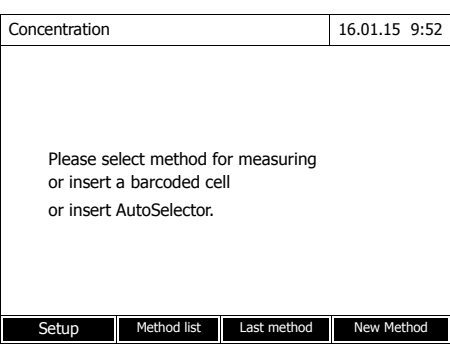

Inserting a cell with barcode starts a measurement.

If a cell without barcode is used: Select the method manually (see [section 4.5.5](#page-41-0)).

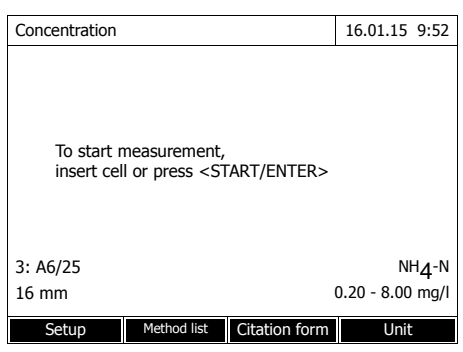

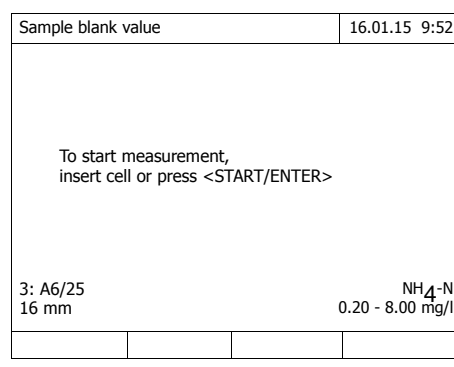

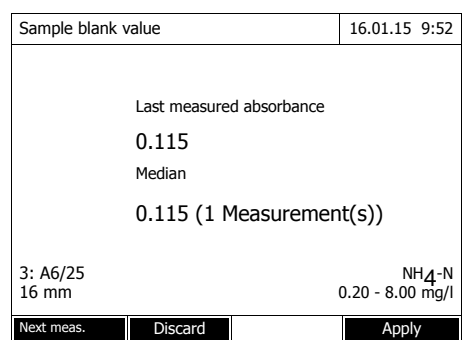

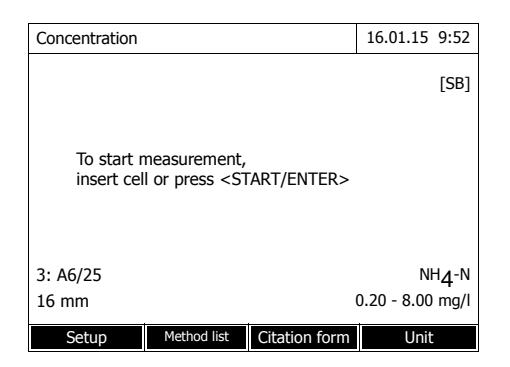

The photometer is ready to measure.

- **1** Open the setting menu with *[Setup]*.
- **2** Select and confirm *Sample blank value*.
- **3** Insert the cell with a suitable blank sample.

The first single measurement for the sample blank value takes place.

The following data is displayed as the result:

- The measured absorbance from the (last) single measurement.
- The median from all single measurements carried out up to now.
- **4** If necessary, carry out further single measurements for the formation of the median with *[Next meas.]* or discard the last single measure-

ment with *[Discard]*.

**5** To accept the median value, press *[Apply]*.

The photometer is ready to measure.

The use of the sample blank value is indicated by [SB] in the top right corner of the display.

#### <span id="page-47-0"></span>**4.5.9 Reagent blank value**

The evaluation of the photometric measurement always refers to the comparison value of a test sample without the substance to be determined (reagent blank value). Thus the influence of the basic absorbance of the reagents on photometric measurement, e.g. the inherent coloring, is taken into account.

In practice, the reagent blank value is measured with the same amount of deionized water instead of sample.

**Factory and userdefined reagent blank values** With photometric concentration determination, the reagent blank value is a constant. The method data for all measurements with WTW test sets (*Concentration* mode) include an exactly determined reagent blank value. This value is overwritten if you measure the reagent blank value yourself (setting, *User-defined blank value*, see [section 4.5.6\)](#page-42-0).

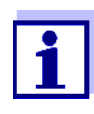

You can increase accuracy if you determine the reagent blank value with a test of a new lot and use the reagent blank value for all further measurements with this lot. This is especially recommended for measurements in the vicinity of the lower limit of the measuring range. To be able to attribute the reagent blank value in the measured value documentation later, you can enter the lot number of the reagent package (*Lot number*) during the blank value determination.

- **Validity** The factory blank values always remain stored in the meter and can be activated at any time. The reagent blank values you measured yourself also remain stored in the meter until they are overwritten by a new blank value measurement.
- **Single and multiple determination** The reagent blank value can be determined with single or multiple determination. With multiple determination, the reagent blank value is calculated as the median from the individual measured values.

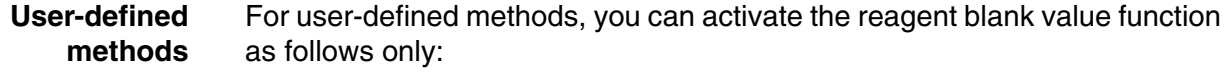

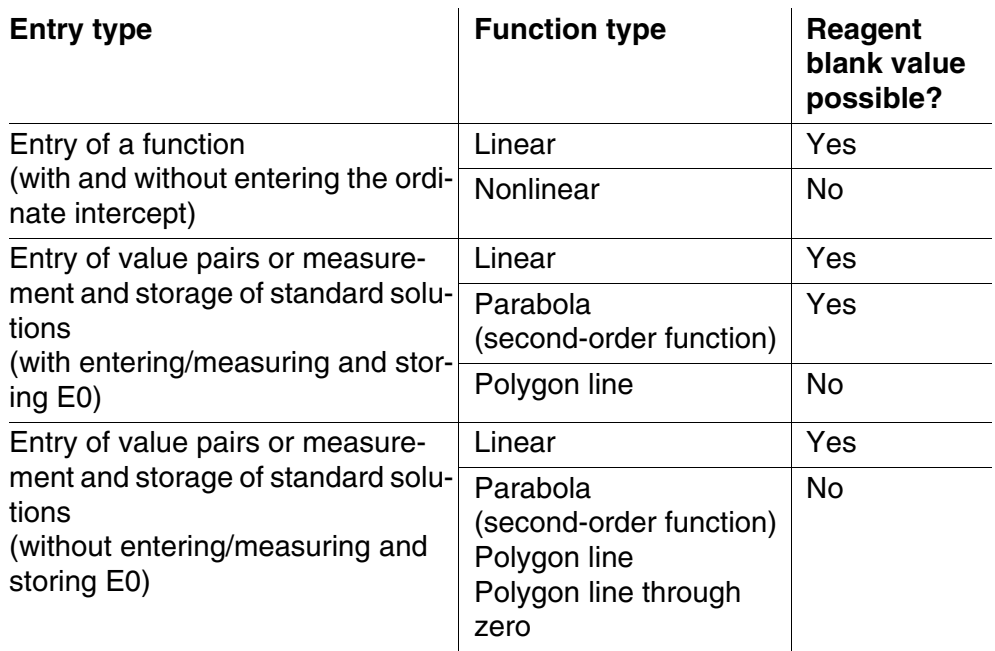

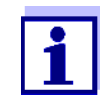

If no value for E0 is stored during the entry of value pairs or the measurement and storing of standard solutions for a nonlinear function (parabola or polygon line), the message, *No blank value correction is intended for this method.* appears when the *Userdefined blank value* function is activated. The blank value (E0) can be entered later by editing the method.

#### **Measuring the reagent blank value**

**<HOME>** *Concentration*

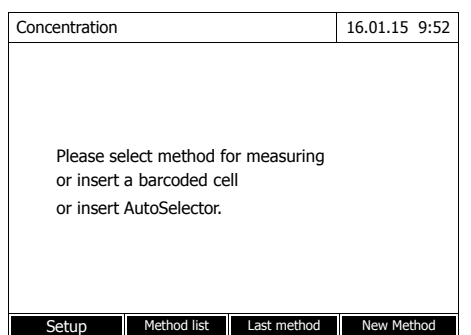

Inserting a cell with barcode starts a measurement.

If a cell without barcode is used: Select the method manually (see [section 4.5.5](#page-41-0)).

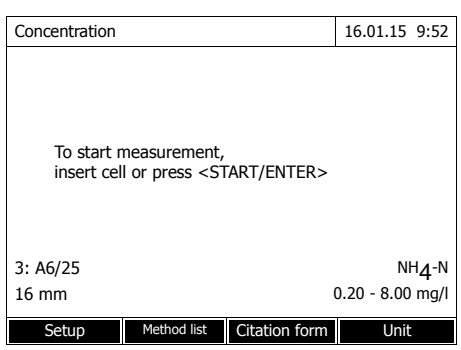

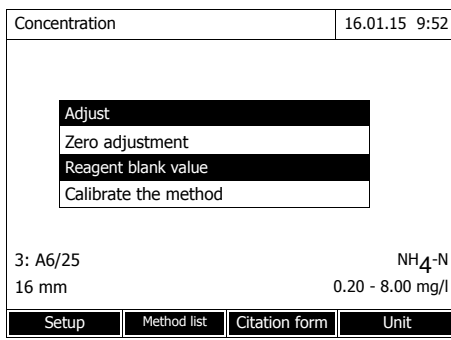

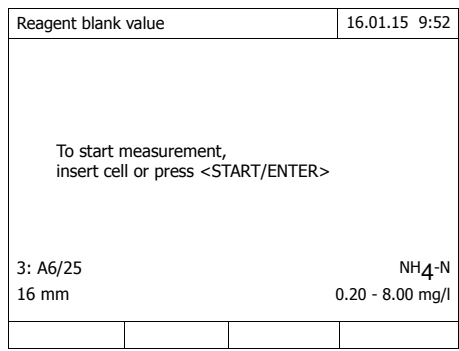

The photometer is ready to measure.

**1** Using **<ZERO·BLANK>**, open the *Adjust* selection list.

or

Open the setting menu with *[Setup]*.

**2** Select and confirm *Reagent blank*.

The window for the measurement of the reagent blank value pops up.

The data of the last measurement appears in the measured value display.

**3** Insert the cell with the blank sample.

The first single measurement for the reagent blank value takes place.

The following data is displayed as the result:

- The measured absorbance from the (last) single measurement.
- The median from all single measurements carried out up to now.

further sin-

number] in

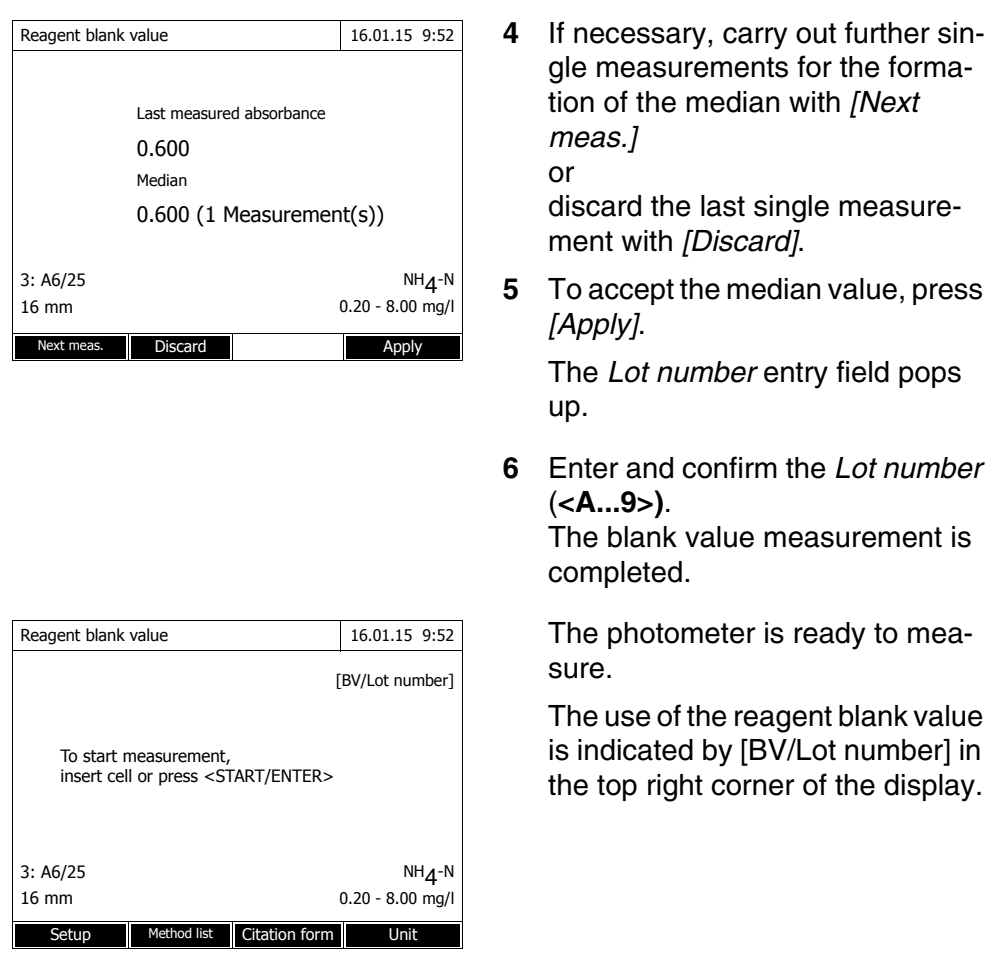

#### **4.5.10 User calibration (standard adjustment)**

With some methods for concentration measurement, there is the possibility to optimize with a user calibration the original calibration stored with the method.

This makes sense, for example, if the original calibration of the method has changed due to the lot.

When creating a user-defined method you can also allow a user calibration (see [section 4.5.12](#page-58-1)).

A user calibration is only valid if it deviates from the original calibration by at least 30%.

The absorbance for a user calibration can be measured as a single measurement or multiple measurement. With multiple measurement, the absorbance is calculated as the median from the individual measured values.

If a method is called up for which a user calibration is possible, a query

appears asking whether the user calibration should be utilized. If a method is called up for which a user calibration is required, the user calibration has to be carried out before the first measurement. The implementation of the user calibration is documented together with the measured value and indicated in the measured value display by [Cal].

- **Validity** A user calibration is always stored for the method just called up. A user calibration is only erased if
	- a new user calibration is carried out
	- $\bullet$  the original calibration is selected for measurement
	- $\bullet$  the user calibration is erased manually
	- $\bullet$  the photometer is reset to the default condition.

#### **Performing a user calibration**

#### **<HOME>**

*Concentration*

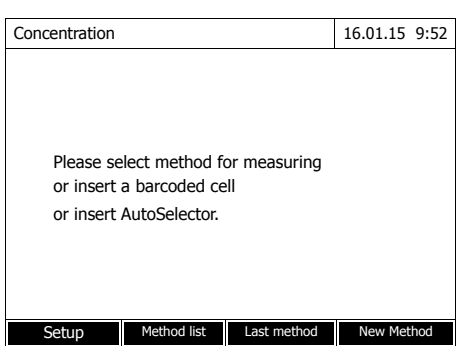

Select the method manually (see [section 4.5.5](#page-41-0)).

If data for zero adjustment, reagent blank value or a user calibration are already existing, the photometer informs you of this. You can accept or discard the existing values.

If no zero adjustment is available, the photometer will prompt you to carry out a zero adjustment.

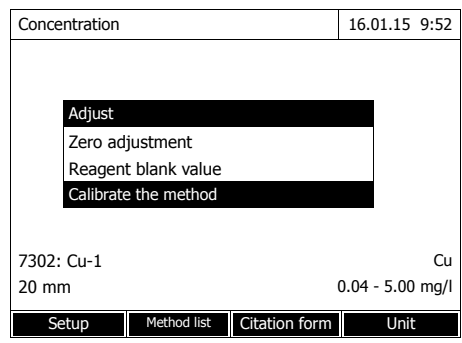

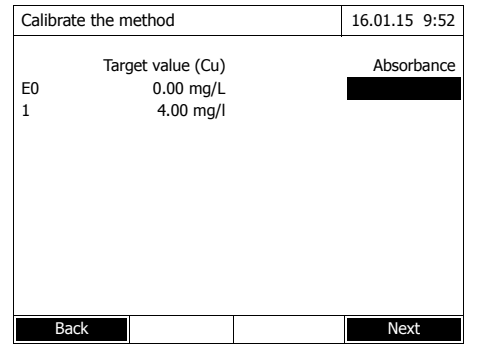

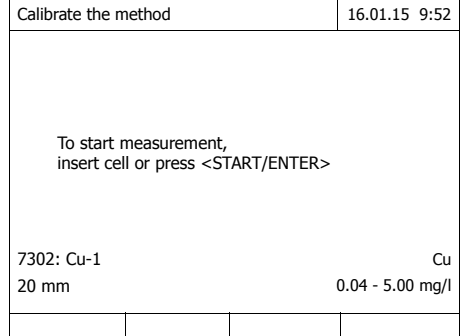

**1** Using **<ZERO·BLANK>**, open the *Adjust* selection list.

or

Open the setting menu with *[Setup]*.

**2** Select and confirm *Calibrate the method*.

If data for a user calibration are already existing, the list for all standard solutions includes the calibration data of the last user calibration.

If no data of a user calibration are available, the list to measure the *Absorbance* for all calibration standards required pops up.

**3** In the *Target value* column, enter the nominal values of the individual standard solutions.

For E0 (reagent blank value) the nominal value is fixed and cannot be changed. The corresponding absorbance has to be measured.

**4** Select an absorbance value and confirm with **<START·ENTER>**.

The measurement window pops up.

**5** Insert the cell with the corresponding standard or reagent blank value (for E0).

The first single measurement for the calibration is carried out.

The following data is displayed as the result:

- The measured absorbance from the (last) single measurement.
- The median from all single measurements carried out up to now.

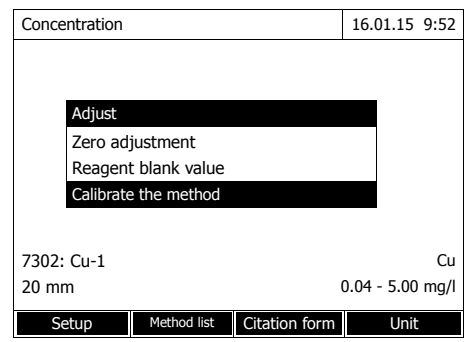

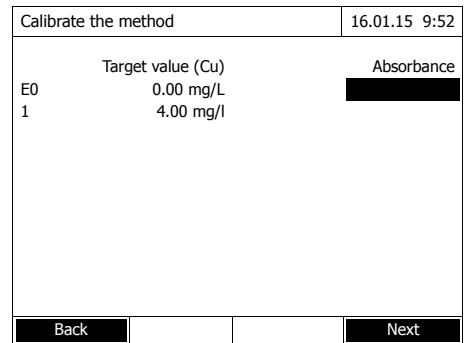

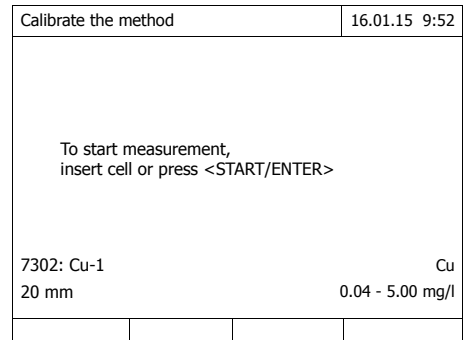

#### **1** Using **<ZERO·BLANK>**, open the *Adjust* selection list.

or

Open the setting menu with *[Setup]*.

**2** Select and confirm *Calibrate the method*.

> If data for a user calibration are already existing, the list for all standard solutions includes the calibration data of the last user calibration.

If no data of a user calibration are available, the list to measure the *Absorbance* for all calibration standards required pops up.

**3** In the *Target value* column, enter the nominal values of the individual standard solutions.

For E0 (reagent blank value) the nominal value is fixed and cannot be changed. The corresponding absorbance has to be measured.

**4** Select an absorbance value and confirm with **<START·ENTER>**.

The measurement window pops up.

**5** Insert the cell with the corresponding standard or reagent blank value (for E0).

The first single measurement for the calibration is carried out.

The following data is displayed as the result:

- The measured absorbance from the (last) single measurement.
- The median from all single measurements carried out up to now.

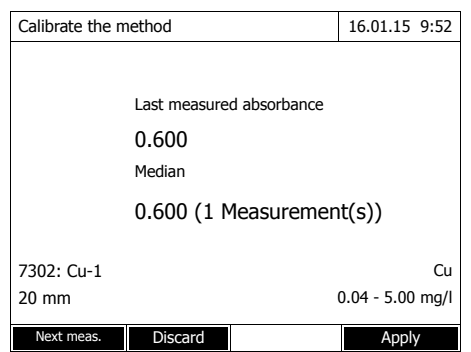

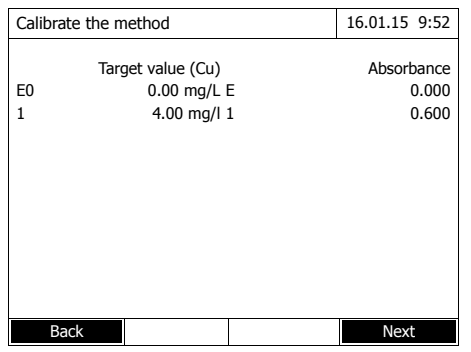

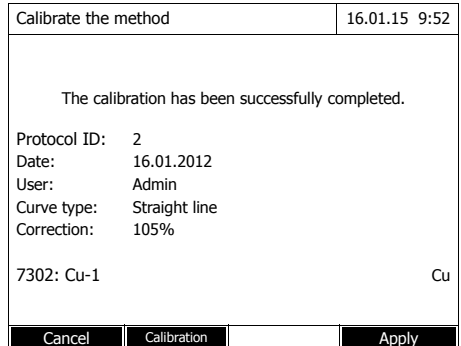

**6** If necessary, carry out further single measurements for the formation of the median with *[Next meas.]* or

discard the last single measurement with *[Discard]*.

**7** To accept the median value, press *[Apply]*.

The list of the standards required for this method pops up. The measured absorbance is entered for the standard or reagent blank value (E0).

**8** Select all fields consecutively in the column *Absorbance* and start the corresponding measuring procedure with **<START·ENTER>**.

When all values have been measured (including the reagent blank value E0):

**9** Accept the values with *Next*.

The result of the calibration pops up.

If necessary, display the list with the value pairs nominal value and absorbance with *Calibration data*.

If necessary, display the calibration line with *Graphic* in the window with the value pairs.

**10** Accept the calibration with *Apply*.

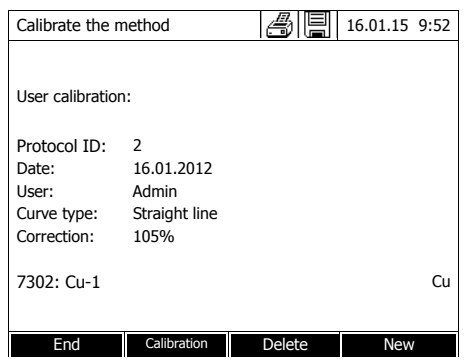

Calibrate the method  $\mathbb{E} \left( \mathbb{E} \right)$  16.01.15 9:52 User calibration: Protocol I Lot number for reagent blank value E0 Date: -----<br>User: Curve type: Straight line<br>Correction: 105% Correction: 7302: Cu-1 Cu End Calibration Delete New \_

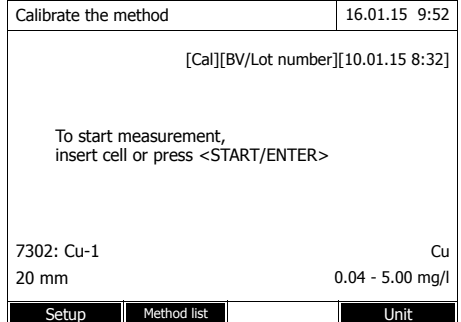

**Viewing the data of the user calibration**

**<HOME>** *Concentration* If necessary, display the list with the value pairs nominal value and absorbance with *Calibration data*.

If necessary, display the calibration line with *Graphic* in the window with the value pairs.

If necessary, erase the user calibration with *Delete*.

If necessary, carry out a new user calibration with *New measurement*.

**11** Use *End* to finish calibration.

The input field *Lot number* pops up. Here you can input the *Lot number* of the reagent blank value (E0).

**12** Enter the *Lot number* of the reagent blank value (**<A...9>)** and confirm. The user calibration is completed.

The photometer is ready to measure.

If the user calibration is utilized, [Cal] appears on the display.

Note: calibration is not successful if a new value deviates by more than 30 % from the value of the old calibration.

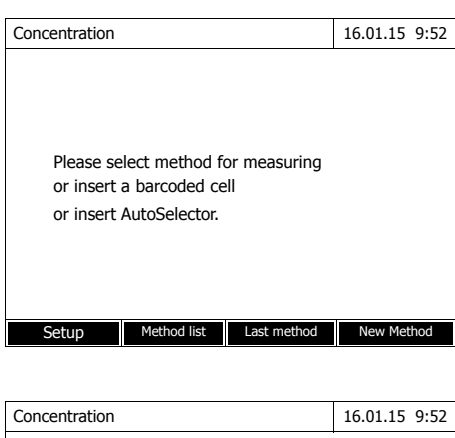

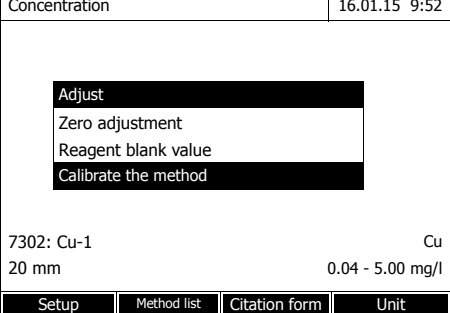

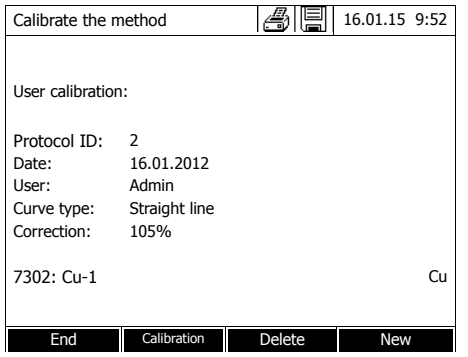

#### **Measuring with user calibration**

**<HOME>** *Concentration* Select the method manually (see [section 4.5.5](#page-41-0)).

If data for zero adjustment, reagent blank value or a user calibration are already existing, the photometer informs you of this. You can accept or discard the existing values.

**1** Using **<ZERO·BLANK>**, open the *Adjust* selection list.

or

Open the setting menu with *[Setup]*.

**2** Select and confirm *Calibrate the method*.

The *Calibrate the method* window opens.

The data of the last measurement appears in the window.

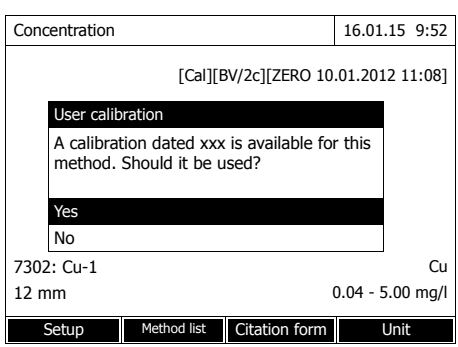

Select the method manually (see [section 4.5.5](#page-41-0)).

If data for zero adjustment, reagent blank value or a user calibration are already existing, the photometer informs you of this. You can accept or discard the existing values.

If the existing user calibration should not be utilized, a query with further options pops up:

- *Use default calibration* The existing user calibration is erased. The following measurements are done with the original calibration that was stored with the method.
- *Carry out user calibration* The existing user calibration is erased. The process for a new user calibration is started.

- *Cancel* The existing user calibration is retained. The previous query is displayed.

The photometer is ready to measure when all the required data have been confirmed or remeasured.

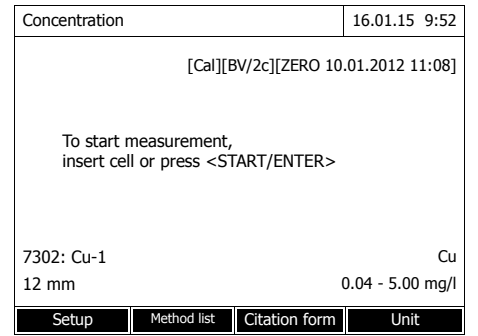

#### <span id="page-58-0"></span>**4.5.11 Automatic Turbidity correction**

The *Turbidity correction* function activates the automatic recognition and compensation of the light absorption caused by turbid substances.

After activating the function remains permanently switched on. Measured values that were measured with *Turbidity correction* are labeled with [TURB] (turbidity correction) on the display and in the documentation (printout and memory).

The *Turbidity correction* function is not active in the delivery condition.

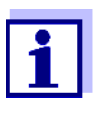

The setting for automatic turbidity correction is used with all methods where the automatic turbidity correction makes sense. The photometer automatically decides whether or not to use the function.

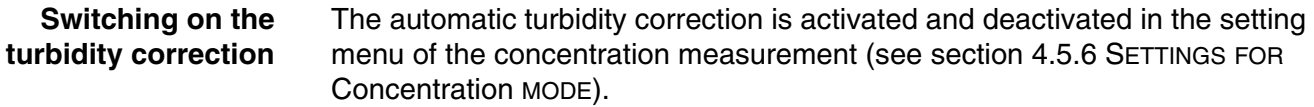

#### <span id="page-58-1"></span>**4.5.12 Programming / modifying user-defined methods**

**Overview** For *Concentration* mode, you can develop and store yourself user-defined methods under the method numbers 1001 to 1100. The photometer software supports you when creating the methods.

**Calibration data and calibration function** In photometry, the calibration function describes the dependency between the measured parameter (e.g. concentration) and the photometric measurement result (e.g. absorbance) of a sample. The knowledge of this dependency is a prerequisite for the development of a photometric method. The calibration function is usually determined by means of a series of measurements with standard solutions of known concentrations (nominal value), e.g. a 10-point calibration.

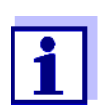

In measuring operation, the reverse calibration function is used to output the measured absorbance as a concentration value.

**Line types** The dependency between the nominal value and absorbance is often linear in a wide range as shown in the following example:

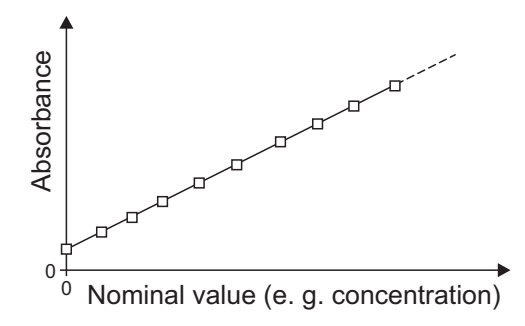

*Fig. 4-1 Example of a linear calibration function after a 10-point calibration*

In the case of a linear dependency, the calibration function is determined by means of linear regression. The slope and axis intercept (E0) are the characteristics of the calibration line.

In the case of a nonlinear dependency, the points of the measuring ranges can be connected to each other as a polygon line or approximated as a parabola:

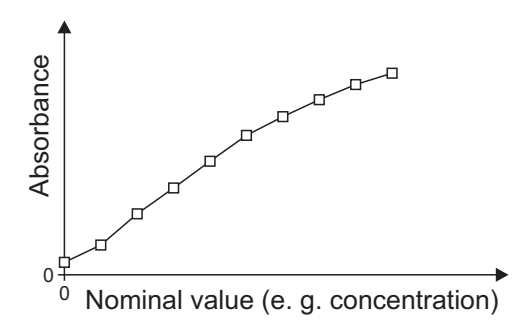

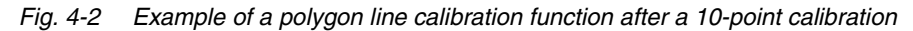

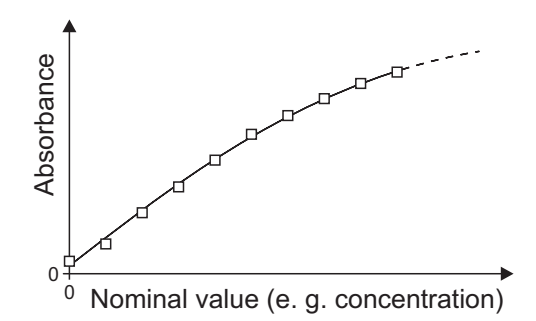

*Fig. 4-3 Example of a parabola calibration function after a 10-point calibration*

**Determining the calibration function** You have the following options to create a method:

#### **Measure and store:**

Carry out a series of measurements with the following sample solutions

while at the same the photometer takes over the values:

- Blank sample to determine the reagent blank value (with deionized water instead of sample, see [section 4.5.9](#page-47-0))
- at least one, up to ten standard solutions in different concentrations.

The photometer stores nominal value/absorbance value pairs of the individual measurements and determines the resultant characteristics of the calibration. When doing so, you can select the following line types: *Polygon line*, *Straight line* or *Parabola*.

#### **Enter as value pairs:**

Entry of the value pairs, Nominal value (concentration) / Measured absorbance of an already available test series with the following sample solutions:

- Blank sample to determine the reagent blank value (with deionized water instead of sample, see [section 4.5.9](#page-47-0))
- at least one, up to ten standard solutions in different concentrations.

Based on the entered value pairs, the photometer determined the characteristics for the calibration. When doing so, you can select the following line types: *Polygon line*, *Straight line* or *Parabola*.

#### **Enter a function:**

Entry of a function to calculate the concentration from the absorbance (reverse calibration function). You can enter on the photometer the coefficients of a polynomial equation of the following type:

$$
c = a0 + a1 \cdot A + a2 \cdot A^2 + a3 \cdot A^3 + a4 \cdot A^4 + a5 \cdot A^5
$$

with:

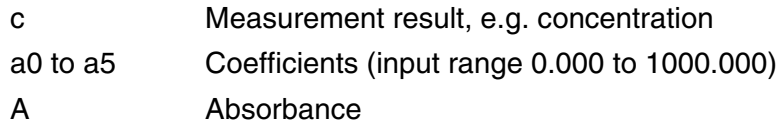

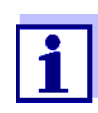

Entering the formula is especially simple if you measure with a commercial test set for which the manufacturer has given the value for the coefficients a1. It is often called the "Factor" and corresponds to the reciprocal value of the slope of the straight line of the calibration function.

If a linear function (straight line) should be entered, it is necessary to enter the coefficients a0 and a1 to receive correct measured values.

If the exact value for a0 is not known at the time the formula is entered, it is sufficient to enter the coefficient a1. In this case, the *User-defined blank value* function (in the *Concentration* / *Setup* menu) has to be activated to measure with this method.

Prior to measuring with this method, a blank value measurement has to be carried out. This procedure determines the value for a0, which then replaces the value from the programming of the method.

If the *User-defined blank value* function is not activated, the photometer uses the value zero for the coefficient a0.

<span id="page-61-0"></span>**More information on the entry of the formula (determination of coefficients)**

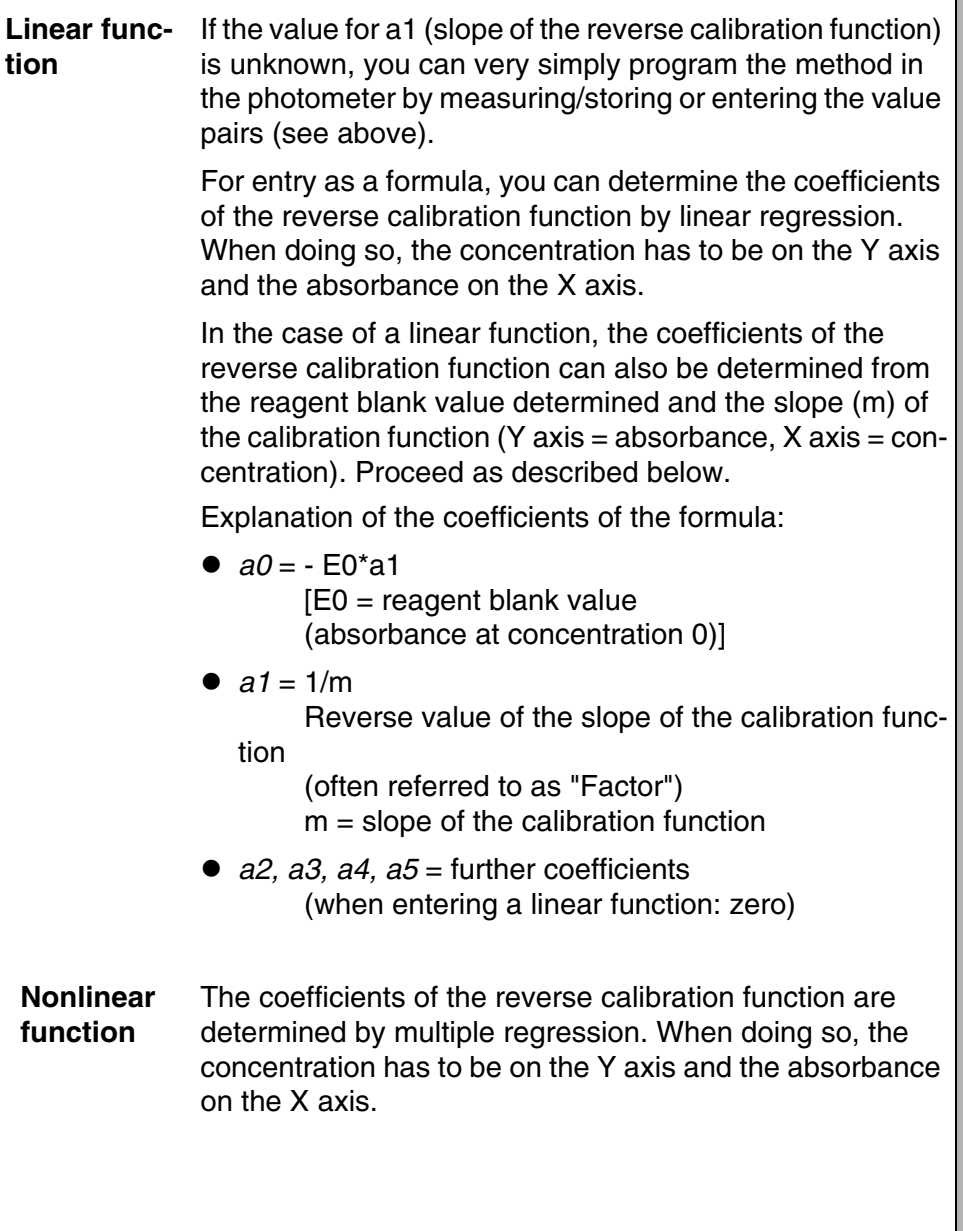

#### **Further method data**

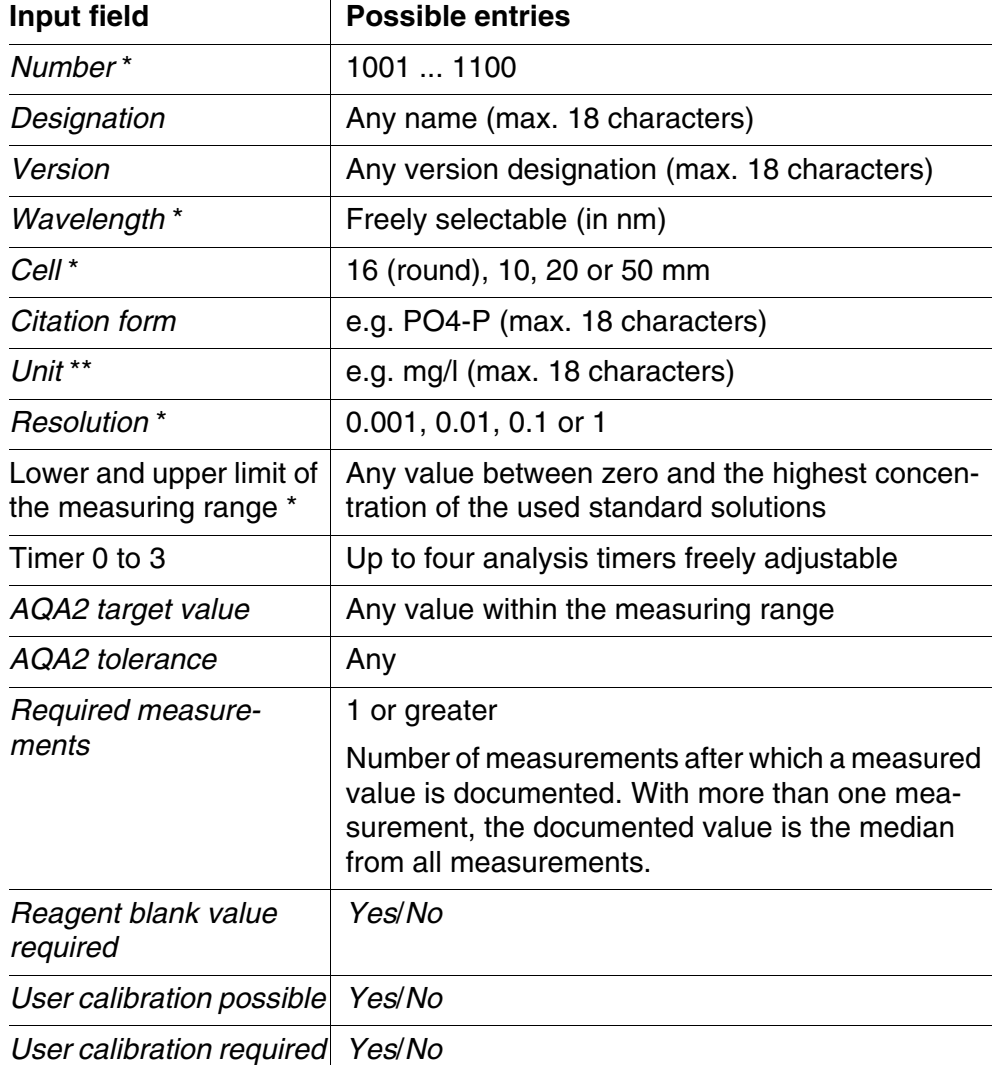

\* necessary inputs

\*\* default: mg/l

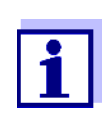

If a nonlinear calibration line is programmed for a method, it may be the case that the default setting of the following menu items cannot be changed:

- *Reagent blank value required*
- *User calibration possible*
- *User calibration required*

**How to program user-defined methods**

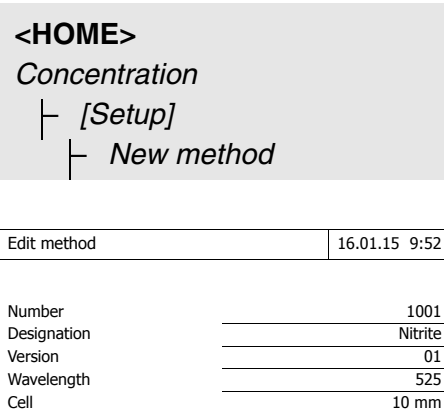

Unit mg/l Resolution 0.001 Calibration curve Measure standard solutions

Method list Delete Next

Citation form

**Nitrite** 

10 mm<br>NO2-N

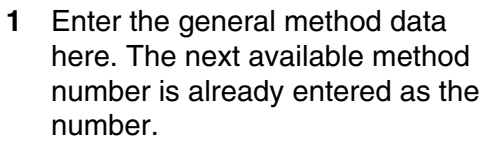

You have the following options when filling out the input fields:

- Fill out all empty input fields one after the other
- Using *[Method list]*, select an already existing method as a model, give it a new method number and adjust the entries
- Using *[Method list]*, select an existing method in order to change it (without changing the number).
- You can delete the method completely with *[Delete]*.
- **2** Select the menu item, *Calibration curve*. Select the method for the determination of the calibration line. The following variants can be selected:
	- *Measure standard solutions*
	- *Enter value pairs*
	- *Enter formula*
- **3** Using *[Next]*, accept all entries on the page and switch to the next page.

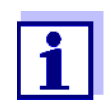

During the following proceeding, you can return to the previous page at any time with *[Back]*, e. g. if you want to correct entries, add further value pairs or eliminate outliers.

#### **Variant 1:** *Measure standard solutions*

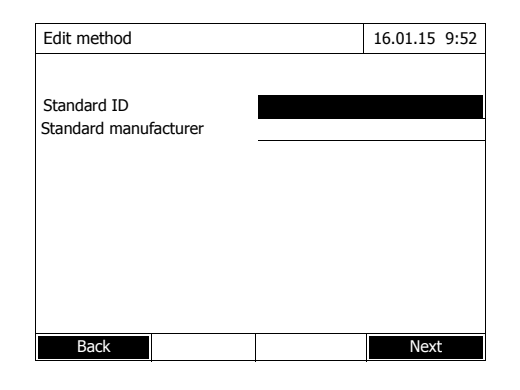

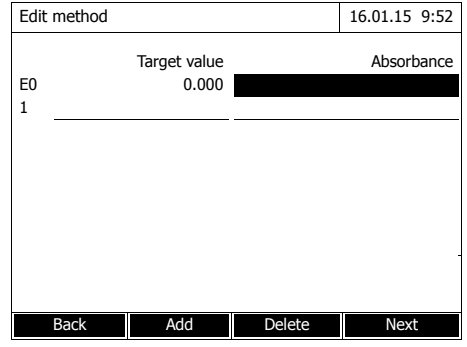

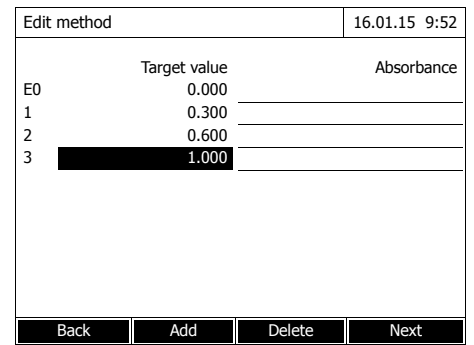

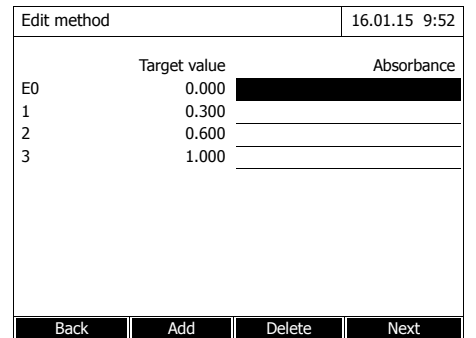

- **1** Select and confirm *Measure standard solutions*.
- **2** Enter and confirm details of the standard solutions (optional).
- **3** Using *[Next]*, accept all entries on the page and switch to the next page.

The table for the measurement of standard solutions pops up.

In the first two lines of the table, the two value pairs (measuring points) that are at least required for a calibration are already prepared (reagent blank value E0 and any further nominal value).

**4** Create further values pairs with *[Add]* as necessary.

> You can delete a highlighted value pair with *[Delete]*.

**5** In the *Target value* column, enter the nominal values of the individual standard solutions.

Measuring the standard solutions:

**6** Using the arrow keys **<><>** and < $\blacktriangleleft$  >< $\blacktriangleright$ , navigate to the relevant input field in the *Absorbance* column and press **<START·ENTER>**.

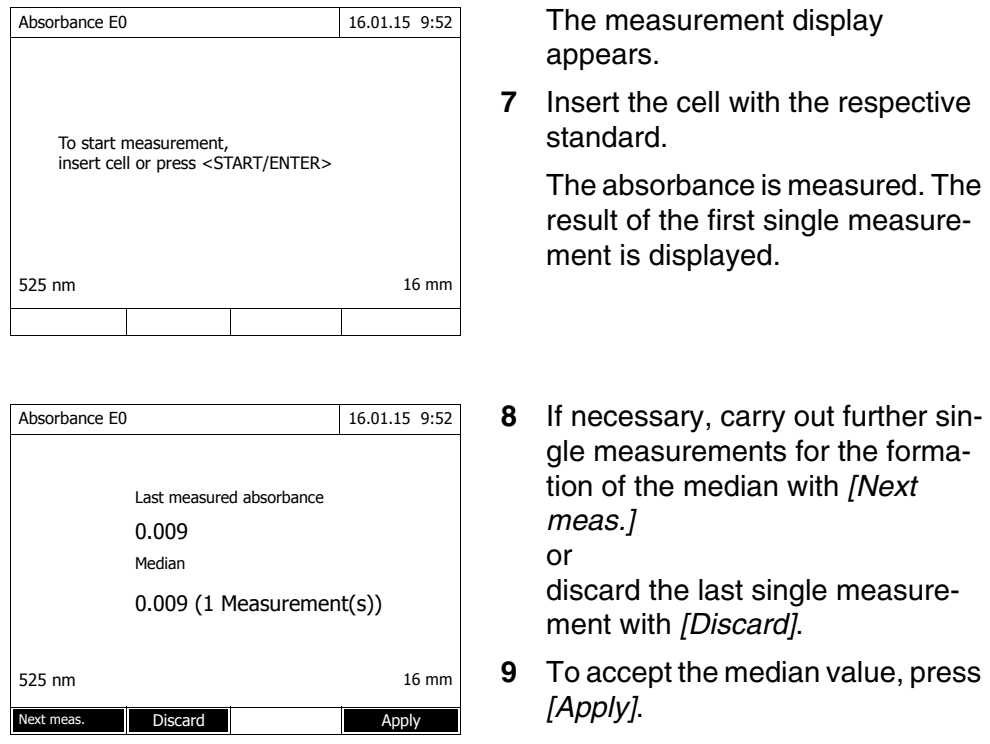

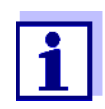

If the zero standard concentration (reagent blank value E0) is not measured and stored, the photometer calculates the calibration line without this value. If the function *User-defined blank value* (in the *Concentration* / *Setup* menu) is activated for measuring with this method, the value for a0 is determined and replaces the calculated axis intercept from the programming of the method (a0 see [page 62](#page-61-0)).

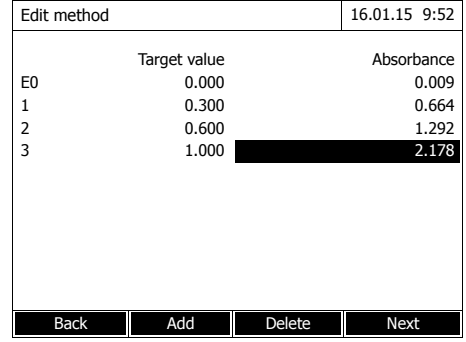

- **10** Repeat the steps 6 to 9 until all input fields in the *Absorbance* column are filled out.
- **11** Using *[Next]*, accept all entries on the page and switch to the next page.

The value pairs are displayed in a diagram (standard: Polygon line).

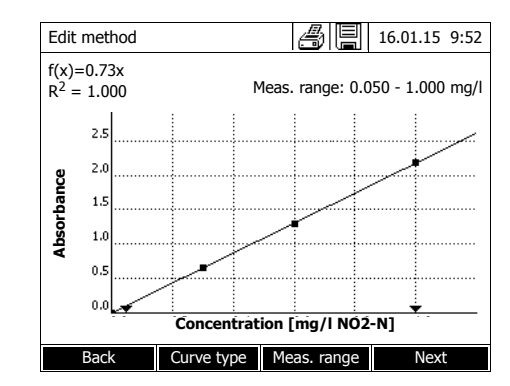

Edit method 16.01.15 9:52 Timer 0 00:00:00 Timer 1 00:00:00<br>
Timer 2 00:00:00<br>
00:00:00 Timer 2 00:00:00<br>Timer 3 00:00:00<br>Timer 3 00:00:00  $00:00:00$ AQA2 target value 1.00 mg/l<br>AQA2 tolerance 1.00 mg/l AQA2 tolerance Required measurements Reagent blank value required<br>
User calibration possible<br>
No User calibration possible User calibration required No. 2006 Back **Complete** 

The related formula f(x) and correlation coefficient  $R^2$  are displayed above the diagram.

- **12** If required, select a different line type for the line adjustment with *[Curve type]*.
	- *Polygon line*
	- *Straight line*
	- *Parabola*
- **13** If required, enter different measured value limits with *[Meas. range]*.
	- *Lower limit*
	- *Upper limit*
- **14** Using *[Next]*, complete the editing of the calibration line and proceed to the next page.

The timers and AQA2 data linked to the method are displayed.

- **15** If necessary, enter intervals for up to 4 timers.
- **16** If necessary, enter the *AQA2 target value* and *AQA2 tolerance*.
- **17** If necessary, set the number from how many single measurements the documented measured value will be calculated.
- **18** If necessary, specify whether a reagent blank value is required.
- **19** If necessary, set whether a user calibration is possible and/or required.
- **20** Complete the programming of the method with *[Complete]*.

The method is programmed and selected for measuring.

**Variant 2:** *Enter value pairs* Unlike variant 1, the fields of the *Absorbance* column are filled out manually here. Accordingly, the steps 6 to 10 are not applicable here. Apart from that, the proceeding is identical to variant 1.

#### **Variant 3:** *Enter formula*

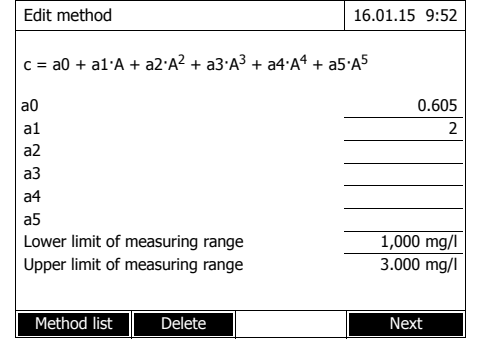

- **1** Select and confirm *Enter formula*. Input fields for the coefficients (a0 ... a5) of the formula are displayed.
- **2** Enter and confirm the factors.

If no value is entered for a coefficient the photometer automatically uses the value 0.

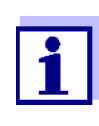

Entering the formula is especially simple if you measure with a commercial test set for which the manufacturer has given the value for the coefficients a1. It is often called the "Factor" and corresponds to the reciprocal value of the slope of the straight line of the calibration function.

If a linear function (straight line) should be entered, it is necessary to enter the coefficients a0 and a1 to receive correct measured values. If the exact value for a0 is not known at the time the formula is entered, it is sufficient to enter the coefficient a1. In this case, the *User-defined blank value* function (in the *Concentration* / *Setup* menu) has to be activated to measure with this method. Prior to measuring with this method, a blank value measurement has to be carried out. During this procedure the value for a0 is determined and replaces the previous value.

- **3** Enter and confirm the measuring range limits.
- **4** Complete the entering of the formula with *[Next]*.

The timers and AQA2 data linked to the method are displayed.

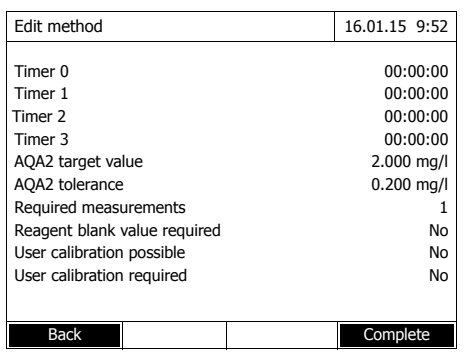

- **5** If necessary, enter intervals for up to 4 timers.
- **6** If necessary, enter the *AQA2 target value* and *AQA2 tolerance*.
- **7** If necessary, set the number from how many single measurements the documented measured value will be created.
- **8** If necessary, specify whether a reagent blank value is required.
- **9** If necessary, set whether a user calibration is possible and/or required.
- **10** Complete the programming of the method with *[Complete]*.

The method is programmed and selected for measuring.

#### **4.5.13 The** *IQ-LabLink* **procedure**

The IQ-LabLink procedure enables the data exchange between the sensors of the IQ SENSOR NET online measuring system and a photometer (such as the photoLab® 6000 or 7000 series) with the aid of a commercial USB flash drive.

During the matrix adjustment of the sensor, the measurement data of the IQ SENSOR NET sensor are adjusted to the photometrically determined reference data.

With the aid of the IQ-LabLinkprocedure, the reference data can be directly transferred to theIQ SENSOR NET sensors with a USB flash drive.

**System requirement for the IQ-LabLink procedure**

- $\bullet$  IQ SENSOR NET:
	- Terminal/controller with USB-A interface and software for the IQ-Lab-Link procedure (e.g. MIQ/TC 2020 XT)
	- Online sensor with software for the IQ-LabLink procedure (e.g. VARiON®*Plus* 700 IQ)
- Photometer:
	- Photometer with software for the IQ-LabLink procedure (e.g. photoLab $^{\circledR}$  7xxx)

**Course of the IQ-LabLink procedure**

#### **Step 1 on the IQ SENSOR NET terminal:**

Automatic creation of a job file on the USB memory device with current sensor values, parameters, designation of the measuring location and automatic allocation of a job reference number for clear identification.

#### **Step 2 on the photometer:**

Automatic recognition of the job files, menu-guided measurement of all required parameters, storage of the determined data in the job file.

#### **Step 3 on the IQ SENSOR NET terminal:**

Automatic recognition of the job files, complete reading of all data required for the matrix adjustment on keypressing.

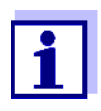

The detailed description of the cross instrument operating steps for the matrix adjustment with the IQ-LabLink procedure on the IQ SENSOR NET and the photometer is given in an additional operating manual (IQ-LabLink). This operating manual can be downloaded from the Internet under www.wtw.com.

#### **4.6 Measuring the Absorbance / % Transmission**

#### **4.6.1 General information**

The absorbance or transmission respectively is measured without the use of any methods or profiles. All settings are configured during measurement.

**Measuring against the Reference absorbance** The absorbance or transmission can alternatively be measured against the absorbance of the zero adjustment or against a *Reference absorbance* determined by yourself (see [section 4.6.3 MEASURING](#page-71-0) AGAINST THE REFER-ENCE [ABSORBANCE\)](#page-71-0).

#### **4.6.2 Measuring the absorbance or transmission**

**<HOME>** *Absorbance / % Transmission*

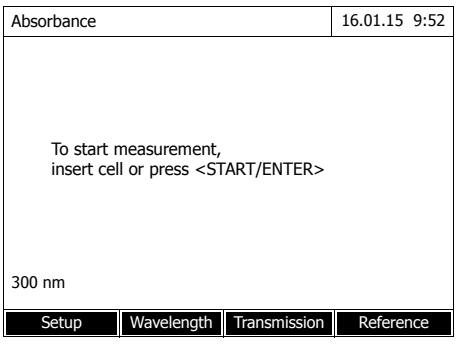

Absorbance  $\mathcal{B}(\Box)$  16.01.15 9:52 0.860 489 nm 10 mm Setup Wavelength Transmission Reference

The settings of the last measurement are active.

- **1** Using *[Wavelength]*, change the wavelength as necessary.
- **2** Using *[Absorbance]* <–> *[Transmission]*, you can switch over between absorbance and transmission measurement.
- **3** If necessary, use or measure a reference measurement with *[Reference]* (see [section 4.6.3\)](#page-71-0).
- **4** Insert the cell (rectangular or round) (see [section](#page-29-0)  [4.2.5 INSERTING](#page-29-0) A CELL).

The photometer starts measuring automatically.

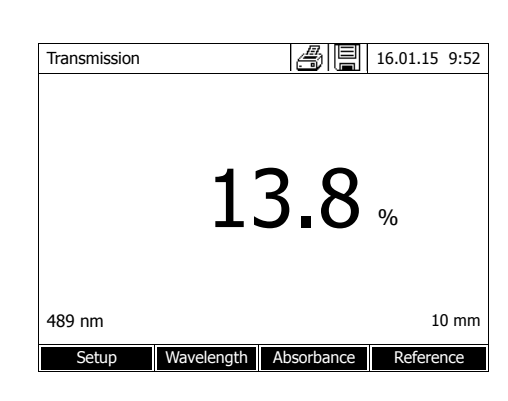

**5** Using *[Absorbance]* <–> *[Transmission]*, switch over the display from *Absorbance* to *Transmission* or vice versa.

#### <span id="page-71-0"></span>**4.6.3 Measuring against the Reference absorbance**

Each time the photometer is switched on, the absorbance or transmission is measured against the absorbance of the zero adjustment as a basis. You can, however, also determine a *Reference absorbance* and use it as the basis.

The *Reference absorbance* refers to the adjusted wavelength. The measured value remains stored until

- $\bullet$  the photometer is switched off
- $\bullet$  the cell type is changed
- $\bullet$  the wavelength is changed
- a new reference value is measured
- it is deleted manually (*[Reference]* / *Delete*).
- the *Absorbance / % Transmission* measuring mode is exited

#### **Single and multiple determination**

The Reference absorbance can be determined with single or multiple determination. With multiple determination, the mean value is calculated as the median from the individual measured values.

**Reference absorbance Measuring the**

**<HOME>** *Absorbance / % Transmission*
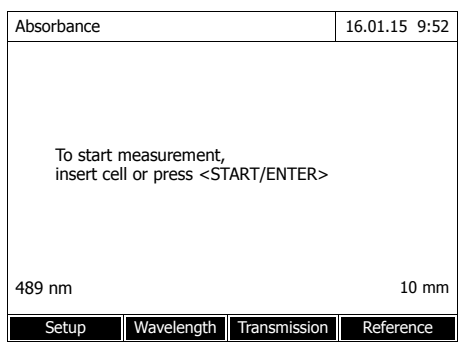

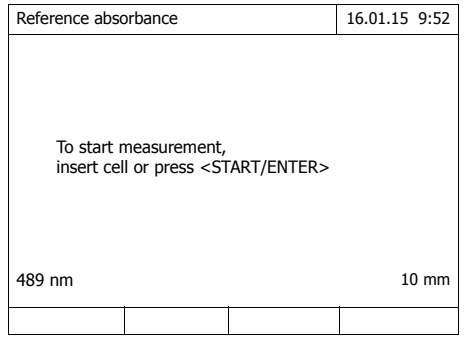

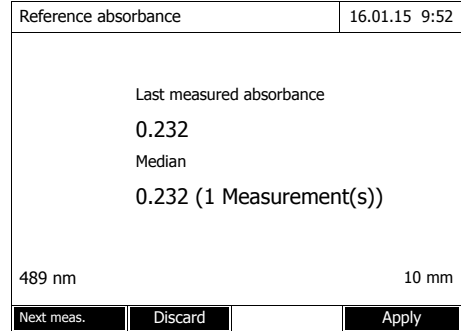

The settings of the last measurement are active.

**1** Start the reference measurement with *[Reference]*.

If a value for the reference absorbance is already stored, it can be deleted or overwritten by a new reference measurement.

After the reference absorbance value has been deleted, the photometer measures against the absorbance of the zero adjustment.

**2** Insert the cell with the reference sample.

> The first single measurement for the Reference absorbance is carried out.

> The following data is displayed as the result:

- The measured absorbance from the (last) single measurement.
- The median from all single measurements carried out up to now.
- **3** If necessary, carry out further single measurements for the formation of the median with *[Next meas.]* or

discard the last single measurement with *[Discard]*.

**4** To accept the median value, press *[Apply]*.

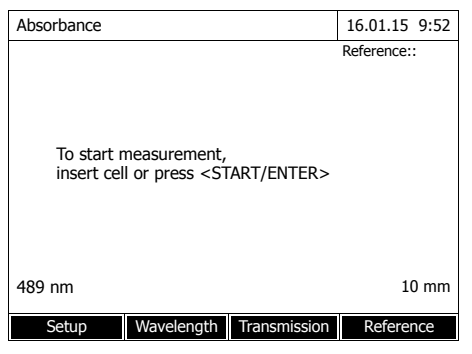

The photometer is ready to measure.

The reference absorbance is displayed in the top right corner during absorbance or transmission measurement.

## **4.7 Special / Multi wavelengths methods**

#### **4.7.1 Basic information on Special / Multi wavelengths measurements**

In the Special / Multi wavelengths mode of the photoLab $^{\circledR}$  7100 VIS, you can carry out measurements with special methods and functions.

You can use the following functions for these methods:

- Measurements at different wavelengths
- Multiple measurements at one wavelength (e.g. before and after adding a reagent)
- Use of procedure variables. Procedure variables provide a value that has to be entered prior to each measurement on the photometer (e.g. volume, pH value or temperature)
- Check whether a value meets a condition. With a condition you can check a value for validity (e.g. absorbance value, procedure variable or the result of a formula).
- Formula editor for the convenient programming of any user-defined methods

**Special methods** The method list in the Special / Multi wavelengths mode comprises:

- preprogrammed multi wavelengths methods
- preprogrammed special methods
- special methods programmed by the user

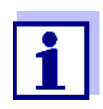

If you program any special methods yourself, you can use all extended functions of the Special / Multi wavelengths mode.

#### **4.7.2 Programming / modifying the Special / Multi wavelengths methods**

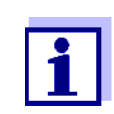

For multi wavelength methods, you can use the method numbers 2001 to 2499. All special methods can also be selected in the method list of the concentration mode.

The creation of a user-defined method is done in the following steps:

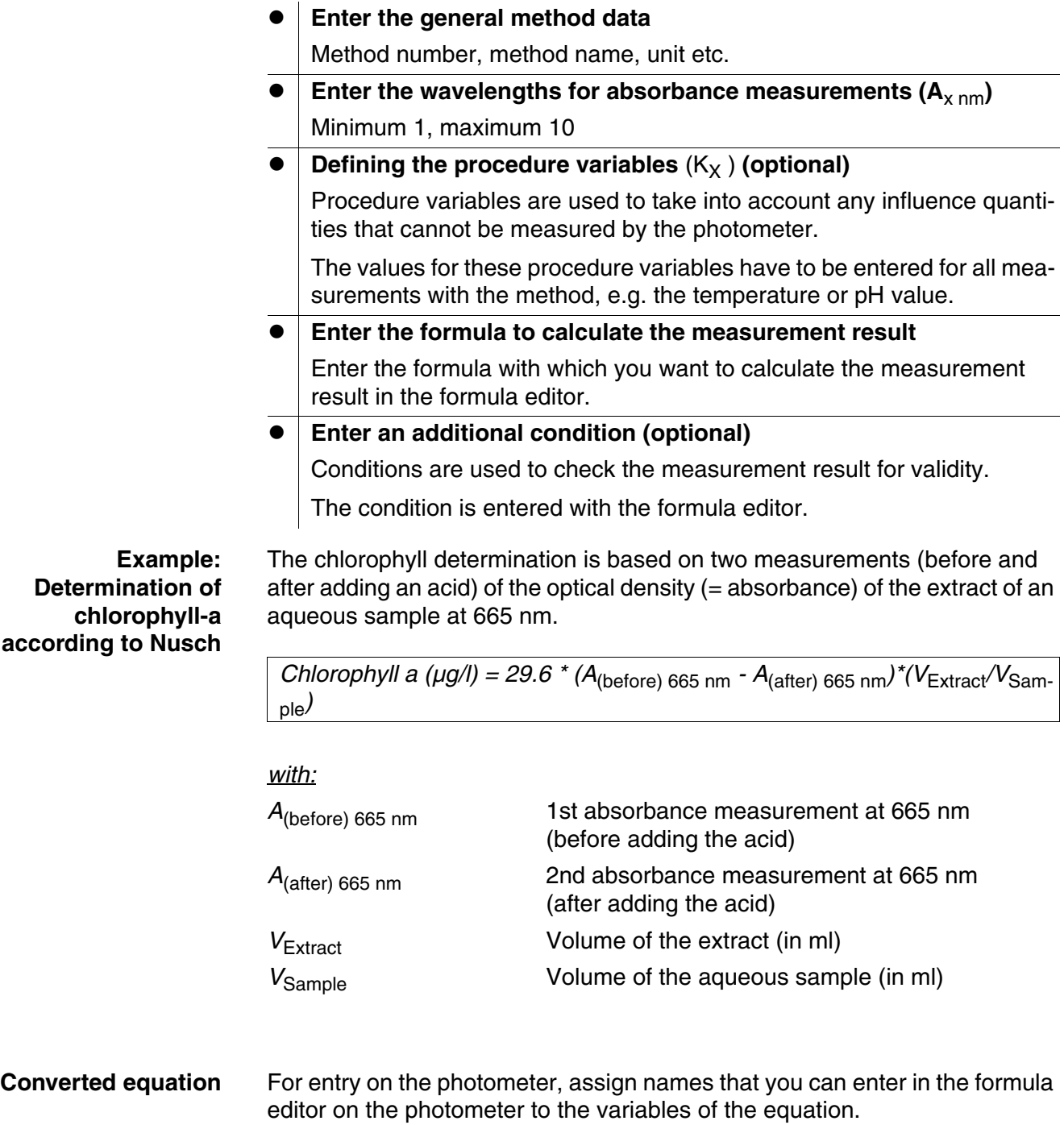

 $R = 29.6 * (A_{665nm} - A_{665nm\_2}) * (K_1/K_2)$ 

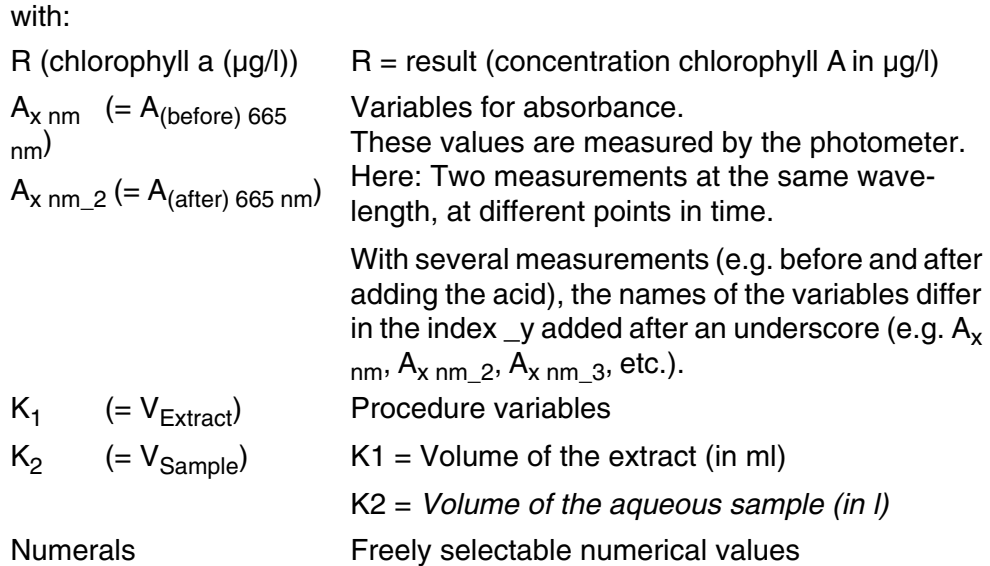

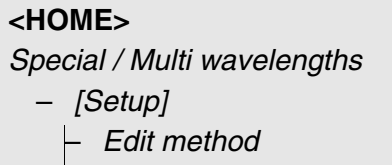

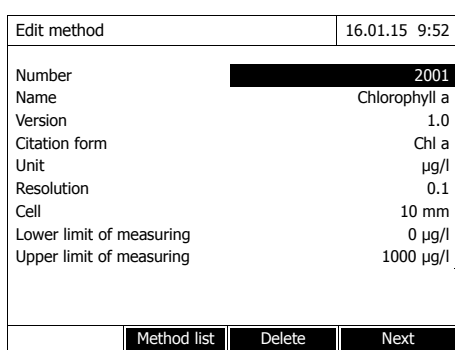

Wavelength 16.01.15 9:52 Wavelength 1 665 nm Back Add Delete Next

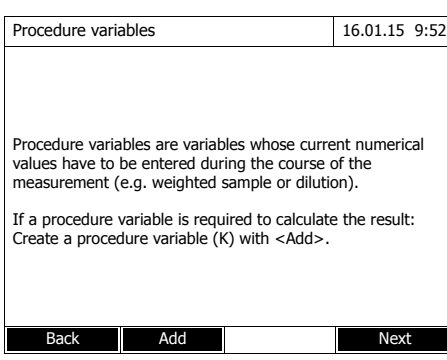

**1** Enter the general method data here. The next available method number is already entered as the number.

You have the following options when filling out the input fields:

- Fill out all empty input fields one after the other
- Using *[Method list]*, select an already existing method as a model, give it a new method number and adjust the entries
- Using *[Method list]*, select an existing method in order to change it (without changing the number).
- You can delete the method completely with *[Delete]*.
- **2** Using *[Next]*, accept all entries on the page and switch to the next page.

Enter the wavelengths for the absorbance measurements  $(A_x)$ nm).

**3** Add another wavelength with *[Add]*.

Delete a highlighted wavelength with *[Delete]*.

**4** Using *[Next]*, accept all entries on the page and switch to the next page.

Create all required procedure variables.

**5** Create a procedure variable required for the formula with *[Add]* and enter a designation, e.g. the measured parameter.

or

Using *[Next]*, accept all entries on the page and switch to the next page.

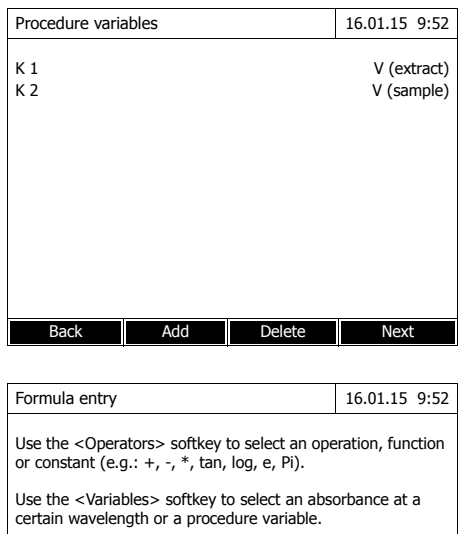

Enter numerals via the keyboard.

You can erase the last entry with  $\lt \blacktriangleleft$ .

Back Operators Variables

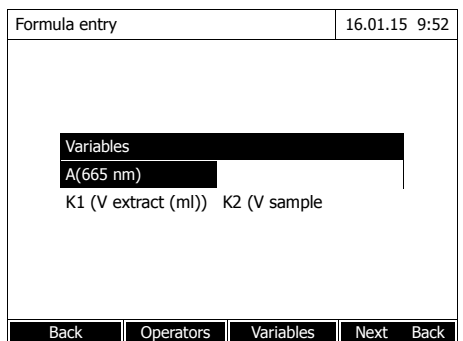

**6** Add another procedure variable with *[Add]*.

or

Delete a highlighted procedure variable with *[Delete]*.

**7** Using *[Next]*, accept all entries on the page and switch to the next page.

Enter the formula.

**8** Enter any numbers with **<0...9>**.

Use *[Operators]*, **<><> <><>** and **<START·ENTER>** to enter an operator, a function or a constant.

Use [Variables], <**▲><▼> <><>** and **<START·ENTER>** to select a variable.

The formula is displayed after each step.

Using <<>>
vou can delete the last element of the formula.

Use *[Back]* to quit the formula editor.

**9** Use *[Variables]*, **<><> <><>** and **<START·ENTER>** to select and confirm a variable. The current version of the formula is displayed.

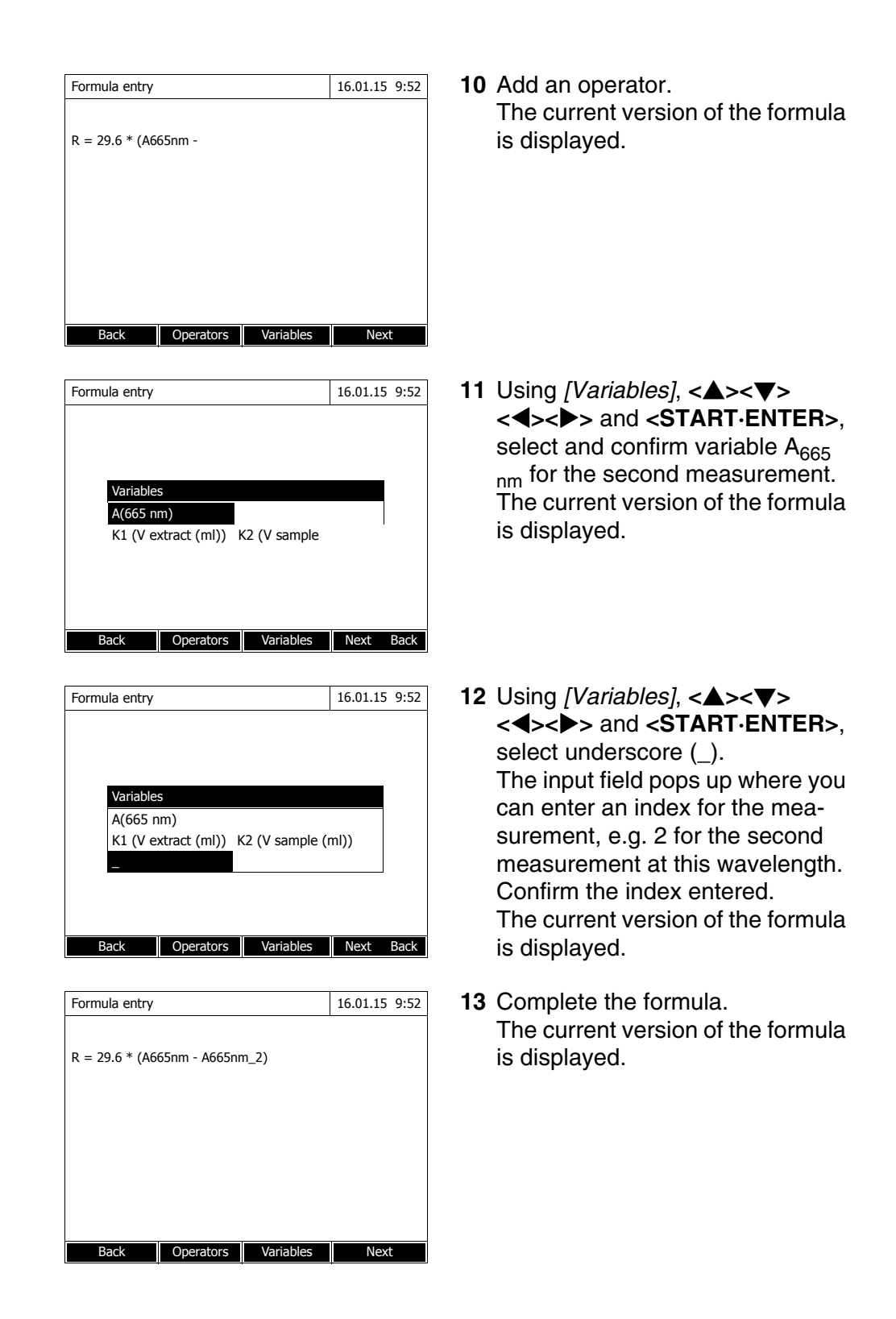

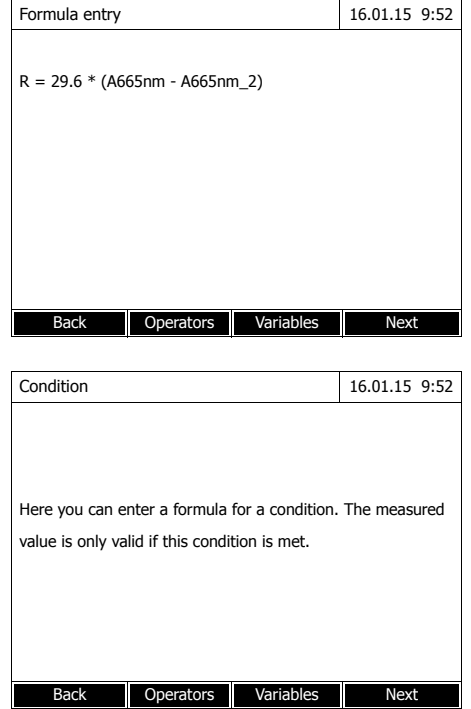

 $\overline{\phantom{a}}$ 

Condition 16.01.15 9:52  $A665$  nm<sup><2</sup> b5 Back **Next** 

**14** Using *[Next]*, accept all entries on the page and switch to the next page.

If an error is in the formula, an error message appears. The formula editor is only exited once the error is eliminated.

If necessary, enter the formula for a condition.

**15** Enter any numbers with **<0...9>**.

Use *[Operators]*, <**4><** $\blacktriangledown$ > **<><>** and **<START·ENTER>** to enter an operator, a function or a constant.

Use *[Variables]*, **<><> <><>** and **<START·ENTER>** to select a variable.

The condition is displayed after each step.

Using < $\blacktriangleleft$  you can delete the last element of the condition.

Use *[Back]* to quit the formula editor.

- **16** Complete the condition.
- **17** Complete the programming of the method with *[Next]*.

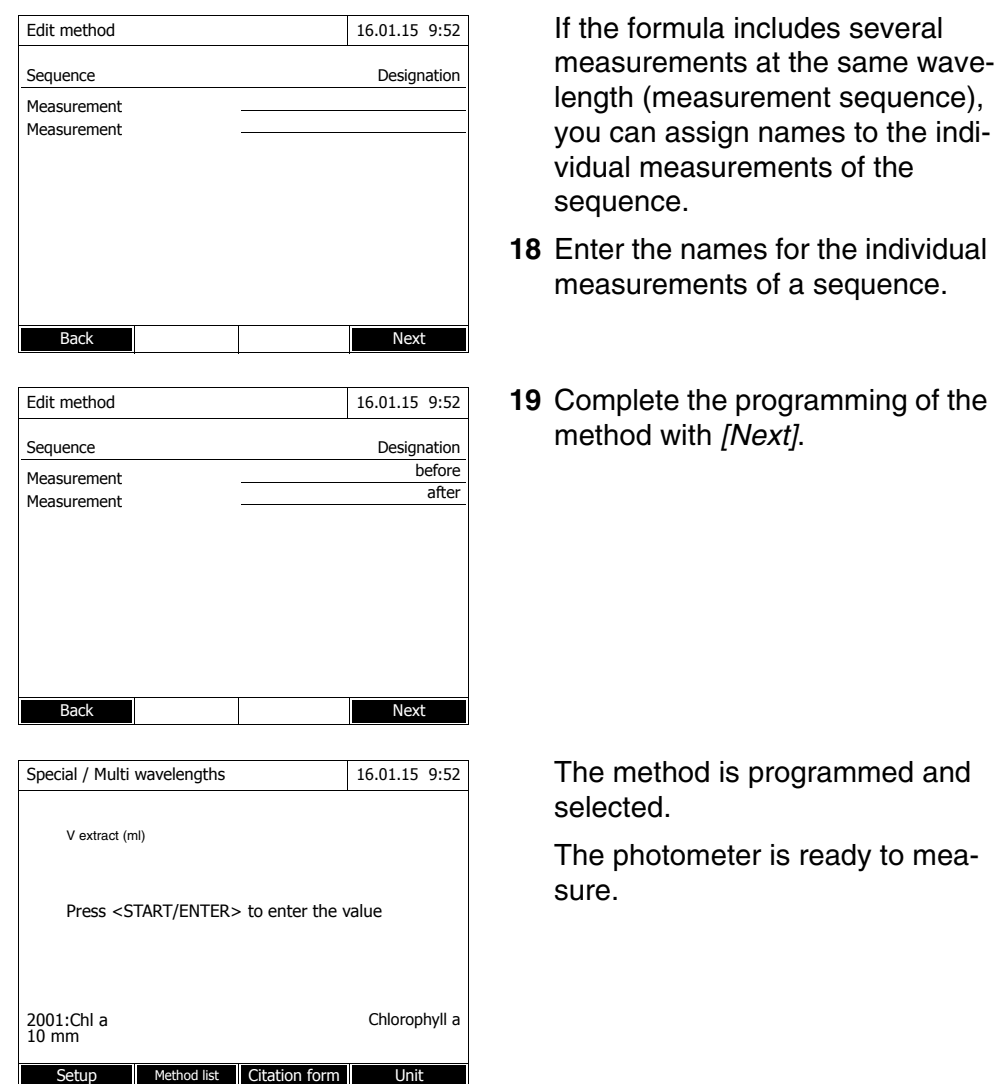

# <span id="page-81-0"></span>**4.7.3 Selecting a Special / Multi wavelengths method**

To select a method for Special / Multi wavelengths measurements, proceed as follows:

**<HOME>** *Special / Multi wavelengths* – *[Method list]*

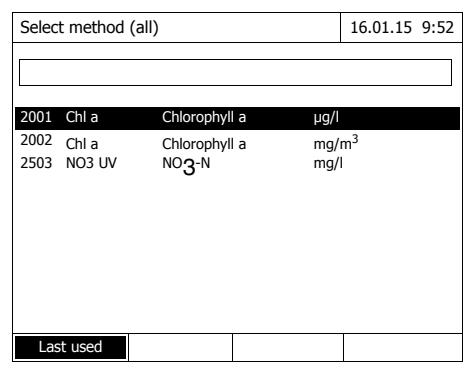

The list of methods is displayed. The methods are ordered according to the method number.

Select the method:

- **1** Select the required method with **<><>**. The active selection is displayed in reverse video.
- **2** Accept the selection with **<START·ENTER>**.

The photometer is ready to measure.

#### **Narrowing down the method list**

If the list is very long, you can narrow down the method list and thus make the search easier as follows:

- Using *[Last used]*, you can restrict the method list to the ten methods last used.
- With the search function you can search certain character strings such as method number or test name in the list.

## **Search function**

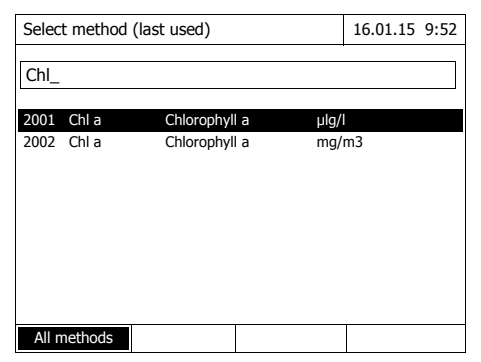

#### Search for a character string:

Enter the character string to be searched for in the search window with **<A...9>**.

The list appearing below shows all hits containing the character string. The hit list is updated with each character that is entered.

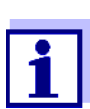

Note the case sensitivity when searching.

## **4.7.4 Carrying out Special / Multi wavelengths measurements**

# **<HOME>**

*Special / Multi wavelengths*

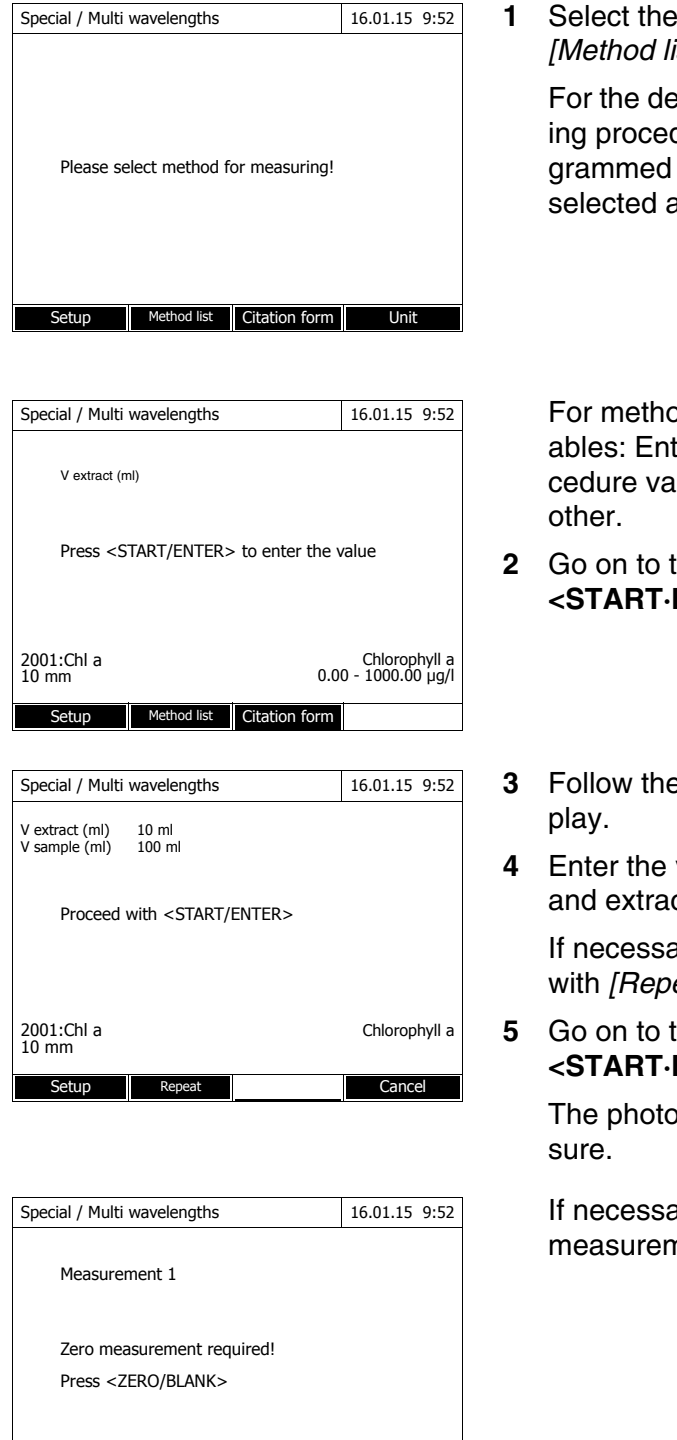

2001:Chl a Chlorophyll a 10 mm 0.00 - 1000.00 µg/l Setup Method list Citation form Unit

required method with *ist]* (see [section 4.7.3](#page-81-0)).

escription of the measurdure, the self-promethod "Chl a" is as an example.

ods with procedure variter the values of all pro $u$ riables one after the

- the next step with ENTER>.
- **3** instructions on the dis-
- volumes of the sample ct.

ary, repeat the last step eat].

the next step with ENTER>.

ometer is ready to mea-

ary, carry out a zero  $n$ ent.

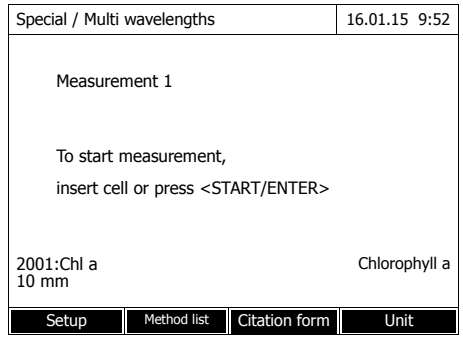

The photometer is ready to measure.

**6** Go on to the next step with **<START·ENTER>**.

- **7** Insert the cell (rectangular or round) (see [section](#page-29-0)  [4.2.5 INSERTING](#page-29-0) A CELL).
- **8** Start the measurement.

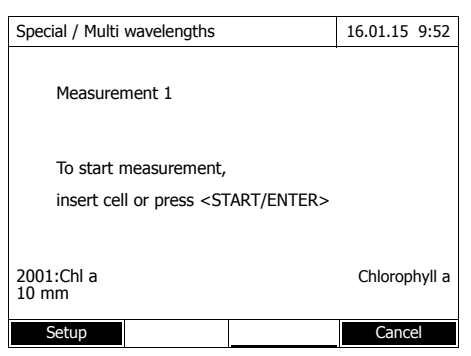

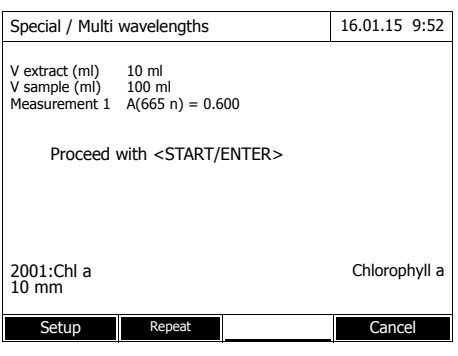

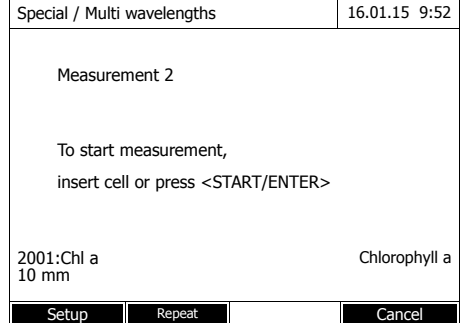

An intermediary result is displayed if there are several measurements.

- **9** Go on to the next step with **<START·ENTER>**.
- **10** Start the measurement.

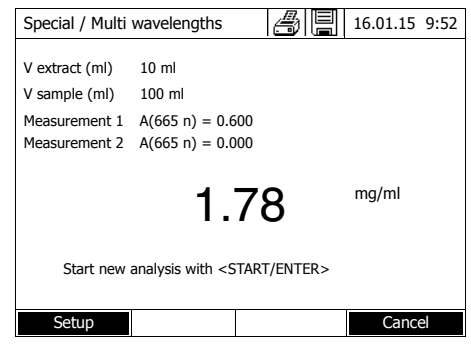

The result is displayed.

If an entered condition is not met, no measured value is displayed.

**11** If necessary, start a new measurement with the method.

- *Remember Dilution*
- the OptRF menu is exited

Every user calibration is given an ID. This ID is a consecutive number and stored (example: [Cal: 4]).

#### **Performing a user calibration** Select a sample for the user calibration that represents the real application conditions as well a possible. Determine the concentration of the required parameters of this sample promptly with OptRF measurements and with a suitable reference measurement.

The user calibration comprises the following steps:

- Carry out the reference measurement: Determine the concentration of the required parameter for this sample with a reference method.
- Carry out the *OptRF measurement*: Determine the concentration of the required parameter for this sample with the *OptRF measurement* method.
- Enter the value pairs for *OptRF measurement* (raw value) and corresponding reference value on the photometer.
	- **1** Measure your sample with a reference method of your choice. Measure your sample in the lower and upper concentration range to be expected and note down the measured values (reference values).

Then measure the sample with a method in the menu *OptRF measurement*.

## *OptRF measurement*

**Entering the value**

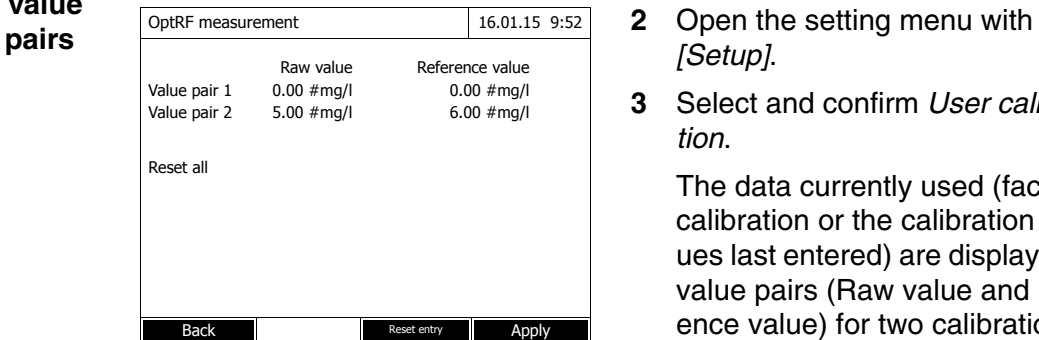

- *[Setup]*.
- **3** Select and confirm *User calibration*.

The data currently used (factory calibration or the calibration values last entered) are displayed as value pairs (Raw value and reference value) for two calibration points.

- **4** Select a value with <**△><▼**> and open it for editing with **<START·ENTER>**
- **5** Enter a value (**<0...9>**) and confirm with **<START·ENTER>**.
- **6** Complete all four values.
- **7** Confirm the values of the user calibration with *[Apply]*.

The photometer is ready to measure.

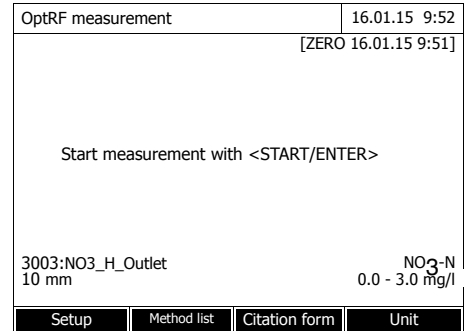

## **4.8 Spectrum**

## **4.8.1 General information**

With the *Spectrum* function, the *Absorbance* or *Transmission* in dependency of the wavelength is measured and recorded. The wavelength range can be freely selected within the measuring range of the photometer. The increment is 1 nm.

A spectrum is recorded without using any methods or profiles. All settings are configured during measurement.

- **Baseline** Before a spectrum is recorded, a baseline has to be recorded using a suitable zero cell, e.g. with deionized water. The baseline has to cover at least the wavelength range of the spectrum to be recorded. Once the baseline is measured, it remains stored in the photometer until
	- a new baseline is recorded
	- the wave length range is extended in the *[Setup]* menu
	- $\bullet$  the *Spectrum* mode is exited or the photometer is switched off
- **Settings** You can record a spectrum with standard settings without opening the setting window.

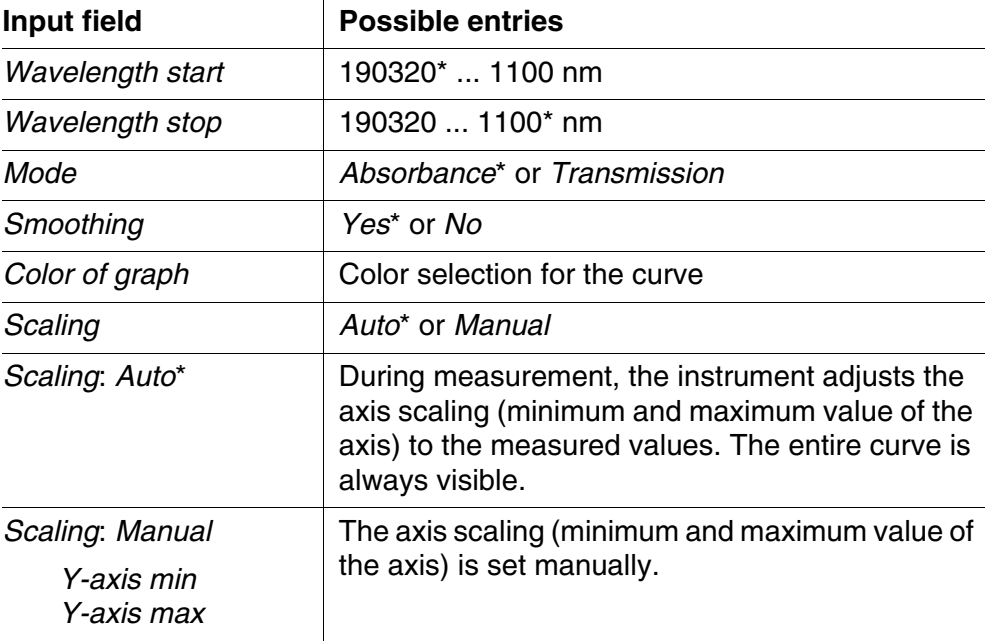

The following settings are possible for a spectrum:

\* default setting

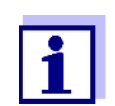

You can store the current settings as a profile with *[Save]*. You can load a stored profile with *[Open]*. Profiles for spectra have the file extension, ".profil".

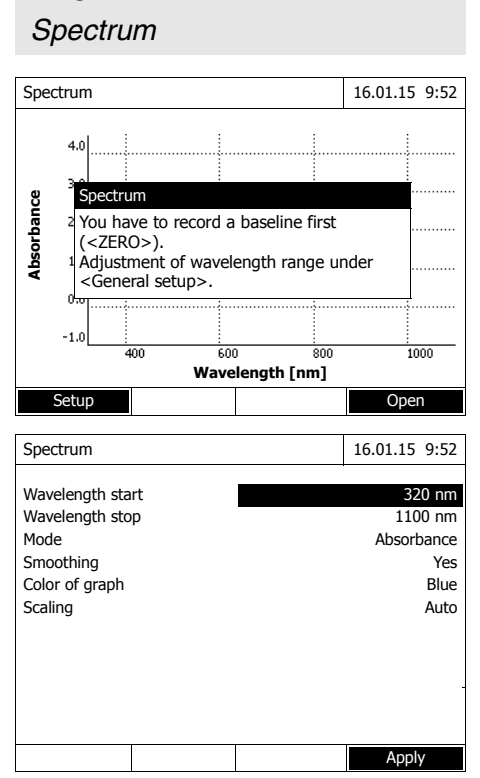

#### <span id="page-88-0"></span>**4.8.2 Recording the Spectrum**

**<HOME>**

Spectrum 16.01.15 9:52  $40$ **Absorbance**  $\mathsf{Spe}$ **Absorbance** You have to record a baseline first (<ZERO>). Adjustment of wavelength range under <General setup>. $\frac{1}{1000}$ 400 600 800 **Wavelength [nm]** Setup and **Setup of the Contract of the Contract of the Contract of the Contract of the Contract of the Contract o** 

A message containing operating instructions is displayed.

- **1** Open the setting menu with *[Setup]*.
- **2** If necessary, change the standard settings for the spectrum.
	- Wavelengths for start point and end point of the spectrum to be recorded
	- Representation mode (*Absorbance* / *Transmission*)
	- Smoothing of the curve (*Yes*/ *No*)
	- Color of the curve
	- Scaling of the Y-axis *Auto*: (entire value range) *Manual*: (selected value range)
- **3** Accept all entries with *[Apply]*.

A message containing operating instructions is displayed.

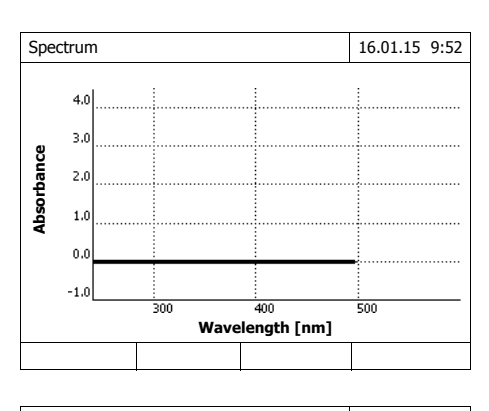

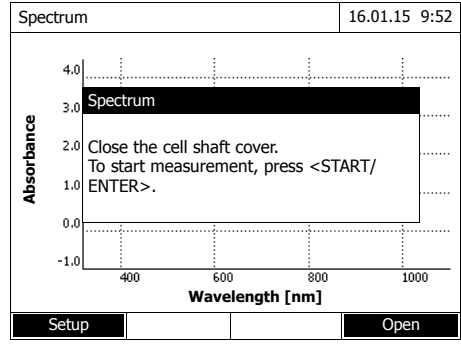

Recording the baseline:

- **4** Press the **<ZERO·BLANK>** key. The photometer records the baseline.
- **5** Wait until the baseline is completely recorded.

The photometer is ready to measure after the baseline has been recorded.

Recording the spectrum:

- **6** Insert the cell (rectangular or round) (see [section](#page-29-0)  [4.2.5 INSERTING](#page-29-0) A CELL).
- **7** Start the measurement with **<START·ENTER>**.

After the spectrum has been recorded, the following message appears: *Recording of spectrum is completed.*

**8** Wait until the spectrum is completely recorded.

At the end of the recording the following message appears: *Recording of spectrum is completed.*

**9** Confirm the message with **<START·ENTER>**.

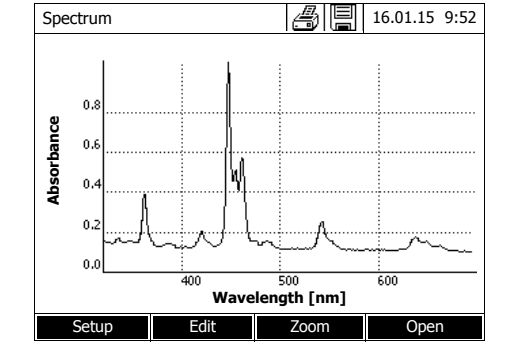

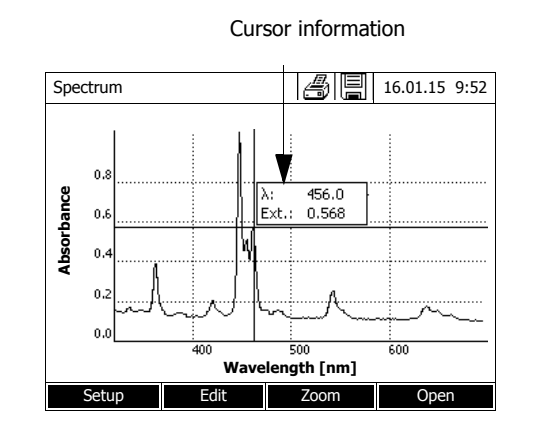

The cursor appears at the absolute maximum of the spectrum.

- **10** You have the following options:
	- Immediately edit the spectrum (see [section 4.8.3\)](#page-90-0)
	- With **<PRINT>**, you can output the spectrum to a connected printer as a graphic or a pdf file.
	- You can save the spectrum as a \*.csv file with **<STORE>**. As the storage location, you can select the photometer (*Internal DataB folder*) or a USB memory device connected to the USB-A connection (*USB memory*). Stored spectra can be recalled and edited at any time (see [section](#page-90-0)  [4.8.3](#page-90-0)).

#### <span id="page-90-0"></span>**4.8.3 Loading/editing a spectrum**

A spectrum can be edited immediately after measurement. Stored spectra can be loaded and edited as well.

The following tools are available for editing:

- Cursor function for incremental moving along the curve with indication of the x and y values
- Zoom function to scale up a section
- Mathematical functions for various evaluating and calculating operations. The functions are described from [page 93.](#page-92-0)

## **Loading a stored spectrum**

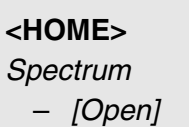

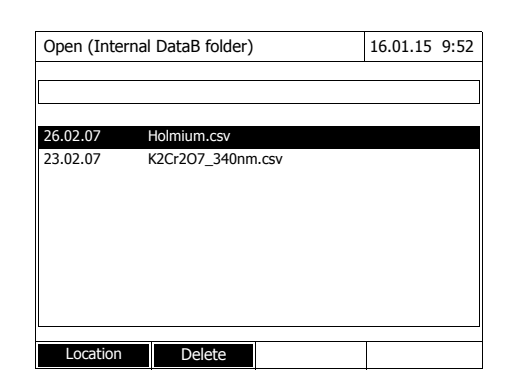

**Cursor**

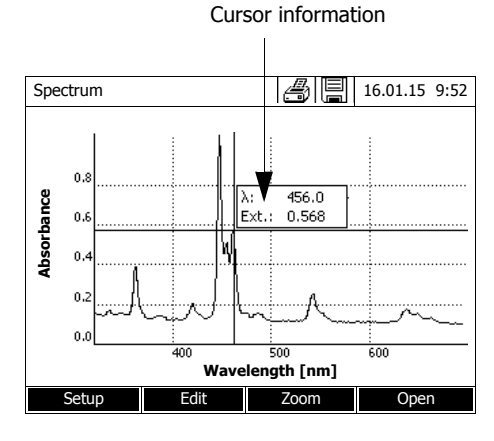

The list with the spectra stored in the exchange memory is displayed.

- **1** If necessary, you can select a different memory location for the spectrum with *[Location]* (USB memory device at the USB-A connection).
- **2** Select the required spectrum. The original view of the curve is displayed.

The cursor consists of a horizontal and vertical line that cross each other on a point of the curve. A box names the x and y values of the point of the curve.

Move the cursor along the x axis (wavelength) with **<><>**. You can scan and evaluate the curve point after point.

**Zoom**

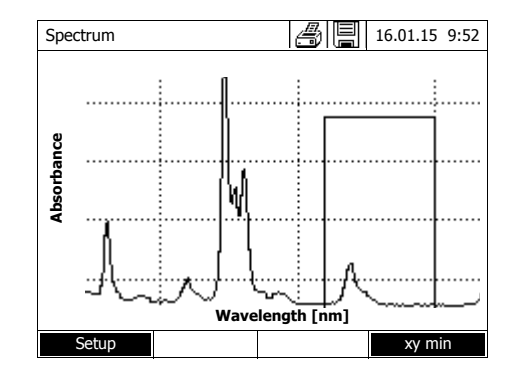

**1** Press *[Zoom]*.

The zoom window appears. The bottom left corner of the zoom window is marked by a small black square.

– You can return to the original view of the spectrum with *[Original]* at any time.

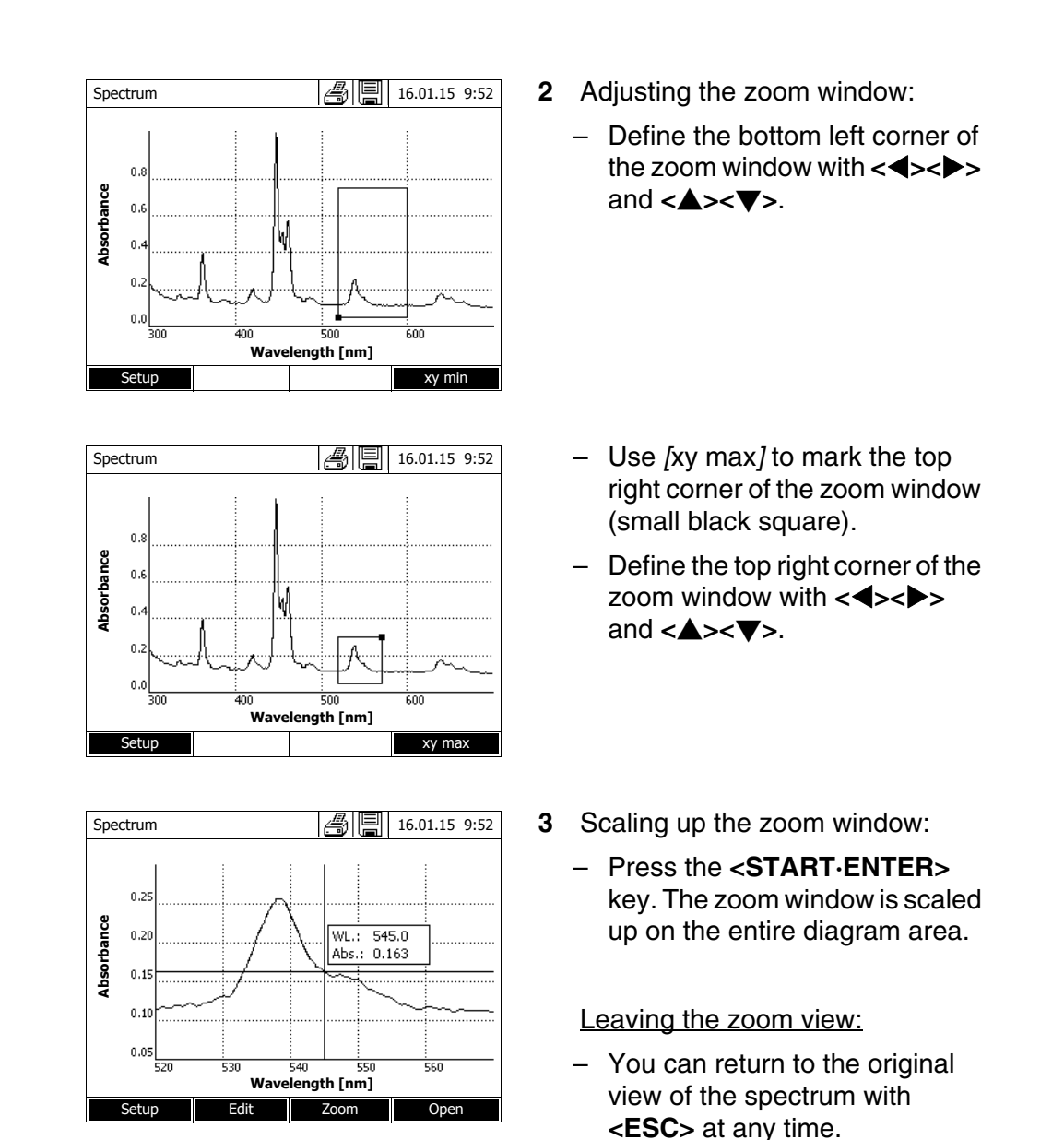

<span id="page-92-0"></span>**Edit** Open the selection of mathematical functions with *[Edit]*:

- *Extreme values (zoomed area)*
	- Highlights the extreme values (minimum and maximum values) of the displayed spectrum.
- *Mark points* Opens an edit mode where you can highlight individual points of the spectrum. With the *[Mark]* function key you can highlight individual points. The wavelength and measured valued are displayed at the highlighted point.

With the *[Delete]* function key you can remove individual points.

*Delete all marks*

Erases all highlighted points in the spectrum.

*Original*

Displays the original, unedited spectrum.

*Integral*

Calculates the area between the zero line and curve within a freely selectable wavelength interval [X1,X2].

*Derivative*

Calculates the derivative of the total spectrum. To calculate the second and third derivative, the function can be carried out several times.

- *Compare spectrum* Loads a second spectrum into the same diagram for direct comparison. The second spectrum is displayed in the color magenta.
- *Add spectrum* Adds a stored spectrum to the current spectrum.
- *Subtract spectrum* Subtracts a stored spectrum from the current spectrum.
- *Divide spectrum (ratio)* Divides the absorbance or % transmission values of the current spectrum by the values of a stored spectrum
- *Add fixed value* Adds a constant absorbance or % transmission value to the current spectrum.
	- *Multiply fixed value* Multiplies the absorbance or % transmission values of the current spectrum by a constant value.

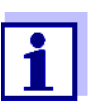

The addition, subtraction and division of two spectra always applies to the common wavelength range of both spectra only.

## **4.8.4 Saving / exporting a spectrum**

The saving of a spectrum saves both the edited and the original spectrum. Consequently, the original spectrum can be restored from each stored spectrum.

**Saving**

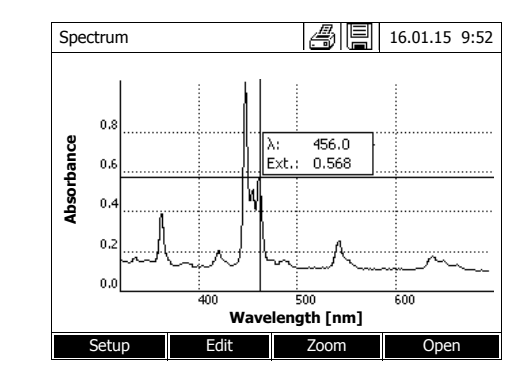

**1** Record a spectrum (see [section](#page-88-0)  [4.8.2\)](#page-88-0) or

Load a stored spectrum (see [sec](#page-90-0)[tion 4.8.3\)](#page-90-0).

- **2** If necessary, connect a USB memory device to the USB-A interface.
- **3** Open the save dialog with **<STORE>**.
- **4** If necessary, change the storage location with *[Location]*: *Internal DataB folder*: Exchange folder in the instrument or *USB memory*: USB memory device connected at
- **5** If necessary, change the file name.

the USB-A connection.

The photometer automatically suggests an unambiguous file name consisting of the wavelength range, date and time.

**6** Save the file with **<START·ENTER>**.

**Export to a PC** Export a stored spectrum to a PC: see [section 4.12.3](#page-122-0)

## **4.9 Kinetics**

The Kinetics function enables the temporal tracing of the absorbance or transmission of a sample at a certain wavelength.

The photometer automatically calculates the slope between two adjacent measuring points from the available measurement data.

The catalytic activity can also be determined and displayed if required.

To record the kinetics, the photometer carries out single measurements at regular intervals (measuring interval) and stores the measured values as a time function.

All settings for a recording are administrated as a profile. Profiles can be created, stored, edited and deleted. Each measurement requires a respective profile.

#### **4.9.1 Creating/editing profiles for Kinetics recordings**

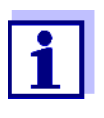

Profiles for Kinetics records are stored under the numbers 4001 to 4020.

In the delivery condition, a profile is stored for demonstration purposes.

A profile for a Kinetics recording comprises the following data:

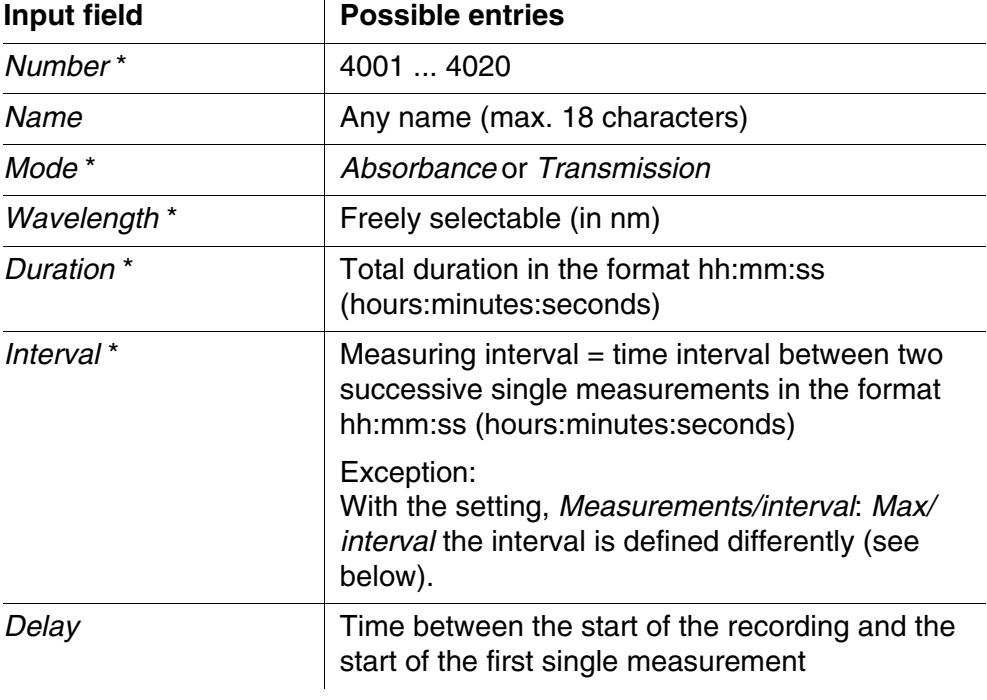

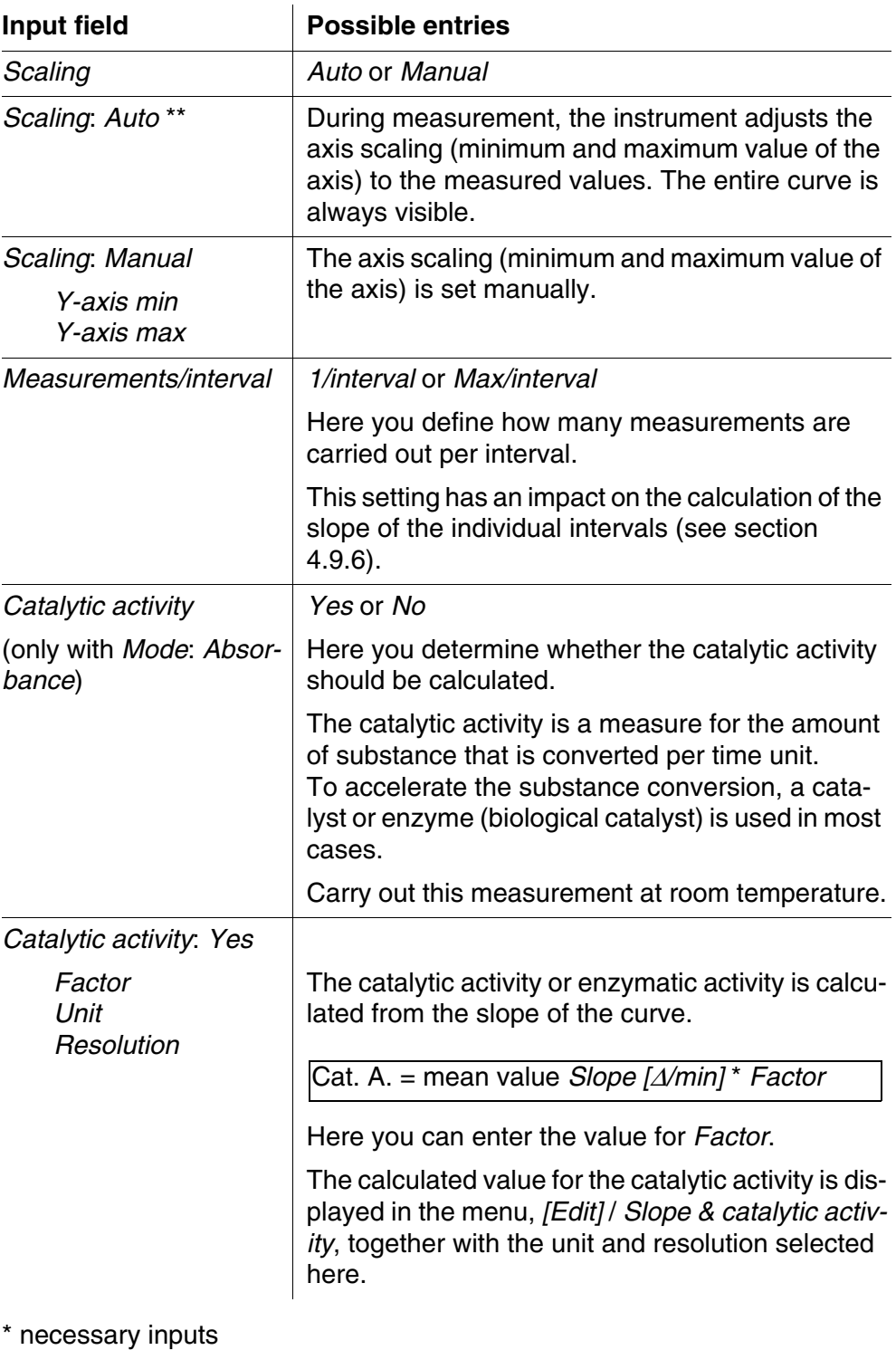

\*\* default: *Auto*

#### **Creating/editing a profile**

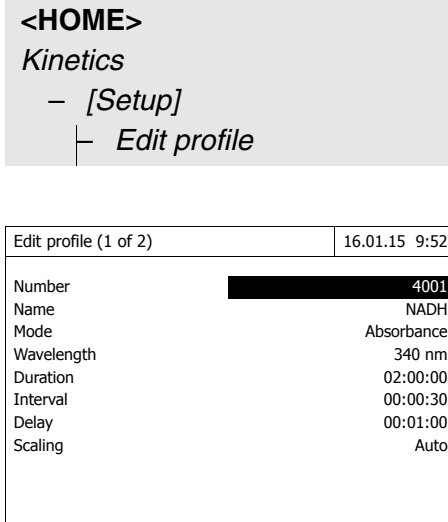

Profile list Delete

**1** Enter the data for the profile here. The next available profile number is already entered as the number.

You have the following options when filling out the input fields:

- Fill out all empty input fields one after the other
- Using *[Profile list]*, select an already existing profile as a model, give it a new profile number and adjust the entries
- Using *[Profile list]*, select an existing profile in order to change it (without changing the number).
- You can delete the profile completely with *[Delete]*.
- **2** With *[Next]* you can switch to further settings.
- **3** Enter further data for the profile here.
- **4** Accept all entries with *[Complete]*.
	- The profile is created and selected. The photometer is ready to measure.

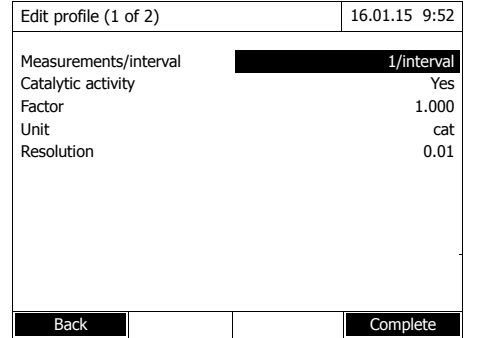

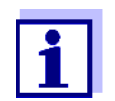

The *Catalytic activity* function is only available if the Absorbance mode was selected.

## <span id="page-98-0"></span>**4.9.2 Loading a profile for Kinetics recording**

To load a profile for Kinetics recording, proceed as follows:

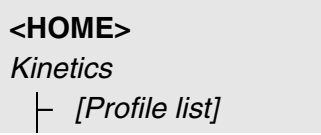

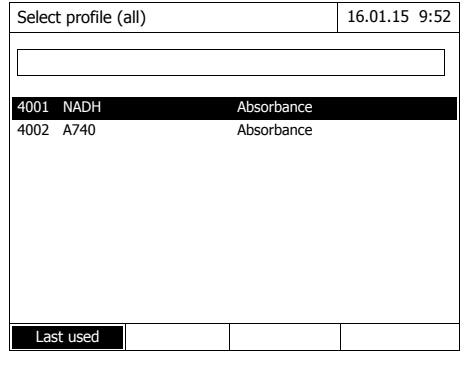

The list of profiles is displayed. The profiles are ordered according to the profile number.

Selecting a profile:

- **1** Select the required profile with **<><>**. The active selection is displayed in reverse video.
- **2** Accept the selection with **<START·ENTER>**.

The photometer is ready to measure.

**Narrowing down the list of profiles**

If the list is very long, you can narrow down the profile list and thus make the search easier as follows:

- Using *[Last used]*, you can restrict the profile list to the ten profiles last used.
- With the search function you can search certain character strings such as method number or test name in the list.

## **Search function**

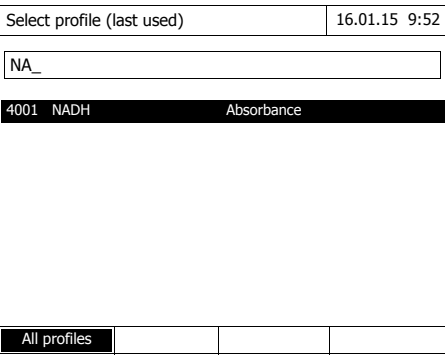

Search for a character string:

Enter the character string to be searched for in the search window with **<A...9>**.

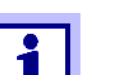

Note the case sensitivity when searching.

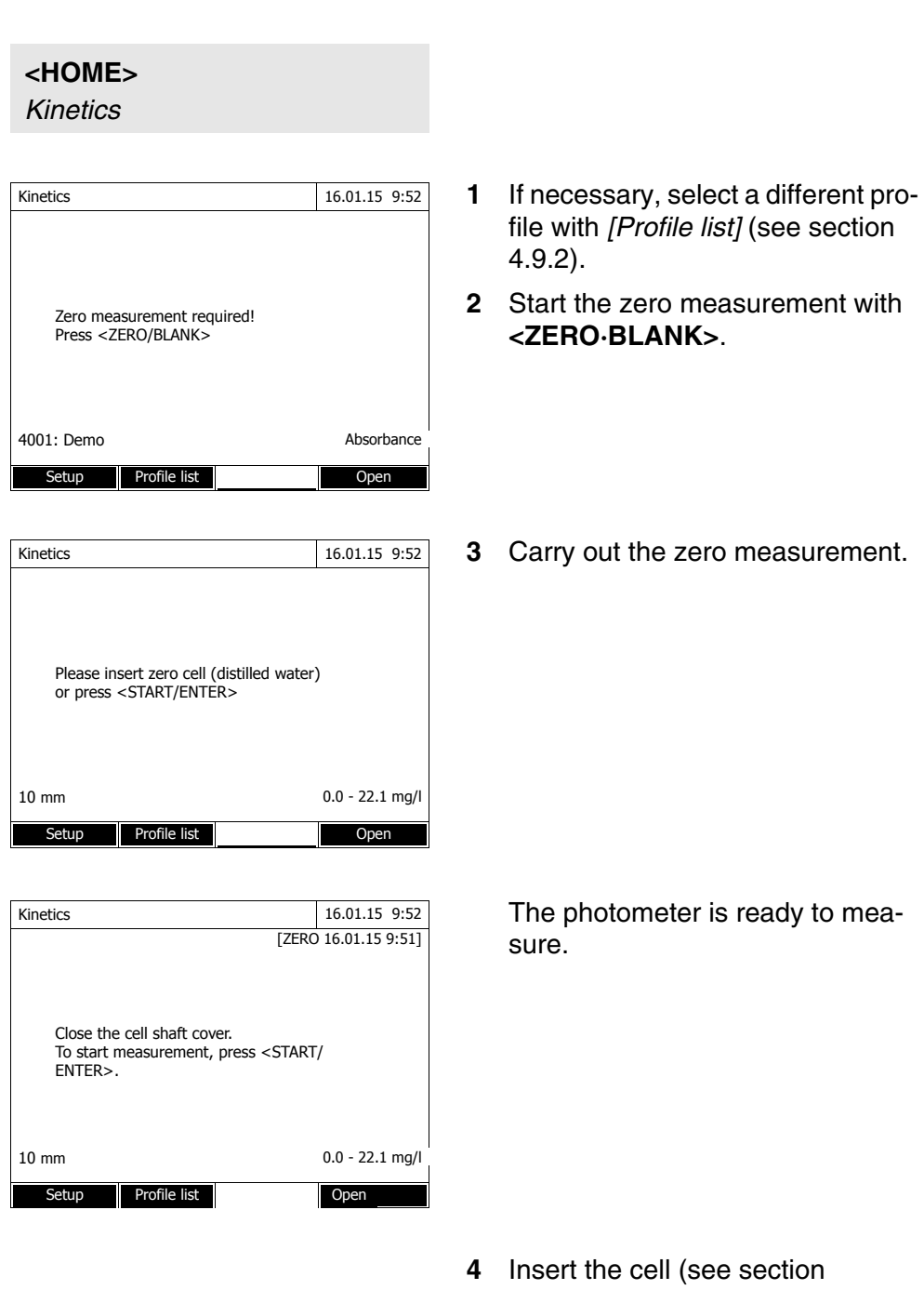

# <span id="page-99-0"></span>**4.9.3 Recording the Kinetics**

- section [4.2.5 INSERTING](#page-29-0) A CELL).
- **5** Start the measurement with **<START·ENTER>**.

The photometer starts recording automatically.

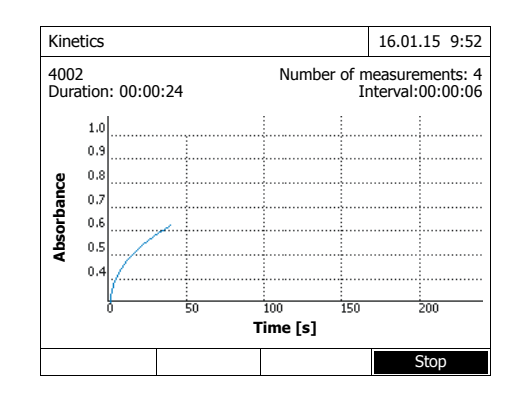

Cursor information

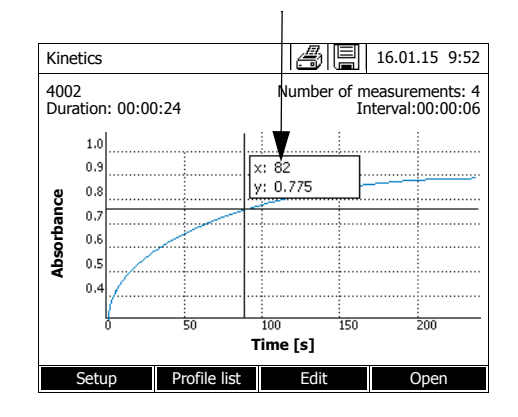

- **6** Wait until the recording is finished. Stopping the recording:
	- Use *[Stop]* to terminate the recording prematurely. The curve recorded up to this point can be stored and edited (see [section 4.9.6](#page-103-0)).
	- Use **<ESC>** to completely cancel measurement. The curve recorded up to this point is discarded.
- **7** After the specified *Duration* has expired, the cursor appears.

You have the following options:

- You can move the cursor along the curve and have the measurement data for each point displayed (see [section 4.9.6](#page-103-0))
- With **<PRINT>**, you can output the kinetic curve to a connected printer as a graphic or a pdf file.
- You can store the kinetic curve with **<STORE>** (see [section](#page-101-0)  [4.9.4](#page-101-0)).
- Execute further functions to edit the kinetic record (see [section](#page-103-0)  [4.9.6](#page-103-0))
- Close the kinetic record with **<ESC>**.

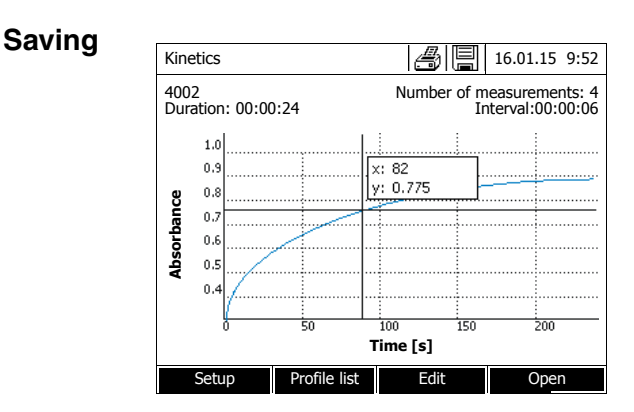

## <span id="page-101-0"></span>**4.9.4 Saving / exporting a Kinetics record**

**1** Carry out the kinetic recording (see [section 4.9.3](#page-99-0)) or

Load a stored kinetic record (see [section 4.9.4\)](#page-101-0).

- **2** If necessary, connect a USB memory device to the USB-A interface.
- **3** Open the save dialog with **<STORE>**.
- **4** If necessary, change the storage location with *[Location]*: *Internal DataB folder*: Exchange folder in the instrument or *USB memory*: USB memory device connected at the USB-A connection.
- **5** If necessary, change the file name.
- **6** Save the file with **<START·ENTER>**.

**Export to a PC** Export a stored kinetic record to a PC: see [section 4.12.3](#page-122-0)

**Example of a kinetic recording (\*.csv file)**

6|4001|1|1|525|1280913092|59|5|1|0.000|0.301|0|1.000|µkat|2 Device: Serial number: Software: User: photoLab 7100 VIS 09130512 1.30-WTW-1.60 Administrator Start time Wavelength [nm] 04.08.2010 11:11 525 Time [s] Absorbance 0 0,092 5 0,077 10 0,073 15 0,069 .. .....

#### Line 1 - explanations:

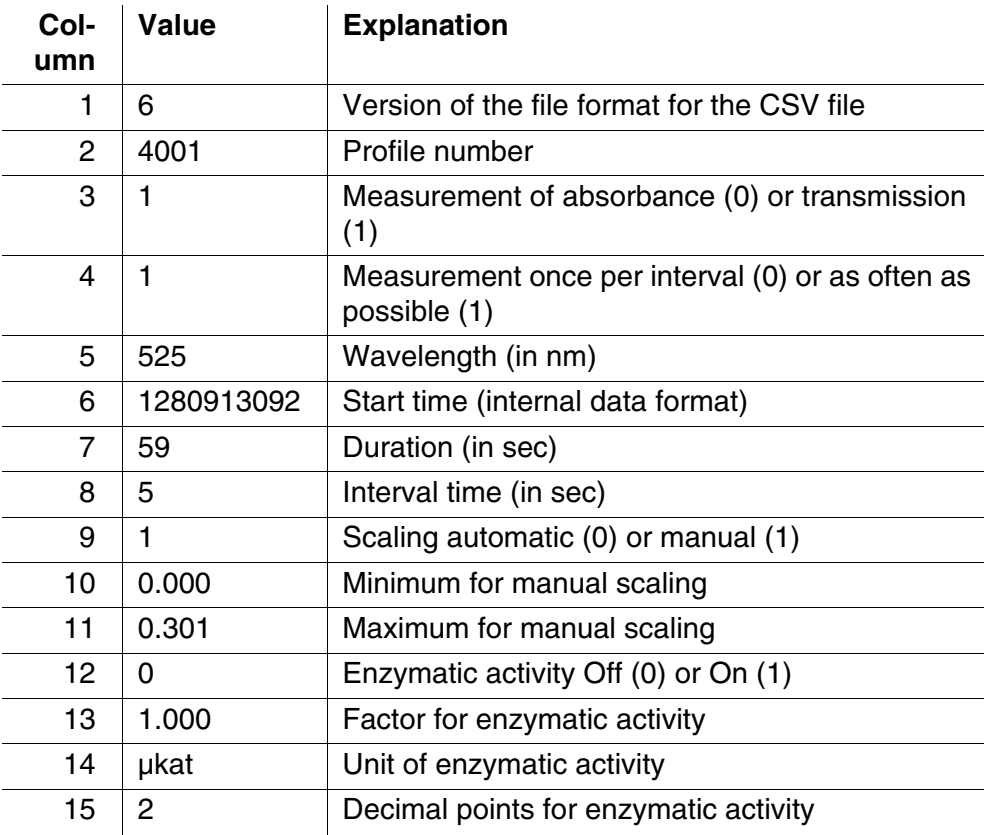

#### **4.9.5 Loading a Kinetics record**

You can load and view stored Kinetics records.

**Loading a stored Kinetics record**

**<HOME>** *Kinetics* – *[Open]*

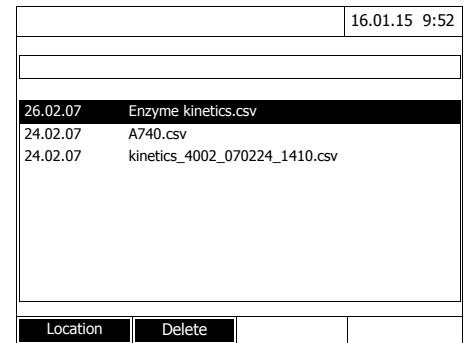

The list with the stored Kinetics records is displayed (*Internal DataB folder*).

- **1** With *[Location]* select the memory location of the kinetic record (*Internal DataB folder* or *USB memory* for a USB memory device at the USB-A connection).
- **2** Select the required Kinetics record.

The curve is loaded.

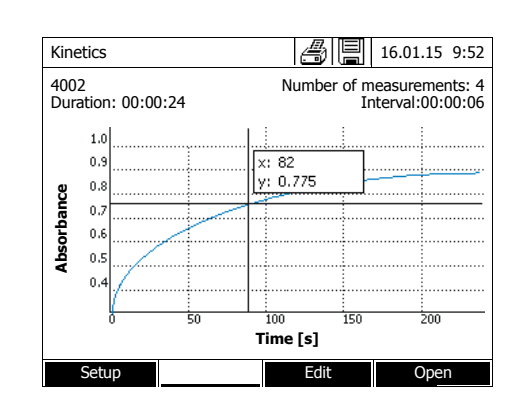

You have the following options:

- You can move the cursor along the curve and have the measurement data for each point displayed (see [section 4.9.6\)](#page-103-0)
- With **<PRINT>**, you can output the kinetic curve to a connected printer as a graphic or a pdf file.
- You can store the kinetic curve with **<STORE>** (see [section](#page-101-0)  [4.9.4](#page-101-0)).
- Execute further functions to edit the kinetic record (see [section](#page-103-0)  [4.9.6](#page-103-0))
- Close the kinetic record with **<ESC>**.

## <span id="page-103-0"></span>**4.9.6 Editing a Kinetics record**

The following functions are available for kinetic records:

- $\bullet$  Moving along the curve with the cursor
- Displaying a list with the slopes of the curve for each interval
- Scaling the Y-axis of the diagram
- Combined display of two kinetic records in one graphic
- Display of the difference of two kinetic records

#### **Cursor** Cursor information

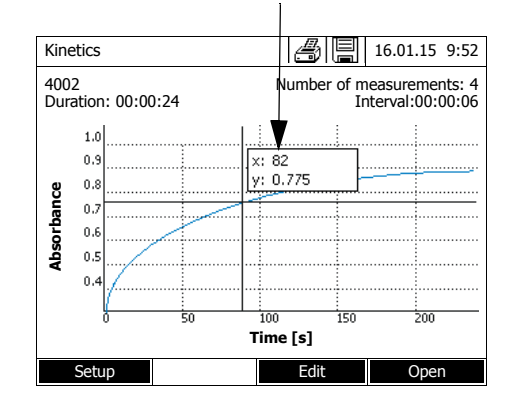

The cursor consists of a horizontal and vertical line that cross each other on a point of the curve. A box names the x and y values of the point of the curve.

Move the cursor along the x axis (time axis) with **<><>**. You can scan and evaluate the curve point after point.

#### **Slope of the curve & catalytic activity**

The function, *Slope & catalytic activity* indicates the slope of the kinetic curve in the individual intercepts (intervals) of the curve. An intercept corresponds to the *Interval* entered in the profile.

**1** Indicate the slope of the kinetic curve in the individual intercepts (intervals) of the curve with *[Edit]* / *Slope & catalytic activity*.

If the calculation of the catalytic activity was selected when the profile was created it is displayed here together with the slope.

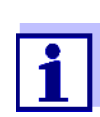

Back

Kinetics 16.01.15 9:52

0.63 cat

4 0.000 20 s

Interval Slope [Δ/min] (Δ/ Time 1 0.000 5 s 2 0.000 10 s 3 0.000 15 s<br>4 0.000 20 s

5 0.000 25 s 6 0.000 30 s

> The *Slope & catalytic activity* function is only available if the kinetic recording was done in the Absorbance mode.

The displayed slope for an interval is determined as follows, depending on the slope:

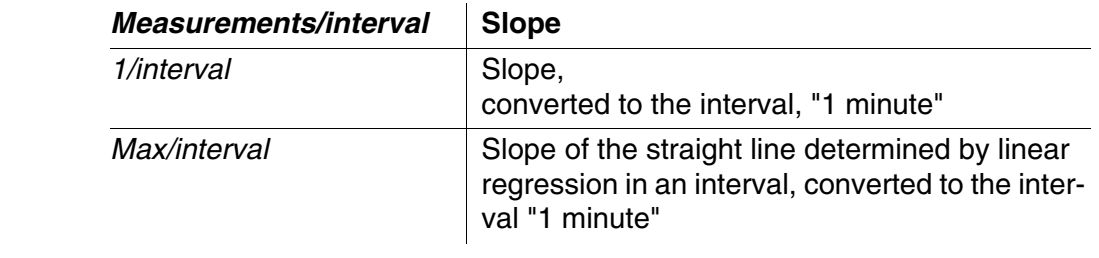

**Scaling of the Y-axis** You can manually determine the scaling of the Y-axis with *[Setup]*/*Scaling*/ *Manual*.

**Compare kinetics** For direct comparison, you can load a second kinetic record into the same diagram with *[Edit]* / *Compare kinetics*.

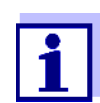

The *Compare kinetics* function can only be carried out if both kinetic records were made in the Absorbance mode.

**Subtract kinetics** You can subtract a stored kinetic record from the current kinetic record with *[Edit]* / *Subtract kinetics*.

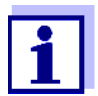

The *Subtract kinetics* can only be carried out if both kinetic records were made with the following settings:

- $\bullet$  Mode: Absorbance
- Measurements/interval: 1/interval
- Equal interval

## **4.10 Timer**

You can use the timers to remind you by an acoustic signal of a time interval that has expired.

The photometer has two types of timers:

- The *User defined timer* is a timer that can be freely assigned. The interval and name can be freely set. Only one freely assignable timer is available. It cannot be erased (see [section 4.10.1](#page-106-0)).
- *Analysis timer* are timers permanently stored in the photometer. The names and intervals of the analysis timers are stored in the method data of a measuring method (*Concentration* mode). The number of available analysis timers corresponds to the number of reaction times prescribed in the analysis instructions of the programmed methods (see [section 4.10.2](#page-107-0)).

The photometer administrates all timers in the timer overview.

The timer overview (the *Timer* menu) is opened with the **<TIMER>** key. The *Timer* menu can be opened from any operating situation. Operation of the timer does not disturb any other functions. The timer overview can be exited with the **<ESC>** key.

When the *Timer* menu is opened for the first time, only the user-defined timer is in the timer overview. You can include analysis timers into the list or remove them according to your requirements (see [section 4.10.2\)](#page-107-0).

The timer overview displays the status of each timer and, of a started timer, the remaining time of the specified time interval.

All timers are started manually.

As soon as one single timer has been started the timer symbol appears on the display in all operating modes.

As soon as a timer is started, it is given the timer status *Active*. When the specified time interval has expired, the timer status changes from *Active* to *Expired* and an audio signal sounds.

In the timer status *Expired* the acoustic signal sounds until the timer is stopped manually.

After the stop, the timer status changes to *Inactive* and the acoustic signal is switched off.

#### <span id="page-106-0"></span>**4.10.1** *User defined timer*

If you want to manually enter time intervals, use the *User defined timer* function.

**<TIMER>**

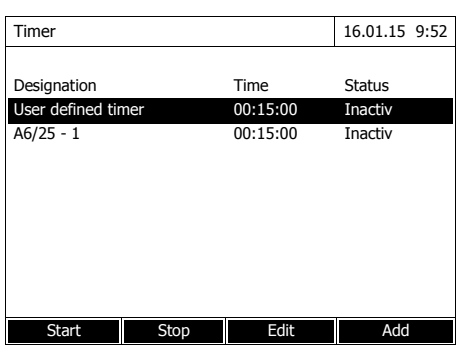

The *Timer* menu is open.

- **1** Highlight the *User defined timer*.
- **2** If necessary, change the name and time of the timer with *[Edit]*.
- **3** Start the highlighted timer with *[Start]*.

The status of the timer is *Active*. When the specified time interval has expired, and audio signal sounds and the timer status changes to *Expired*.

**4** Stop the highlighted timer with *[Stop]*.

> The status of the time changes to *Inactive*. The audio signal is switched off.

## <span id="page-107-0"></span>**4.10.2 Analysis timer**

Between the individual steps of a measurement, reaction times often have to be observed. The length of the reaction time is defined in the relevant analysis instructions.

For all required reaction times, the analysis timers with the corresponding time intervals are stored in the instrument. The names of the analysis timers include the method name and a current number so several timers within a method can be distinguished from each other.

To be able to use an analysis timer for a method you have to load it first in the timer overview.

To do so, first select the required method and then add the available analysis timers to the timer overview so they can be started as necessary.

The timer overview always comprises the free timer and the selected analysis timers.

> **1** Select the required method in the *Concentration* mode.

Manual selection of the method (see [section 4.5.5](#page-41-0)).

**2** Open the Timer menu.

**<TIMER>**
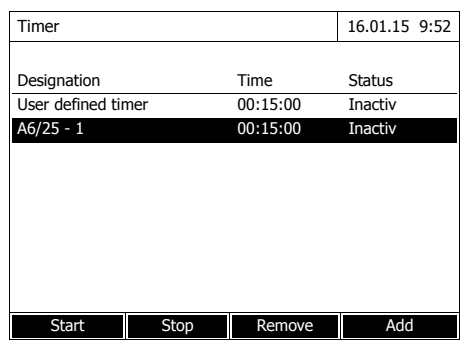

The *Timer* menu is open.

**3** If necessary, add a new timer to the list with *[Add]*.

#### Note:

The *[Add]* function key is only displayed if a method is selected for which analysis timers were programmed but are not yet displayed in the list of timers.

- **4** Highlight an analysis timer.
- **5** If necessary, remove the analysis timer from the list with *[Remove]*.
- **6** Start the highlighted timer with *[Start]*.

The status of the timer is *Active*. When the specified time interval has expired, and audio signal sounds and the timer status changes to *Expired*.

**7** Stop the highlighted timer with *[Stop]*.

> The status of the time changes to *Inactive*. The audio signal is switched off.

# **4.11 Memory**

<span id="page-109-0"></span>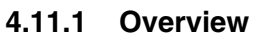

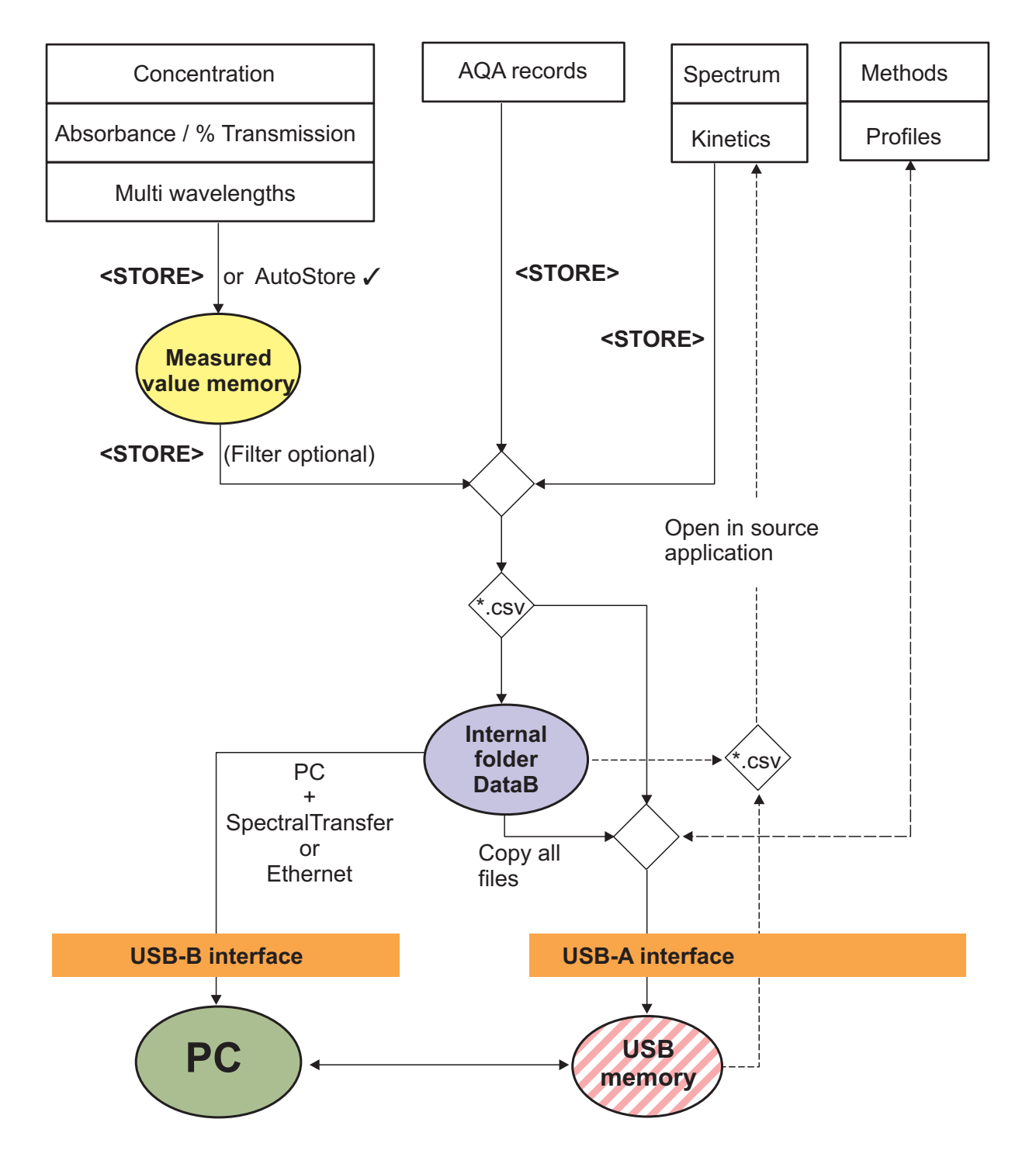

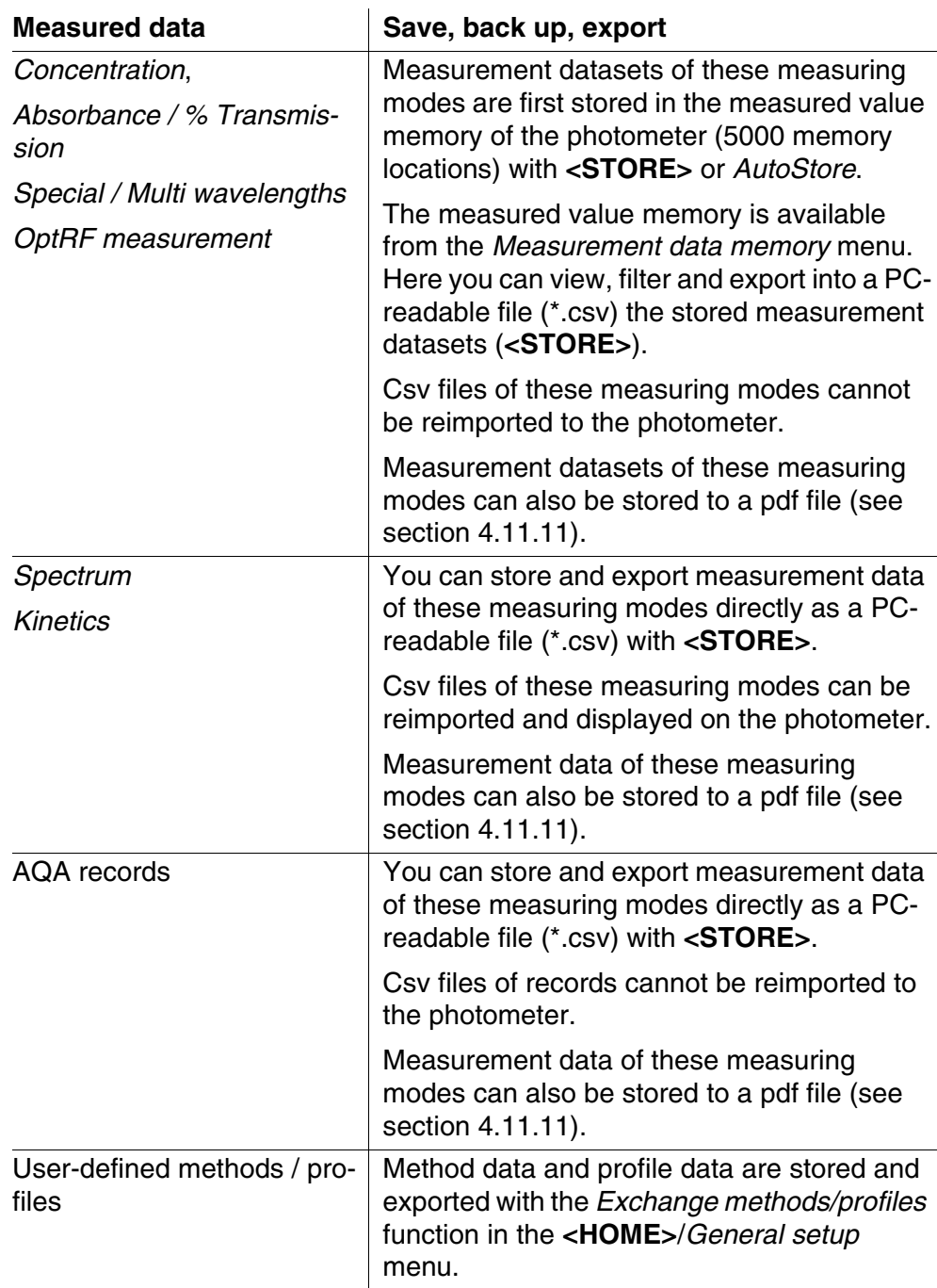

For each export procedure you can select the location where the PC-readable files (\*.csv, \*.pdf) should be stored: either to the photometer (*Internal DataB folder*) or an external memory (*USB memory*). On an external memory, the data are stored in the directory "DataB photoLab 7....".

The files stored in the photometer (*Internal DataB folder*) can later be transferred to a connected PC or to an external memory (*USB memory*).

## <span id="page-111-0"></span>**4.11.2 Instructions on using USB memory devices**

The safety of data stored on USB memory devices depends on the quality of the memory device and the data transmission. Data is stored partly or not at all if for example:

- The power supply of the external memory device is interrupted during the write process, or
- The external memory device is prematurely disconnected from the photometer during the data backup.

To prevent a data loss we recommend the following:

- Save all data internally in the photometer first.
- After performing a backup leave the USB memory device connected to the photometer for some time.
- Check whether the stored data is complete, e.g. on a PC.
- Use the USB memory device for data transport but not for permanent data storage.

#### **4.11.3 Measurement datasets**

**Elements of a measurement dataset** A complete measurement dataset consists of:

- Consecutive number (is automatically assigned by the photometer)
- Date/time
- $\bullet$  Identification (e.g. ID or "AutoStore")
- User name
- Measured parameter, e.g. method number, dilution, wavelength (depending on the measuring mode)
- Measured value with unit and, if necessary, citation form

**Operations with measurement datasets** Measurement datasets can be

- stored (see [section 4.11.4\)](#page-112-0)
- displayed and printed (see [section 4.11.6\)](#page-114-0)
- $\bullet$  filtered, i.e. selected or hidden based on certain criteria (see [section 4.11.7](#page-115-0) and [section 4.11.8](#page-117-0))
- deleted (see [section 4.11.9](#page-118-0)).

#### **If the memory is full** You can erase measurement datasets (see [section 4.11.9\)](#page-118-0), or overwrite the oldest dataset with the next storing procedure. A security prompt appears before a dataset is overwritten. To backup the measurement data, you can transmit the measurement datasets from the measurement data memory to the internal DataB folder or a USB memory device connected to the USB-A connection and archive them further from there (see [section 4.12.3](#page-122-0)).

## <span id="page-112-0"></span>**4.11.4 Saving measurement datasets manually**

After each measurement, you can store the measurement data manually with the **<STORE>** key. It is stored in the measurement data memory. The memory symbol  $\mathbb{F}$  in the header indicates that the measurement data displayed on the screen is ready to be stored. With the measuring modes, *Concentration*, *Absorbance / % Transmission*, *Special / Multi wavelengths* and *OptRF*, you have the additional option to automatically store all new measured values at the time of the measurement (*AutoStore*, see [section 4.11.5](#page-113-0)).

**Storing with identification (ID)** When storing manually, an input field for the identification (ID) appears after pressing the **<STORE>** key. Here you can enter an individual combination of alphanumeric characters for later easier identification of the measurement datasets. 30 digits are available for this.

> The following measurement data are stored in the measured value memory automatically (see [section 4.11.5](#page-113-0)) or manually (with the **<STORE>** key, see [section 4.11.4\)](#page-112-0):

- Concentration
- Multi wavelength
- OptRF measurement
- Absorbance / % Transmission

The data stored in the measured value memory can be filtered with filter criteria and then exported to the PC-readable \*.csv format.

The photometer automatically offers a file name during the storage procedure.

**Example: Saving data from the measured value memory**

#### **<HOME>**

*Concentration*, *Absorbance / % Transmission*, *Special / Multi wavelengths* or *OptRF measurement* – *[Setup]*

– *Measurement data memory*

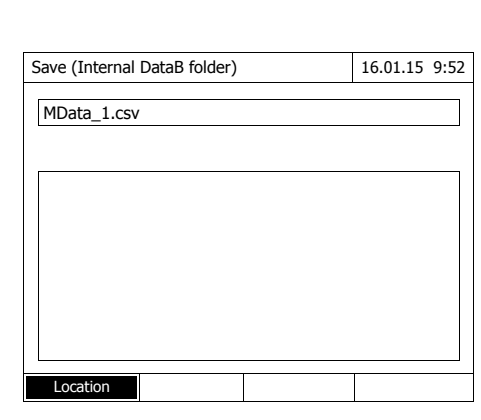

- **1** If necessary, set the filter criteria with *[Setup]*.
- **2** Open the save dialog with **<STORE>**.

The photometer automatically proposes the location *Internal DataB folder* and a file name.

- **3** If necessary, change the location with *[Location]* (*USB memory*).
- **4** If necessary, change the proposed file name.
- **5** Save the measurement data with **<START·ENTER>**.

The data are stored. If the photometer (*Internal DataB folder*) is selected as the location, the data can then be copied to a USB memory device (see [section](#page-120-0)  [4.12.1\)](#page-120-0).

## <span id="page-113-0"></span>**4.11.5 Saving measurement datasets automatically**

For the measuring modes, *Concentration*, *Absorbance / % Transmission*, *Special / Multi wavelengths* and *OptRF*, you can record every measured value automatically (*AutoStore*). The *AutoStore* function is active in the default condition.

All automatically stored measurement datasets are given the ID "AutoStore". The "AutoStore" ID is overwritten if the same measured value is manually stored afterwards (**<STORE>**).

This ensures that every measurement dataset is stored in the data memory only once.

Activate or deactivate the *AutoStore* function as follows:

**Activating or deactivating the** *AutoStore* **function**

## **<HOME>**

*Concentration*, *Absorbance / % Transmission*, *Special / Multi wavelengths* or *OptRF measurement* – *[Setup]* – *Measurement data* 

*memory*

The available functions are displayed.

- **1** Select and confirm *AutoStore*. The *AutoStore* function is active  $(\checkmark)$  or inactive (no checkmark).
- **2** If required, give the automatically stored measured values and ID with the menu item *AutoStoreID*.
- **3** If the menu item *Increment AutoStoreID* is selected  $(V)$ , the ID of the automatically stored measured values is given a consecutive number.

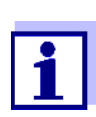

The *AutoStore* setting applies to the measuring modes *Concentration*, *Absorbance / % Transmission*, *Special / Multi wavelengths* and *OptRF measurement* in general.

## <span id="page-114-0"></span>**4.11.6 Displaying measurement data memory**

Depending on the operating situation, you can recall the measured value memory as follows:

**From the main menu <HOME>** *[Setup]*, – *Measurement data memory*

**From a measuring mode**

*Concentration*, *Absorbance / % Transmission*, *Special / Multi wavelengths* or *OptRF measurement* – *[Setup]* – *Measurement data memory*

Each of these options indicates the contents of the measurement data memory as a list as follows.

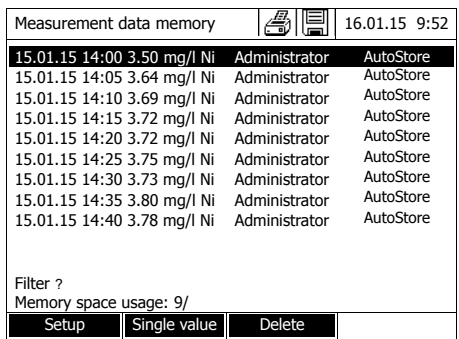

If there are more datasets available than can be displayed, the arrows  $\blacktriangle$  and  $\nabla$  are displayed additionally.

*Filter√* indicates that the filter settings are active. In this case, only those datasets are displayed that correspond to the selected filter criteria (see [section 4.11.7](#page-115-0)).

**Options** Measurement datasets can be

- $\bullet$  displayed in short form as a list or in details as individual values ([List]  $\leftarrow$ > [Single value])
- $\bullet$  filtered (see [section 4.11.7](#page-115-0) and [section 4.11.8\)](#page-117-0)
- deleted (see [section 4.11.9](#page-118-0)).
- with **<STORE>**, you can store the entire displayed list as a \*.csv file in the internal DataB folder or on a USB memory device connected to the USB-A connection. The filter settings apply to the storing process. You can freely select the file name. Thus you can, e. g. store in a separate file and systematically archive measurement data of a certain period.
- with **<PRINT>**, the entire displayed list can be printed. The filter settings apply to the print process.

#### <span id="page-115-0"></span>**4.11.7 Filtering measurement datasets**

The functions to display, delete and download stored measurement datasets refer to all stored measurement datasets that correspond to the specified filter criteria.

#### **Filter criteria** The following filter criteria can be set:

- *Mode* (measured parameter)
- *User*
- *ID* (identification)
- *Date* (date *from* ... *to* ...)
- *Method* (for the measured parameters, *Concentration* and *Multi wavelength*)

# **<HOME>** *Concentration*, *Absorbance / % Transmission*, *Special / Multi wavelengths* or *OptRF measurement* – *[Setup]* – *Measurement data memory* – *Setup*

#### *Filter*

- *Mode (Concentration, etc.)*
- *User* (**<A...9>**)
- *ID* (**<A...9>**)
- *Date* (*from* ... *to* ...)
	- *Method*

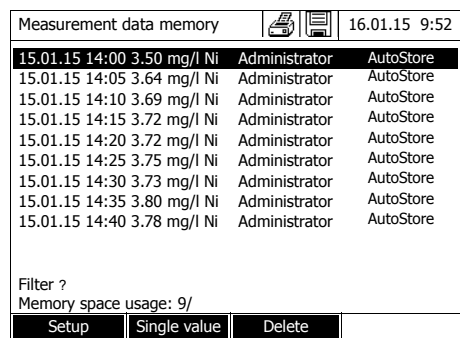

The filter setting menu is displayed.

- **1** Set the filter criteria.
- **2** If necessary, deactivate any selected filter criteria with *[Reset entry]*.
- **3** Confirm the filter selection with *[Apply]*.

The *Measurement data memory* list is displayed.

The following information is displayed additionally:

- Current memory occupancy
- Active filter criteria (Filter  $\checkmark$ )

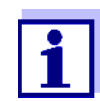

Alternatively, you can hide measurement datasets that meet the specified filter criteria with the *Selected values: invert selection* function (see [section 4.11.8\)](#page-117-0).

#### <span id="page-117-0"></span>**4.11.8 Inverting filters**

With the *Selected values: invert selection* function you can hide all measurement datasets that correspond to the specified criteria of the filter (see [sec](#page-115-0)[tion 4.11.7](#page-115-0)).

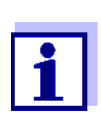

You can use this function to select and delete measurement datasets no longer used.

## **<HOME>**

*Concentration*, *Absorbance / % Transmission*, *Special / Multi wavelengths* or *OptRF measurement*

– *[Setup]* – *Measurement data* 

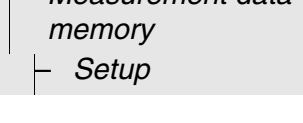

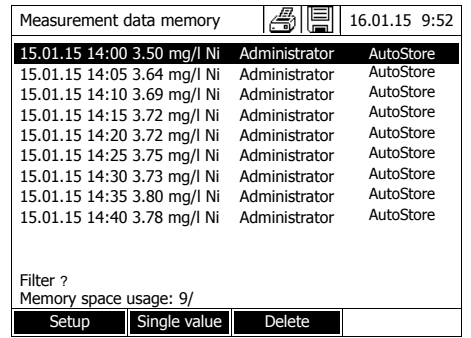

The *Measurement data memory* list is displayed. All measurement datasets corresponding to the filter criteria are hidden.

## <span id="page-118-0"></span>**4.11.9 Erasing stored measurement datasets**

If you no longer need any stored measurement datasets, you can erase them individually or altogether.

# **<HOME>**

*Concentration*, *Absorbance / % Transmission*, *Special / Multi wavelengths* or *OptRF measurement*

– *[Setup]* – *Measurement data memory*

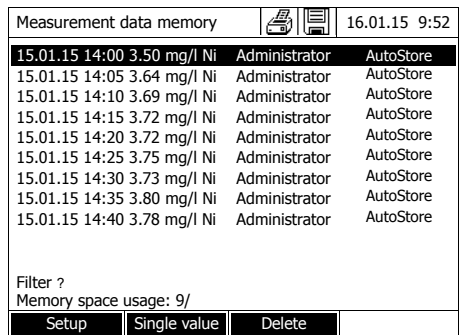

The *Measurement data memory* list is displayed.

The filter settings used last are active.

**Erasure functions** The following erasure functions are available.

- Erasing an individual measurement dataset
- **Example 1** Erasing all measurement datasets 1 of the displayed list
- **1** Highlight a measurement dataset.
- **2** Remove the highlighted measurement dataset with *[Delete]*.
	- **1** Open the setting menu with *[Setup]*.
	- **2** Select and confirm *Delete memory (selected values only)*.

All measurement datasets corresponding to the current filter criteria are erased.

or

 Erasing all measurement datasets Select and confirm *Delete memory (all values)*.

> All measurement datasets are erased.

#### **4.11.10 Saving kinetic recordings, spectra and AQA files**

<span id="page-119-1"></span>After the following measurements, the *Save* dialog opens and prompts you to save the data in a \*.csv file:

- *Kinetics*
- *Spectrum*
- AQA3/*MatrixCheck*

If the data are not saved in \*.csv format, they are lost when the measuring mode is terminated.

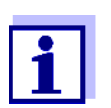

During a kinetic recording, the current measurement is always saved in the file, "KineticsBackup.csv" for safety reasons.

#### <span id="page-119-0"></span>**4.11.11 Saving data as a pdf file**

All data that can be printed (printer symbol on the display) can also be saved as a pdf file. The pdf file contains the data that are also output to a USB printer. Kinetic recordings and spectra are stored in the pdf file as a graphic.

Saving as a pdf file and printing is done with the **<PRINT>** key. Prerequisite is that pdf printing is set as the printer in the menu **<HOME>**/*General setup*/ *Data transfer/Printer*/*Function of PRINT key*.

Subsequently, enter a file name and select the storage location (internally folder DataB or USB memory device).

## **4.12 Saving / exporting files**

If you want to back up or process measurement data files outside the photometer, you can copy them to external media.

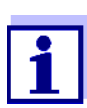

Please follow the instructions on using USB memory devices (see [section 4.11.2](#page-111-0)).

#### <span id="page-120-0"></span>**4.12.1 Copying all measurement data files to a USB memory device**

Even if no PC is directly connected to the photometer, you can very simply transfer all measurement data files from the photometer (*Internal DataB folder*) to a connected USB memory device.

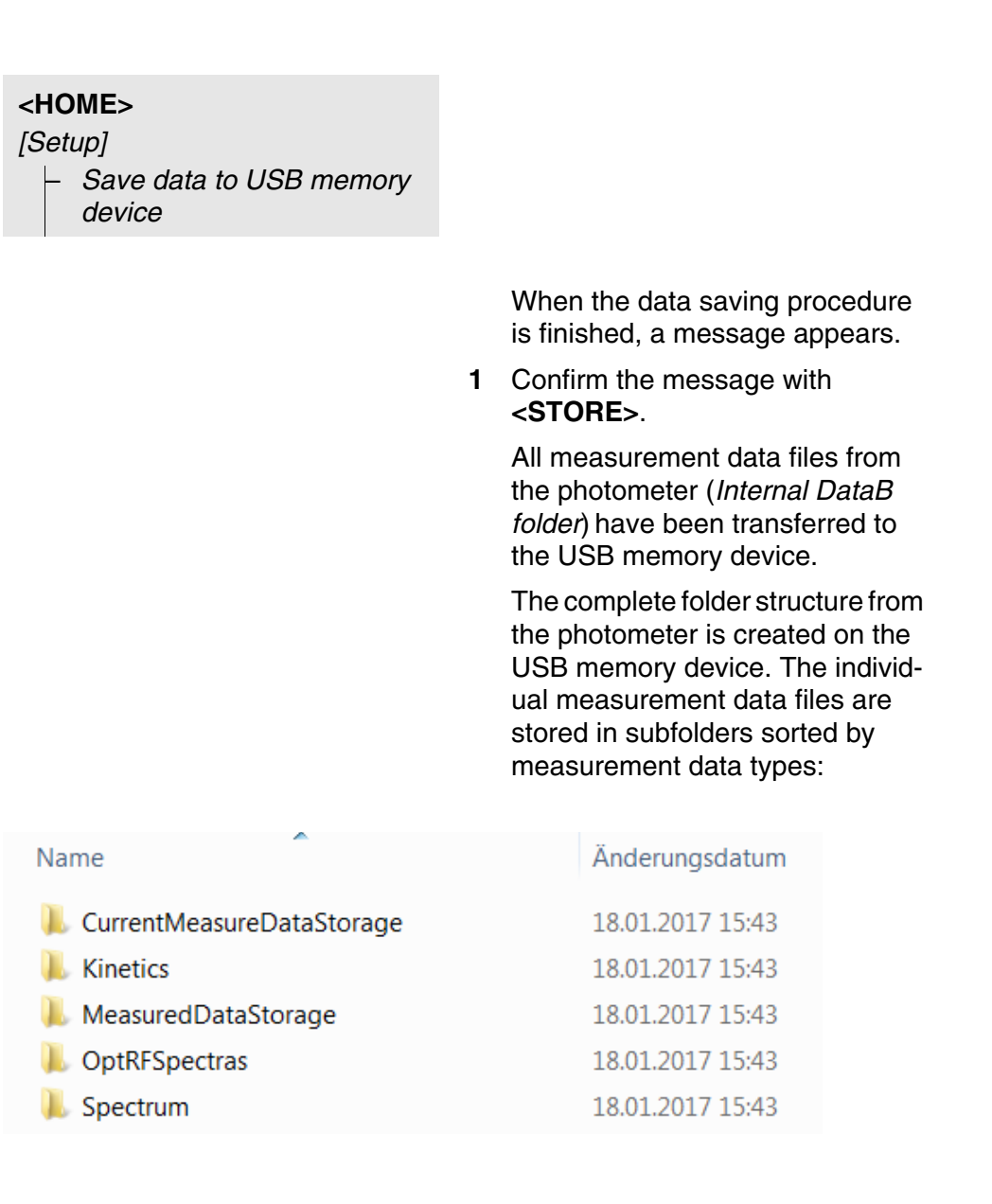

## **4.12.2 Copying user-defined methods / profiles to a USB memory device**

#### **<HOME>**

*[Setup]*

– *Exchange methods/profiles* / *Store to USB memory device*

> A list is displayed that includes all user-defined methods and profiles available on the photometer. All methods and profiles are checked off with a checkmark. All methods and profiles checked off are saved.

**1** If necessary, select individual methods/profiles with <**▲><▼>** and remove the checkmark with**<START·ENTER>**.

These methods/profiles will not be saved.

**2** Start the save process with *[Store]*.

> A message appears when the data have been saved.

**3** Confirm the message with **<START·ENTER>**.

> The save process is completed. The data are stored in the *Exchange\_Method\_Profile* folder on the USB memory device. The individual files with the methods/ profiles are in subfolders.

Already existing files with identical names are overwritten without confirmation prompt.

## <span id="page-122-0"></span>**4.12.3 Copying files to a PC**

You can copy from the photometer to a PC the following data:

- Measured data
- Spectra
- Kinetic recordings
- AQA records
- User-defined methods
- **•** Profiles

After saving measurement data in \*.csv or \*.pdf format, you can copy them to a PC. Measurement data in csv format can be directly imported to and processed in spreadsheets such as Microsoft  $\mathbb{B}$  Excel $\mathbb{B}$ .

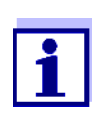

Depending on the country variant, some spreadsheet programs require a certain decimal separator for the correct import of numerical values (comma or point). The decimal separator can be selected in the following menu:

**<HOME>** -> *General setup* -> *Data transfer/Printer* -> *Decimal separator for csv-Files*.

Files containing measurement data can be copied to a PC in the following ways:

- By using a USB memory device as a temporary storage (see [section](#page-119-1) and [section 4.12.1\)](#page-120-0). Subsequently, you can connect the USB memory device to a PC and read out the data.
- By means of the "SpectralTransfer" program (see operating manual of the "SpectralTransfer" program). The "SpectralTransfer" program and the corresponding operating manual is provided on the enclosed CD-ROM.
- Using the "pHotoLab Data spectral" program (see operating manual of the "pHotoLab Data spectral" program). The "pHotoLab Data spectral" program is available as an accessory.
- Via Ethernet (see [section 4.12.4 ACCESSING](#page-123-0) PHOTOMETER FILES VIA ETHER-[NET\)](#page-123-0)

## <span id="page-123-0"></span>**4.12.4 Accessing photometer files via Ethernet**

Using a suitable cable, you can connect the photometer (photoLab 7x00, from version 2.24) directly to an Ethernet network.

#### **Ethernet settings**

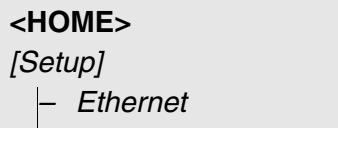

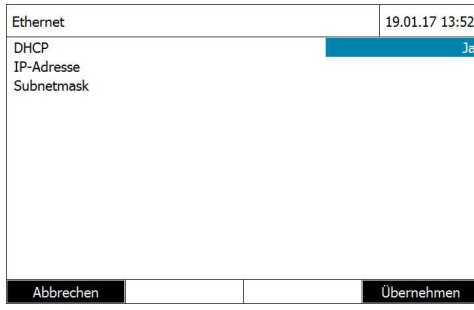

Make the settings for Ethernet:

With dynamic IP address (most frequent case):

- **1** Select *Yes* for DHCP .
- **2** Confirm the setting with *[Apply]*.

**3** Connect the cable for the Ethernet connection to the photometer and an Ethernet outlet.

**4** Wait for a moment, then open the Ethernet settings and check whether an IP address was assigned.

With a static IP address (rare case):

- **1** Select *No* for DHCP.
- **2** Enter the IP address and Subnet-Mask.
- **3** Connect the cable for the Ethernet connection to the photometer and an Ethernet outlet.

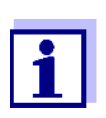

If you have questions concerning the setup of the Ethernet connection please contact your system administrator.

Access via FTP Now you have access to the photometer via FTP (read access only). You can e.g. copy the files stored on the photometer to a PC.

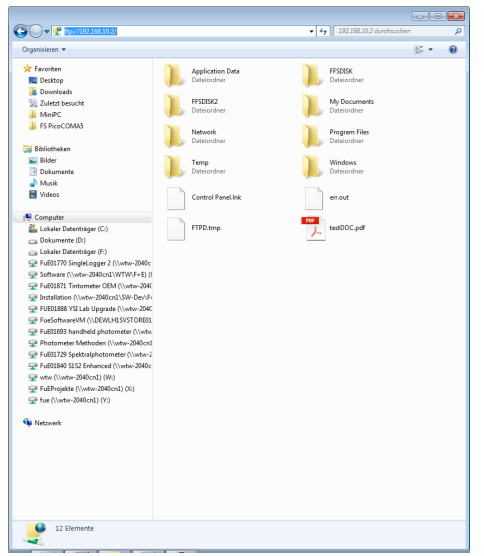

Enter ftp://IP-address in the Windows Explorer on the PC. The folders stored on the photometer are displayed.

The FFSDISK folder contains the relevant photometer data in the following sub-folders:

#### FFSDISK\DataB:

General measured values, kinetics, spectra, OptRF measured values, records.

FFSDISK\UserMethods: User-defined methods (concentration)

FFSDISK\MWLMethods : Special / Multi-wavelengths methods

FFSDISK\KineticProfiles: Kinetic profiles

# **4.13 Importing files**

You can import to a pHotoLab<sup>®</sup> 7xxx spectrophotometer the data that were created with the same or another pHotoLab<sup>®</sup> 7xxx spectrophotometer, and were then saved to a USB memory device or a PC.

You can import the following data:

- Spectra
- Kinetic recordings
- User-defined methods
- **•** Profiles

#### **4.13.1 Importing spectra or kinetic recordings from a USB memory device**

You can import to the photometer any spectrum or kinetic recording by opening an externally stored spectrum or kinetic recording with the Open function of the photometer.

## **4.13.2 Importing methods / profiles from a USB memory device**

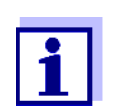

When importing methods make sure that your photometer supports the wavelengths of the imported methods.

#### **<HOME>**

*[Setup]*

– *Exchange methods/profiles* / *Import from USB memory device*

> A list is displayed including all user-defined methods and profiles stored in the corresponding subfolders of the Exchange directory on the USB memory device. All methods and profiles are checked off with a checkmark. All methods and profiles checked off are imported.

**1** If necessary, select individual methods/profiles with <**▲><▼>** and remove the checkmark with**<START·ENTER>**.

These methods / profiles are excluded from importing.

**2** Start the import with *[Import]*.

A confirmation prompt appears before any data on the photometer are overwritten.

A message appears when the data have been imported.

**3** Confirm the message with **<START·ENTER>**.

> The import is completed. The imported methods / profiles are available on the photometer.

## **4.13.3 Importing files from a PC**

You can import files from the PC to the photometer in the following ways:

- By means of the "SpectralTransfer" program (user-defined methods only) (see operating manual of the "SpectralTransfer" program). The "SpectralTransfer" program and the corresponding operating manual is provided on the enclosed CD-ROM.
- Using the "pHotoLab Data *spectral*" program (see operating manual of the "pHotoLab Data *spectral*" program). The "pHotoLab Data *spectral*" program is available as an accessory.

# **4.14 Printing the data (USB)**

#### **4.14.1 Printer and terminal programs**

**Usable printers** Data can be printed with standard printers (ink-jet or laser) connected to the USB-A interface. Suitable are the following PCL compatible printers.

- PCL 3, PCL 3 Enhanced
- PCL 5, PCL 5c, PCL 5e
- PCL 6 Standard

Unsuitable are printers using the following printer languages:

● PCL 3 GUI, PCL 6 Enhanced, PCL XL

The printer symbol  $\mathcal{L}$  indicates that the display contents can be printed. To print, press **<PRINT>**.

**pdf file** As an alternative, you can also output the print data to a pdf file.

- In den following paragraphs, "Print" means:
- $\bullet$  output to a USB printer
- $\bullet$  output to a pdf file.

#### **4.14.2 Settings for data transmission**

Settings are possible for the data transmission to a printer or PC.

**Decimal separators for CSV files** For the output of CSV files you can select either a comma or a point as the decimal separator. The setting is made in the following menu: **<HOME>** -> *General setup* -> *Data transfer/Printer* -> *Decimal separator for csv-Files* -> *Comma (12,34)* or *Point (12.34)*. **Short and long version** When printing measurement datasets, you can select a short or long version with different information contents. The setting is made in the following menu: **<HOME>** -> *General setup* -> *Data transfer/Printer* -> *Data format (print)* -> *Short* or *Extended*. **Printer** Here you can set which function is assigned to the **<PRINT**> key: • Output to a USB printer • Output as pdf file The setting is made in the following menu:

**<HOME>** -> *General setup* -> *Data transfer/Printer* -> *Function of PRINT key* -> *USB printer* or *PDF file*.

## **4.14.3 Printing measurement datasets**

This section describes how to print measurement datasets of the measuring modes, *Concentration*, *Absorbance / % Transmission*, and *Special / Multi wavelengths*.

By means of sample printouts, the printed information is described below:

#### *Concentration*

```
21 05.06.07 14:05:41 C4/25 844 mg/l COD Inlet
Administrator 0.005 02.06.07 11:02:13 2 AQA1: 9 AQA2: 14
```
**and** *Special / Multi wavelengths* **mode**

Structure of the lines from left to right:

1st line:

*[Consecutive no.] [Date] [Time] [Method name] [Measured value] [Unit] [Citation form] [Dilution] [ID or "AutoStore"]*

2nd line (long version only):

*[User] [Reagent blank value] [Date of blank value measurement] [Time of blank value measurement] [Lot ID of blank value measurement] [AQA1: label] [AQA1: record no.] [AQA2: label] [AQA2: record no]*

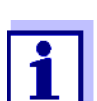

Optional elements (e.g. dilution or ID) are output only if they were really used for measurement or storage.

*Absorbance / % Transmission* **mode**

14 05.06.07 11:25:01 445 nm 0.609 Absorbance AutoStore Administrator 0.133 02.06.07 09:59:01 AQA1: 9

Structure of the lines from left to right:

1st line:

*[Consecutive no.] [Date] [Time] [Wavelength] [Measured value] ["Absorbance" or "Transmission" mode ] [ID or "AutoStore"]*

2nd line (long version only):

*[User] [Value of reference absorbance] [Date of reference absorbance] [Time of reference absorbance] [AQA1:* label*] [AQA1: record no.]*

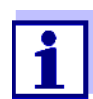

Optional elements (e.g. ID or reference absorbance) are output only if they were really used for measurement or storage.

# **4.14.4 Printing spectra or Kinetics records**

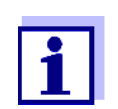

If you output a spectrum or kinetic record to a USB printer or as a pdf file, the current graphic display is shown on the display.

# **4.15 Analytical quality assurance (AQA)**

#### **4.15.1 General information**

The target of the analytical quality assurance (AQA) is to secure correct and precise measurement results.

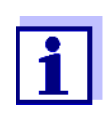

Settings for AQA checks are only available for users of the user group, administrator.

Every registered user can carry out the AQA check (see also [sec](#page-146-0)[tion 4.16.1\)](#page-146-0).

Analytical quality assurance (AQA) can be carried out in two steps independent of each other:

- AQA1: Monitoring of the photometer
- AQA2: Monitoring of the total system. It comprises the photometer, the used test, the accessories and the user's way of working.

The monitoring includes a check procedure that has to be successfully repeated by the user within a certain period (AQA interval).

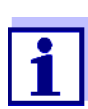

The AQA monitoring is not active in the delivery condition.

**AQA in measured value documentation** All values that are measured after a passed check and within the AQA interval are given the addition *Protocol ID* in the measured value documentation. This addition is used to identify the relevant AQA inspection record.

## **4.15.2 Photometer monitoring (AQA1)**

At least one set of test standards such as Spectroquant<sup>®</sup> PhotoCheck, CertiPUR<sup>®</sup> or other commercial test equipment (e.g. filter) is required for the photometer monitoring.

The administrator specifies which test standard has to be used as the minimum requirement for the AQA1 monitoring.

The extent of the monitoring can be enlarged with further test standards.

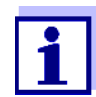

Settings for AQA checks are only available for users of the user group, administrator.

Every registered user can carry out the AQA check (see also [sec](#page-146-0)[tion 4.16.1\)](#page-146-0).

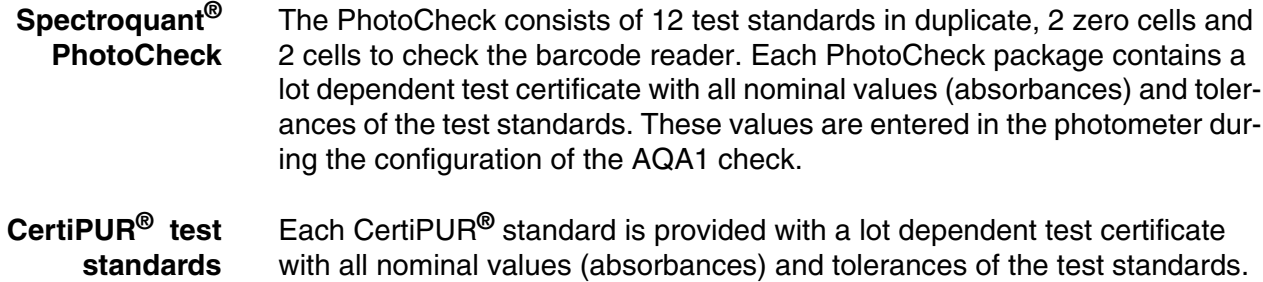

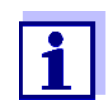

Observe the shelf life of the test standards. The values in the photometer always have to be checked when a new package of test standard is used. If necessary, adjust the values at the photometer.

## **Overview of the photometer monitoring**

Photometer monitoring (AQA1) consists of the following parts:

- Configuring settings in the *AQA1 setup* menu.
	- Activate AQA1
	- Specify AQA1 Interval

The values were preset in the factory.

- Activate/deactivate the meter lock for missing or expired AQA1 check
- Define the extent of the AQA1 monitoring by activating or deactivating the individual test standards.
- Enter the nominal values, tolerances and lot numbers for the individual test standards
- Carrying out the AQA1 check. The photometer compares the results with the nominal values while taking into account the tolerances.

The steps are described in detail below.

**Activating AQA1** The AQA1 monitoring is activated in the *Mode* menu:

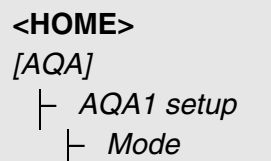

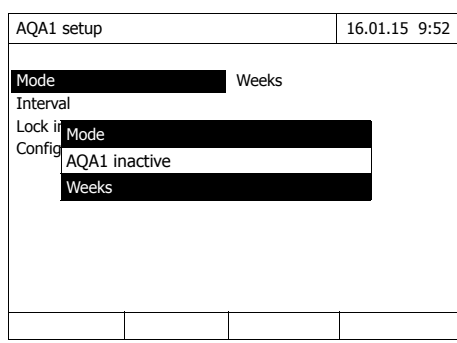

Select and confirm *Weeks*. AQA1 is active. The *Interval* setting indicates *Weeks* as the interval unit.

## **Defining the AQA1 Interval**

The AQA1 Interval defines the interval between two AQA1 checks. When an interval has expired, the following consequences become effective:

- Warning and loss of the AQA1 labeling
- Locking of the photometer against all measurements (if activated).

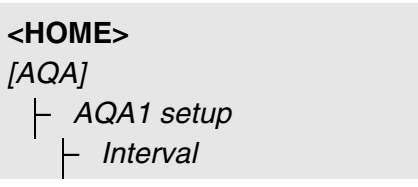

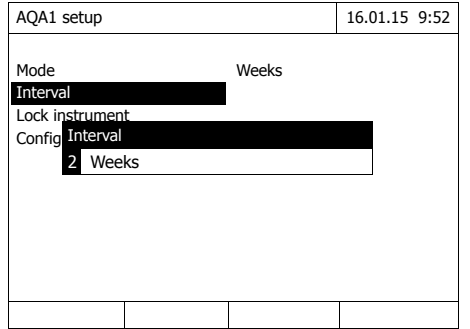

**1** Enter a numeric value (2 to 52 weeks) (**<0...9>**) and confirm The *Interval* defined for the AQA1 check is active.

# **Configuring the lock of the photometer**

Here you configure whether or not the photometer will be locked against all measurements if there is no valid AQA1 check or the interval for the AQA1 check has expired.

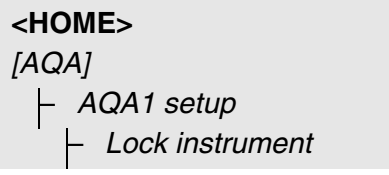

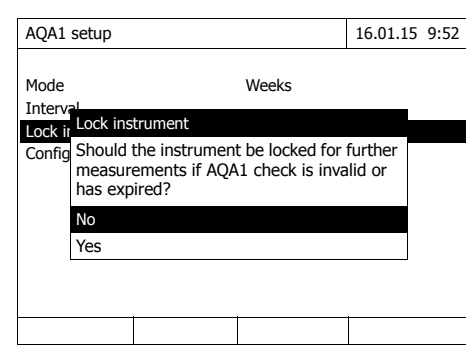

**1** Select and confirm *Yes*.

The photometer is locked against all measurements if the AQA1 check is invalid or the AQA1 interval has expired.

#### **Configuration of tests ...**

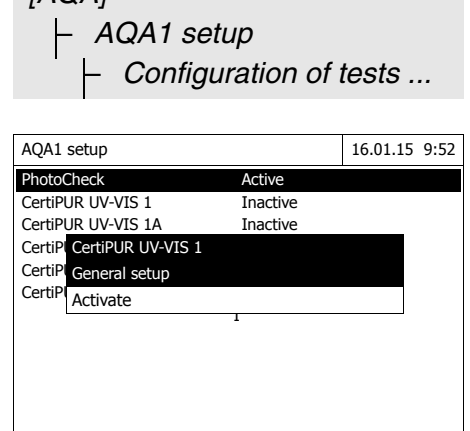

Apply

**<HOME>**  $[AOAI]$ 

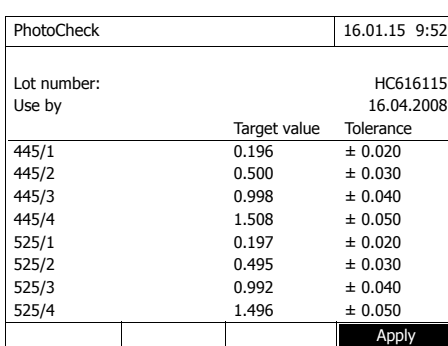

All possible test standards or test standard sets are listed.

- **1** Select and confirm a test standard or test standard set.
- **2** Adjust and confirm the extent of the monitoring with *Activate* or *Deactivate*.
- **3** Confirm the test standard (set) once again.
- **4** Switch to the adjustment of the nominal values and tolerances with *Setup*.

## Example PhotoCheck:

- **5** Using **<** $\blacktriangle$ **><** $\blacktriangledown$  and **<** $\blacktriangle$ >< $\blacktriangleright$ >, select the *Lot number*, *Target value* or *Tolerance* entries and open them for editing with **<START·ENTER>**.
- **6** Enter and confirm the required value (**<0...9>**)
- **7** Accept all values with *[Apply]*.

#### **Carrying out the AQA1 check (example: PhotoCheck)**

The AQA1 check comprises the check with all test standards activated in the menu *AQA menu* / *AQA1 setup* / *Configuration of tests ...* for AQA1 (see page 134).

First, a zero adjustment for all wavelengths takes place. Subsequently, the first individual checks with the selected test standards take place (e.g. PhotoCheck).

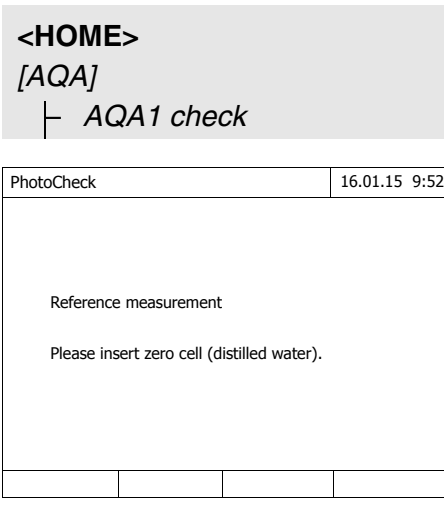

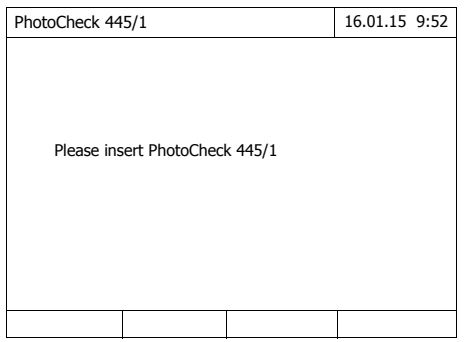

The photometer is ready for the zero adjustment.

**1** Insert the zero cell. The cell is automatically recognized and the zero adjustment is started for all wavelengths.

After the successful zero adjustment, the photometer is ready to measure the PhotoCheck test standard 445/1.

**2** Insert the cell. The cuvette is automatically recognized and the measurement started.

After measuring, the measurement result, Target value, Tolerance and an evaluation (OK or failed) are displayed.

The photometer offers to repeat the measurement if the check failed.

If the check was successful, the measurement of the next Photo-Check test standard, e.g. 445/2, appears on the display.

**3** Measure all test standards in the same way. After all test standards are successfully measured, the check is passed.

#### **Test record** A test record is displayed after the check. It can be printed and stored as a file (in the internal DataB folder or USB memory device at the USB-A connec-

tion, see [section 4.11.1](#page-109-0)).

Sample printout:

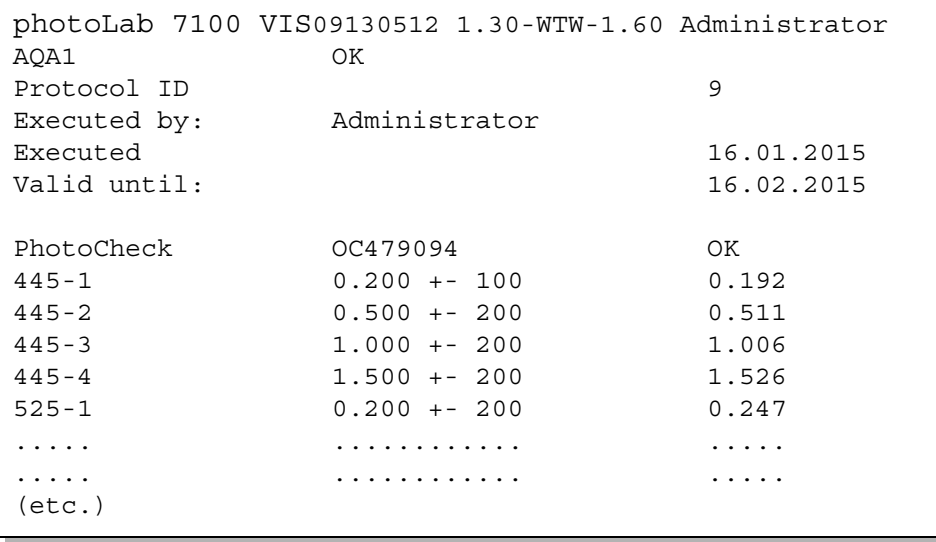

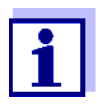

Afterwards you can view the last AQA1 test record under *AQA1 info*.

## **4.15.3 Total system monitoring (AQA2)**

For the total system monitoring, standard solutions with a defined analyte content are required (preferably certified Spectroquant® CombiCheck standards).

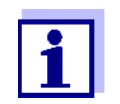

Settings for AQA checks are only available for users of the user group, administrator.

The AQA check can be carried out by any registered user.

**Spectroquant® CombiCheck**

Spectroquant® CombiCheck standards are multiparameter standards ready to use, i. e. they can be used for several test sets (methods).

In addition to the CombiCheck standards, one parameter standard solutions can also be used. They are prepared by dilution to the respective end concentration. The end concentration should be in the middle of the measuring range.

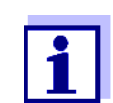

The suitable CombiCheck standards and one parameter standards are listed in the WTW catalog or on the Internet.

## **Overview of the total system monitoring**

Total system monitoring (AQA2) consists of the following parts:

- Configuring the general settings in the *AQA2 setup* menu.
	- Activate AQA2
	- Select the AQA2 interval unit (Weeks or Measurements)
	- Activate/deactivate the measurement lock for missing or expired AQA2 check. The measurement lock is effective for all methods that were activated for AQA2 monitoring
- Selecting the method to be activated for AQA2
- Configuring the method-specific settings in the *AQA2 setup* menu.
	- Activate AQA2
	- Specify AQA2 Interval
	- Enter the nominal value, tolerance and designation (standard ID) for the test standard
- Carrying out the AQA2 check. During the check the test is carried out with the standard solution as the sample while the other conditions are the same. The photometer compares the result with the nominal value while taking the tolerance into account.

The steps are described in detail below.

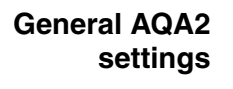

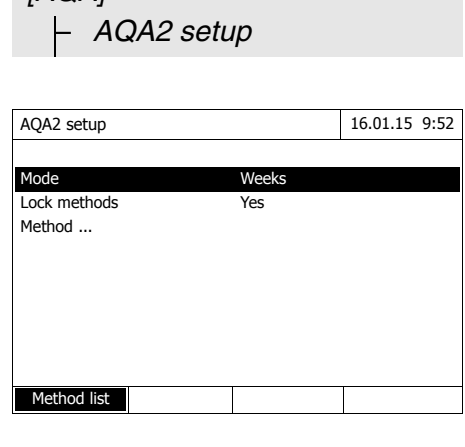

- **1** Select and confirm *Mode*. The *Mode* selection field pops up.
- **2** Select and confirm *Weeks* or *Measurements*.

AQA2 is active. For all methods, the AQA2 intervals are entered either in weeks or number of measurements.

**3** Accept the general settings with *[Apply]*.

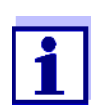

**<HOME>** *[AQA]*

> When the mode (*Weeks* or *Measurements*) is changed, all AQA2 intervals are reset to the preset values.

Locking the method Here you configure whether or not a method will be locked against measurement if there is no valid AQA2 check or the interval for the AQA2 check has expired.

> **<HOME>** *[AQA]* – *AQA2 setup* AQA2 setup 16.01.15 9:52 Mode Weeks Lock methods Method ...

- **1** Select and confirm *Lock methods*.
- **2** Select and confirm *Yes*.

The method lock is enabled.

Each method will be locked if the AQA2 check is invalid or the AQA2 interval has expired.

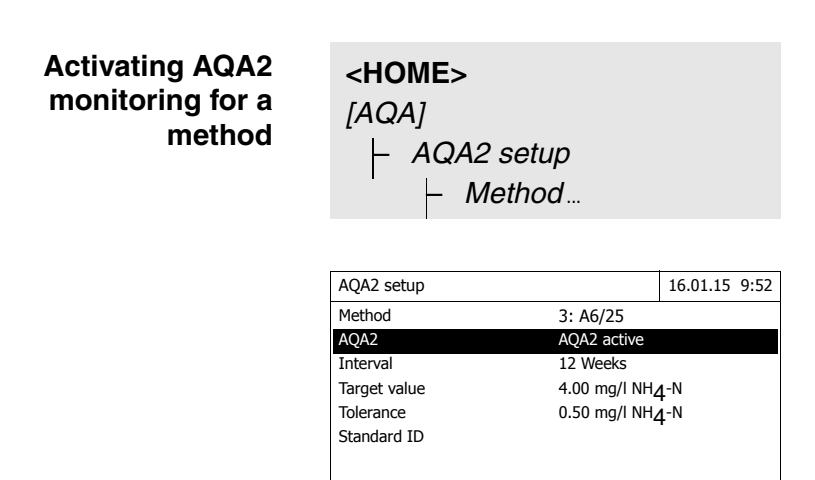

Method list

Method list

- **1** Select a method (see [section](#page-39-0)  [4.5.3\)](#page-39-0).
- **2** Select and confirm *AQA2*.
- **3** Select and confirm *AQA2 active*. AQA2 is active for this method.

**Defining the AQA2 Interval, nominal value and tolerance**

The AQA2 Interval defines the interval between two AQA2 checks. When an interval has expired, the following consequences become effective:

Warning and loss of the AQA2 labeling

Locking of the method against measurement (if activated).

Setting range:

- 1 to 12 weeks (default: 12 weeks) or
- 1 to 10000 measurements (default: 200 measurements)

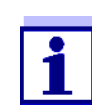

The unit of the AQA2 interval (Weeks or Measurements) is defined in the line, *Mode* (see page 137).

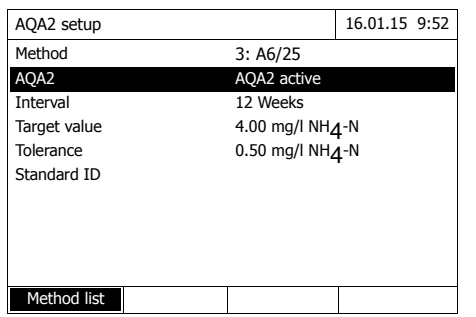

- **4** Select the *Interval* and enter the AQA2 interval.
- **5** If necessary, adjust the values for *Target value* and *Tolerance*.
- **6** Optional: Select *Standard ID* and enter a designation. The designation is recorded in the AQA2 documentation.

Repeat the steps 1 to 8 if you want to configure further tests for AQA2.

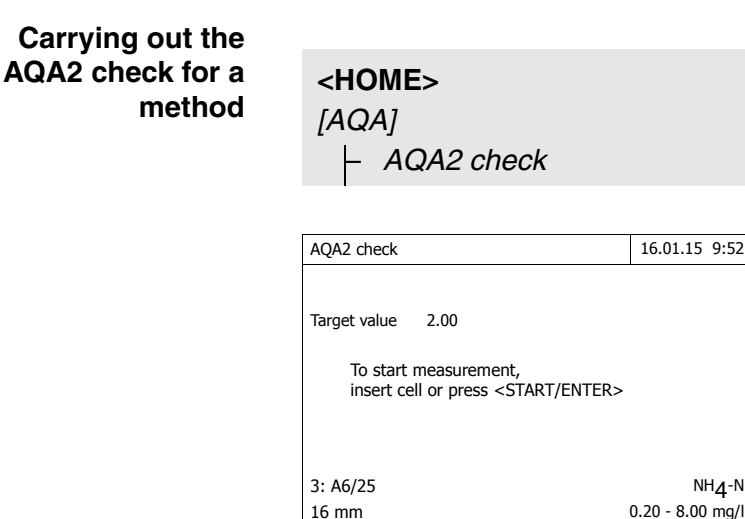

- **1** Carry out the check like a normal measurement (see section [4.5.1](#page-37-0) to [4.5.3](#page-39-0)).
- **2** Insert the cell or start measurement with **<START·ENTER>**.

After the measurement is completed, the result and its evaluation are displayed.

If the check failed, it is possible to repeat the measurement.

If the check was successful, the *AQA2 check* function is finished.

**Test record** A test record is displayed after the check. It can be printed and stored as a file (in the internal DataB folder or USB memory device at the USB-A connection, see [section 4.11.1](#page-109-0)).

Sample printout:

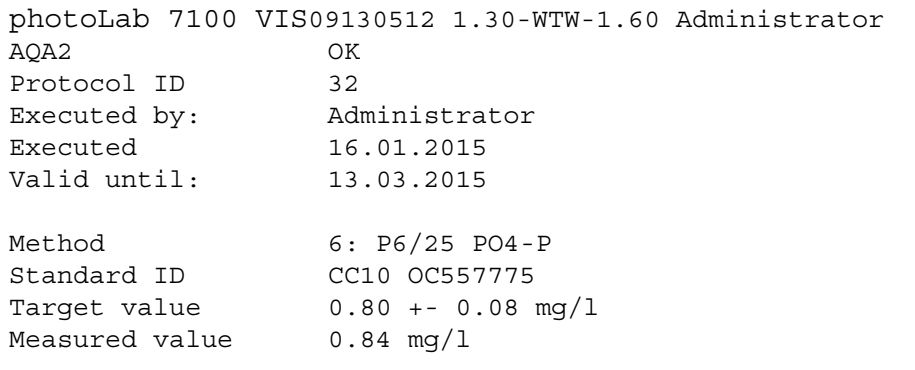

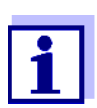

Later you can view the last AQA2 test records for all methods monitored with AQA2 under *AQA2 info*.

#### **4.15.4 AQA3/MatrixCheck**

The *MatrixCheck* is used to check if the photometric determination is disturbed by other substances present in the sample (sample matrix). The MatrixCheck can be carried out by spiking or diluting:

The photometer enables a simplified MatrixCheck with the aid of the Spectroquant® CombiCheck R-2 addition solution. The MatrixCheck can be carried out immediately. The volumes required for the sample and standards are displayed on the screen. The MatrixCheck is then carried out with a single spiking.

For the MatrixCheck with a standard or your own, however, you can enter the number of spikings or dilutions yourself (max. 3).

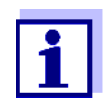

If the user administration is active, only users of the user group *Administrator* are allowed to change the settings for AQA checks. The AQA check can be carried out by any user.

**MatrixCheck by spiking or diluting**

For the MatrixCheck by spiking, the photometric determination is repeated after a defined amount of analyte, which should be determined again, has been added to the test sample in the form of standard solutions.

For the MatrixCheck by dilution, the photometric determination is repeated after the test sample has been diluted with distilled water.

The nominal value for the determination is calculated from the amount of analyte added (spiking) or from the dilution, provided that there is no disturbance due to the sample matrix. After the photometric determination the measured value is compared to the nominal value expected and the recovery rate is calculated. A matrix disturbance is

likely if the recovery rate is less than 90 % or more than 110 %.

#### **Practical instructions**

 After evaluating the measured value of the sample the photometer suggests for the MatrixCheck to spike or dilute the sample and standard with suitable volumes. You can change the suggested values of the volumes for the sample and standard. The photometer checks your entries and informs you of errors (e.g. if a nominal value is outside the measuring range of the test). For each spiking or dilution, the relevant nominal concentration value is displayed.

- To be able to reliably recognize matrix effects by spiking, the volume increase after spiking should be small.
- To be able to reliably recognize matrix effects by diluting, the dilution factor should be high.
- You can carry out the MatrixCheck as a series of measurements, consisting of up to three determinations with different spiking volumes or dilutions respectively.
- **•** Prepare all test sample solutions simultaneously at the beginning of the series of measurements.

**Overview of the AQA3/MatrixCheck**

The MatrixCheck consists of the following parts:

- Configuring settings in the *AQA3/MatrixCheck setup* menu.
	- Specify the maximum deviation from the nominal value after spiking or diluting (default setting: 10%)
- Carrying out the AQA3 / MatrixCheck

#### **Specifying the maximum deviation from the nominal value**

The assessment of the recovery rate is determined with the maximum deviation from the nominal value. The assessment of the recovery rate is displayed next to the recovery rate after the check has been carried out.

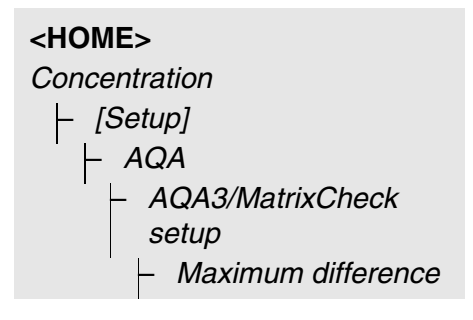

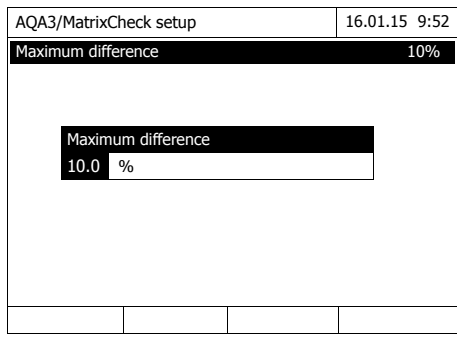

**1** Enter and confirm a numerical value.

The setting is active.

**2** Exit the menu with **<ESC>**.

## **Carrying out the MatrixCheck**

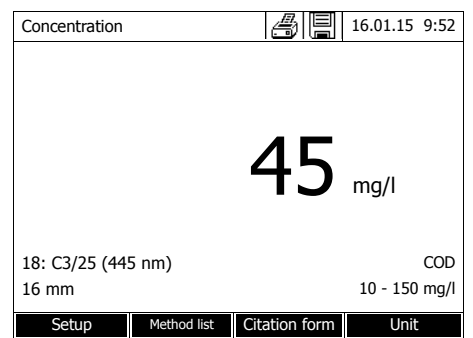

- **1** Measure the original sample without spiking or diluting it (see [sec](#page-37-0)[tion 4.5.1](#page-37-0) to [4.5.3](#page-39-0)).
- **2** The measured value is displayed.
- **3** Open the setting menu with *[Setup]*.
- **4** Select and confirm *AQA*.
- **5** If necessary, check the settings in the menu, *AQA3/MatrixCheck setup*.
- **6** Select and confirm *AQA3/Matrix-Check*.

The display for the MatrixCheck opens up.

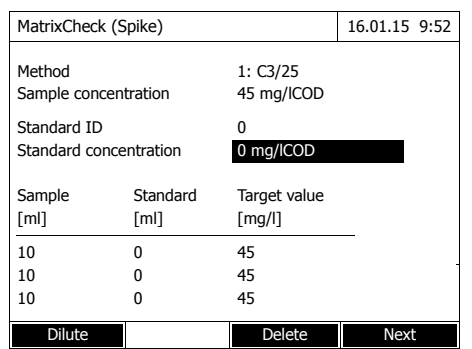

If the spiking with the standard values of the CombiCheck R-2 suggested by the photometer would cause the measuring range to be exceeded, the MatrixCheck by diluting is automatically suggested.

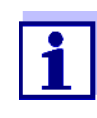

The following description shows the proceeding for the Matrix-Check by spiking. To switch to the MatrixCheck by dilution, use the *[Dilute]* function key. The proceeding is similar there, but the entry of the Standard ID and Standard concentration is not applicable.

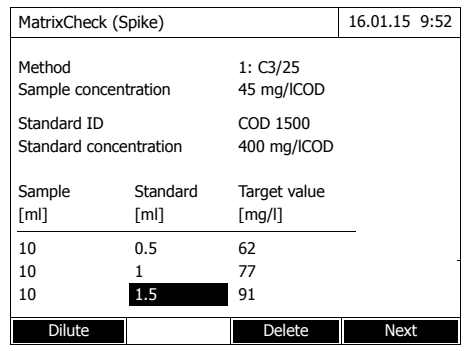

**7** In the*Standard ID* entry field, select the simplified MatrixCheck with the CombiCheck standard solution or enter a designation for another standard solution used.

If the CombiCheck is selected, no more entries are required (continue with step 10).

**8** Enter the concentration of the used standard solution in the *Standard concentration* entry field.

Specifying the series of measurements:

- **9** Enter the volumes of sample and standard of the individual test sample solutions in the columns, *Sample [ml]* and *Standard [ml]*. The nominal value is calculated after each entry.
	- You can delete a measurement from the series of measurements with *[Delete]*.

Note that all nominal values have to be within the measuring range of the test.

**10** Using *[Next]*, accept all entries on the page and switch to the next page. The entries are checked by the photometer.

The photometer is ready to carry out the series of measurements.

## Carrying out the series of measurements:

According to the program, the samples are measured top down. You can, however, select the samples yourself and thus change the order with  $\langle \blacktriangle \rangle \langle \blacktriangledown \rangle$ .

**11** Use *[Measurement]* to proceed to the measurement of the (first) sample.

The measurement display appears.

**12** Insert the cell with the respective sample.

The sample is measured.

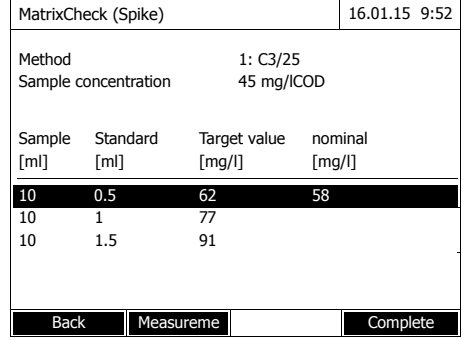

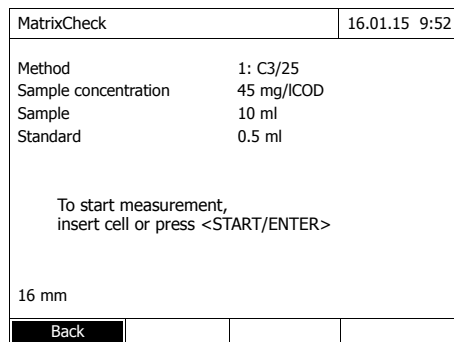
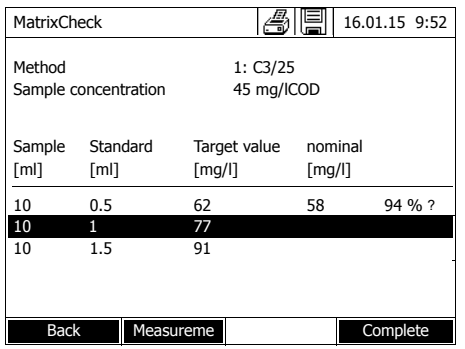

After the measurement, the recovery rate is displayed in the right table column.

The assessment of the recovery rate is displayed next to the recovery rate ( $\checkmark$  or  $\checkmark$ ).

The criteria for the assessment are determined in the menu, *AQA3/MatrixCheck setup* / *Maximum difference*.

- **13** If necessary, repeat the steps 11 and 12 for the remaining samples.
- **14** Use *[Complete]* to complete the MatrixCheck.

The *Save* dialog box pops up.

**15** If necessary, change the storage location with *[Location]*: *Internal DataB folder*: Exchange folder in the instrument or *USB memory*:

USB memory device connected at the USB-A connection.

- **16** If necessary, change the file name.
- **17** Save the file with **<START·ENTER>**.

The display returns to the measured value display of the original sample without spiking / dilution.

The [MC] status indicator is displayed. A MatrixCheck was carried out for this measured value.

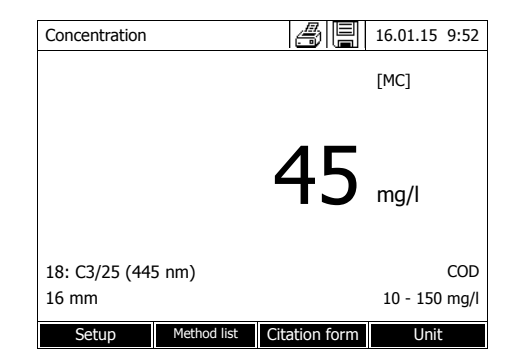

.

**Test record** The result of the MatrixCheck is displayed in a test record. You can print this record and save it as a file.

> To save the file on the photometer, select *Internal DataB folder* as the location. To save the file to an external USB memory device connected to the USB-A connection, select *USB memory* as the location (see [section 4.11.1\)](#page-109-0)

### Sample printout:

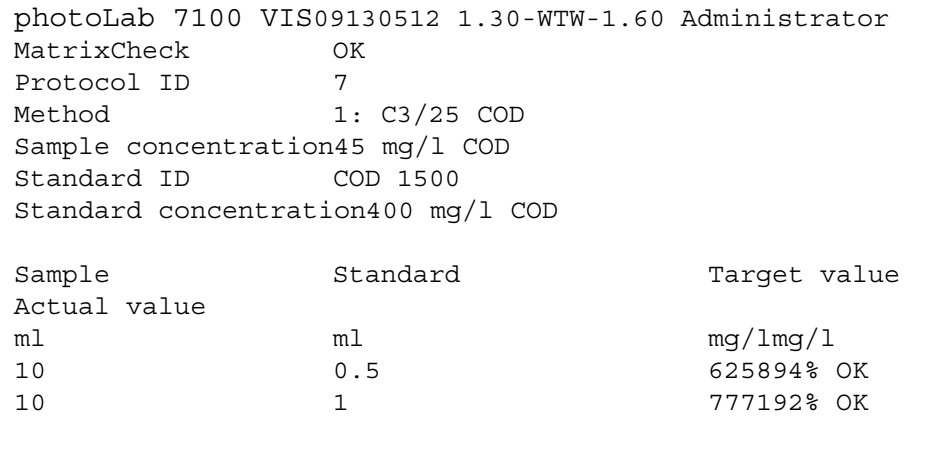

#### **4.16 User management**

The functions of the user management are only available for users of the user group, *Administrator*.

An administrator can

- activate or deactivate the user management for the meter
- create, change or delete individual user accounts.

#### <span id="page-146-0"></span>**4.16.1 User levels and user rights**

The photoLab<sup>®</sup> 7100 VIS allows the management of up to 100 users. Every user is member of a user group with defined user rights.

**User groups** There are three hierarchical user groups:

- *Administrator* (top level)
- *User* (user account registered by the administrator)
- *Guest* (user without user account)

Administrators and users log in to the photometer with their user name and password. Guests can optionally enter a name for their login. Thus, documented measured values can later be assigned to the user.

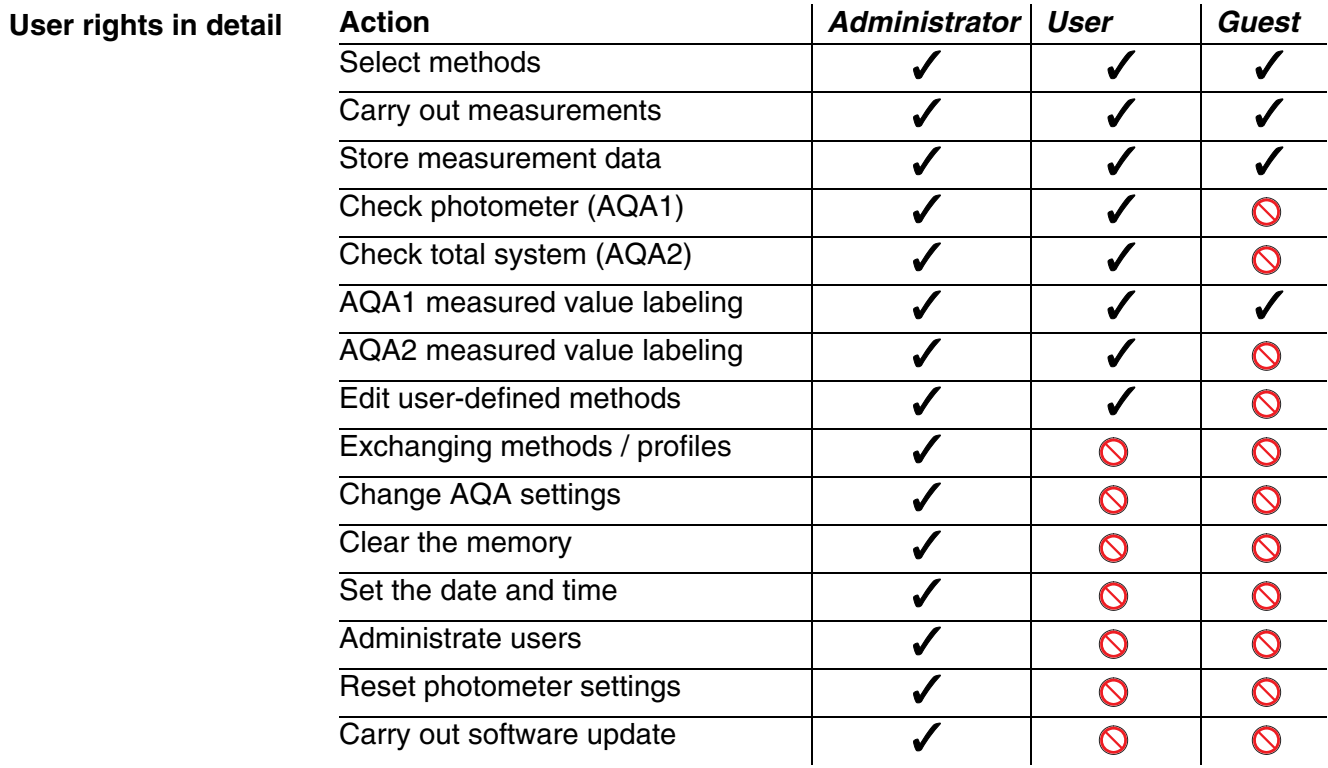

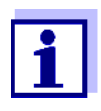

**<HOME>**

You can also switch off the user management and reactivate it as necessary. To do so, you need administrator rights. If the user management is switched off, the user name and password do not have to be entered. Each user has full rights.

#### **4.16.2 Activating or deactivating the User management function**

Each user can activate the user management function. If the function is deactivated, each user has administrator rights.

Only members of the user group, administrator can deactivate the user management function.

If the function is active, each user has to log in to the photometer. After the login, the user has certain rights depending on the user group.

#### **Activating the user management function**

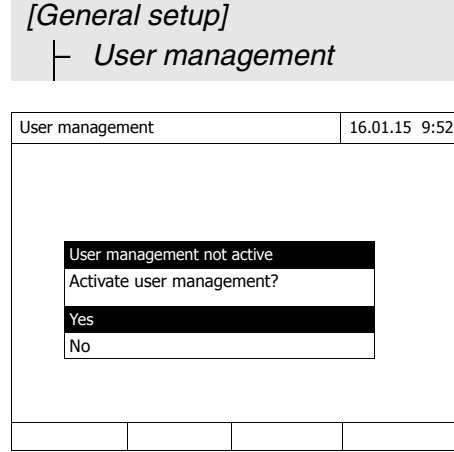

**Deactivating the user management function**

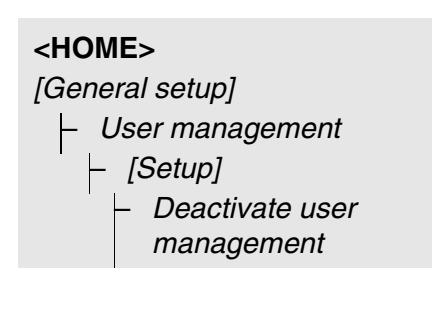

#### **1** Select and confirm *Yes*.

The user management function is active.

Activating the user management creates an administrator user account. The user name is "Administrator". The preset password is "admin". Change this password as soon as possible.

The user management function is inactive.

Each user has administrator rights.

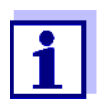

If the user management is deactivated by a user of the *Administrator* user group, all user accounts that were set up are lost. The password for the administrator is reset to "admin".

#### **4.16.3 Creating, changing or deleting a user account**

When the user management function is active, a user with administrator rights can administrate user accounts.

**Creating a user account** During the creation of a user account, the *Name*, whether or not the user belongs to a *User group* and the *Password* are defined.

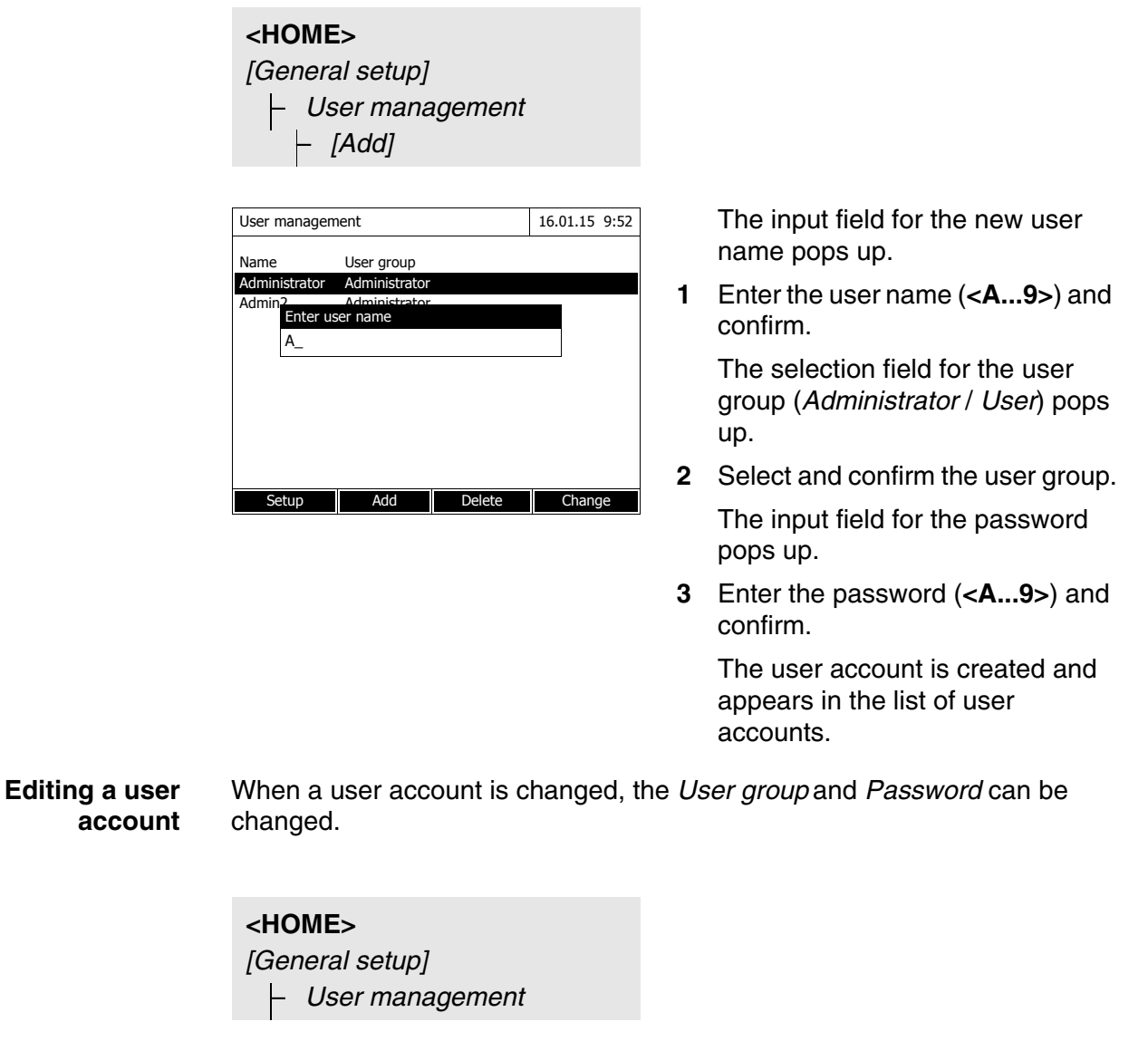

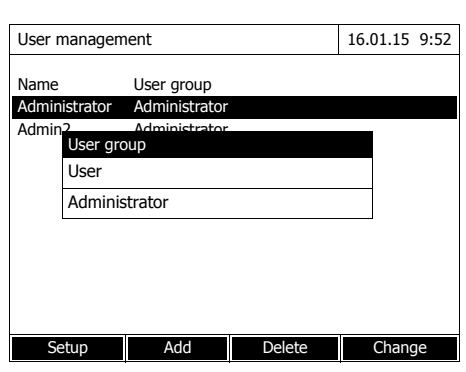

- **1** Select a user account.
- **2** Press *[Change]* to edit the user account.

The selection field for the user group (*Administrator* / *User*) pops up.

**3** If necessary, select and confirm another user group.

The input field for the password pops up.

**4** If necessary, enter (**<A...9>**) and confirm another password.

The user account is changed and appears in the list of user accounts.

#### **Deleting a user account**

#### **<HOME>**

*[General setup]* – *User management*

- **1** Select a user account.
- **2** Delete the user account with *[Delete]*.

A security prompt appears: *Confirm deletion ?*

**3** Confirm the security prompt. The user account is deleted.

#### **4.16.4 Login with active user management**

To be able to always assign measurement data to a user, the administrator can activate the user management function. After doing so, the photometer can only be operated after login with a user name. Depending on the authorization class (administrator, user, guest), important settings are released for changes or locked.

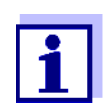

The user management function is not active in the delivery condition of the photoLab® 7100 VIS. Every user can carry out all functions.

Activating the user management creates an administrator user account. The user name is "Administrator". The preset password is "admin". Change this password as soon as possible.

Make sure to use the correct spelling (upper and lower case) of user name and password for the login.

After logging in to the *Administrator* group with a user name, you can create further users or administrators or switch off the user management function.

The *Login* window with the *Enter user name* prompt appears after the meter has been switched on and after a user has logged off.

In the following example, a user will log in with the user name, "Administrator".

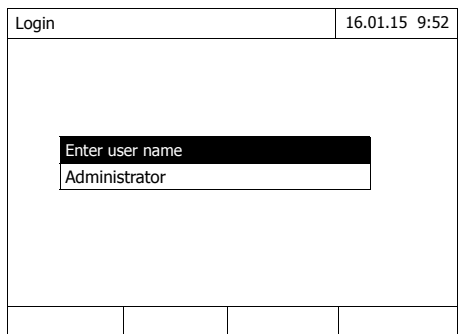

The photometer is switched on. The *Login* dialog is displayed.

**1** Enter the user name (**<A...9>**) and confirm.

> The input field for the password pops up.

If the user name is not known (or incorrectly spelled) it is possible to log in without a password as a guest with restricted rights (see [section 4.16.1\)](#page-146-0).

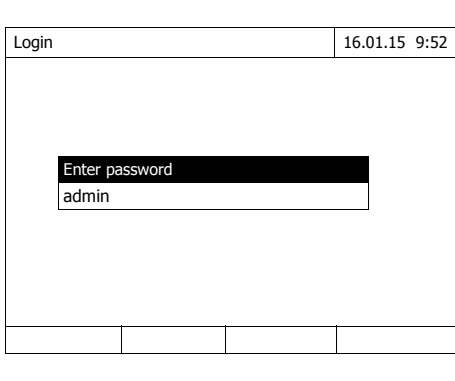

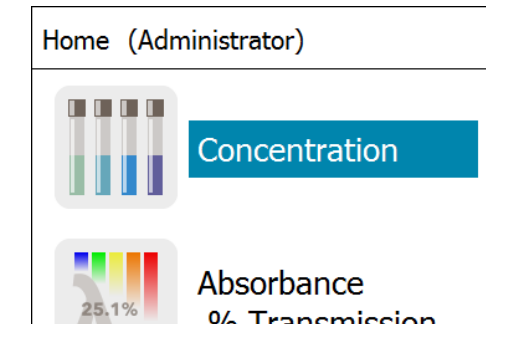

**2** Enter the password (**<A...9>**) and confirm.

> If the password is written correctly (note upper and lower case), the main menu *Home* opens up. The user name that was entered is displayed.

#### **4.16.5 Changing the password**

The administrator sets up user accounts and assigns a password to each user account.

As soon as any user has successfully logged in with the password, they can change the password for their user accounts themselves.

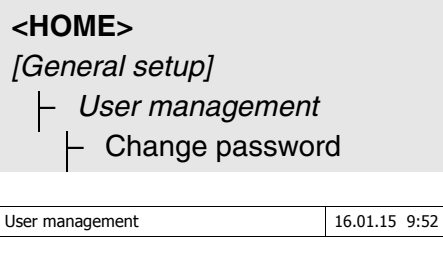

Old password

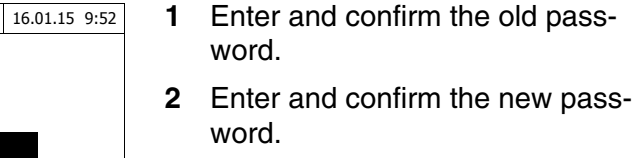

The password is changed.

### <span id="page-153-1"></span><span id="page-153-0"></span>**4.17 Reset**

You can reset (initialize) the measurement settings or all settings.

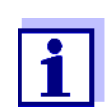

<span id="page-153-3"></span><span id="page-153-2"></span>The *Reset* function is available only to users of the user group, Administrator.

You have the following options of resetting the photometer settings:

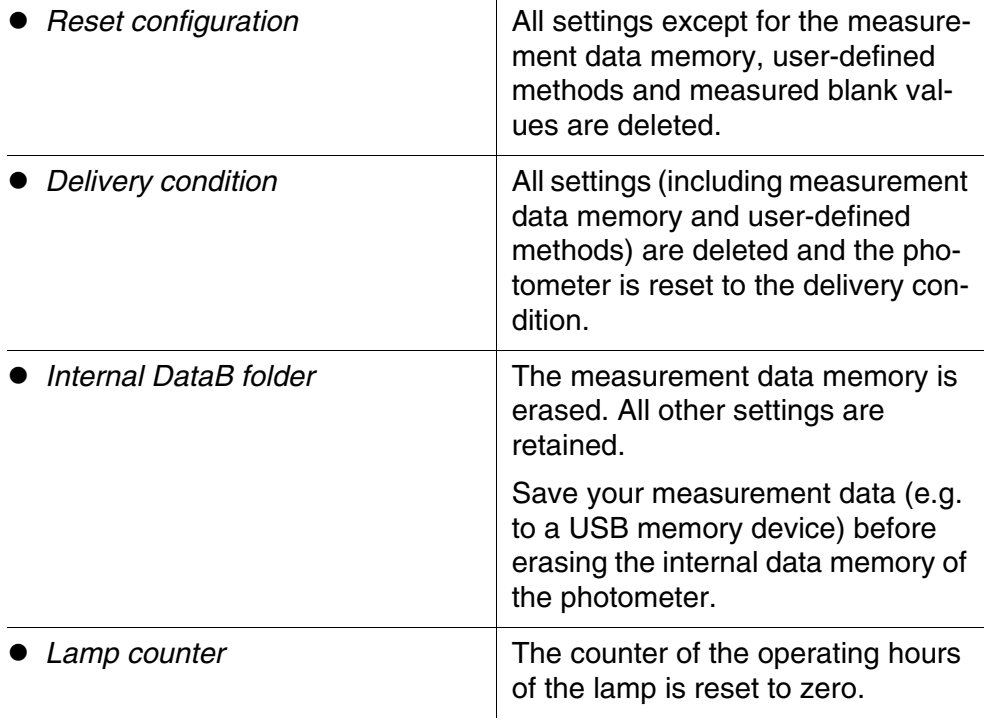

#### **<HOME>**

*[General setup]* – *Reset*

> The menu where to select the reset type (*Delivery condition* / *Reset configuration*) is displayed.

**1** Select and confirm the reset type. The reset is carried out.

### <span id="page-154-1"></span>**4.18 Photometer information ([Info])**

The following photometer information is displayed:

- Photometer designation
- <span id="page-154-2"></span>Version number of the meter software/method data
- Hardware version
- Series number of the meter
- Registered user
- Hardware status (for service purposes)
- Memory status

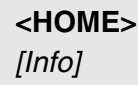

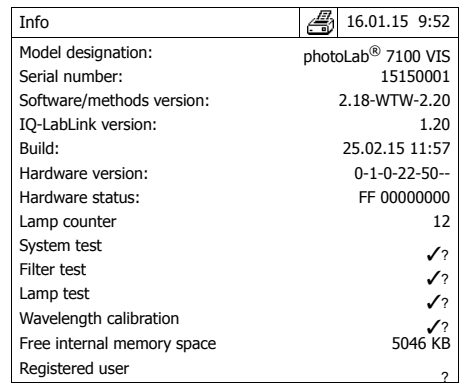

The meter information and result of the self-test are displayed and can be printed.

#### <span id="page-154-0"></span>**4.19 Lamp counter**

The photometer counts the operating hours of the lamp. The information on the operating hours of the lamp is given in the *Info* menu.

The number quoted there corresponds to the number of measurements.

After the lamp was exchanged (see [section 5.1\)](#page-158-0) you should reset the lamp counter (see [section 4.17\)](#page-153-0).

#### <span id="page-155-1"></span>**4.20 Software and methods update**

The software and method update is used to continuously update your photometer.

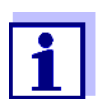

<span id="page-155-2"></span>If the user administration is activated, only users of the user group *Administrator* may carry out any software and method updates.

The update comprises

- $\bullet$  the newest firmware (meter software)
- new or changed method data

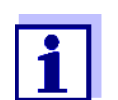

User-defined data (such as settings, user-defined methods or measured data) are not changed by a software and methods update.

The current software version is available on the Internet under http://www.WTW.com.

The software can be transmitted to the photometer as follows:

- by means of a USB memory device as a temporary storage ( [section 4.20.1\)](#page-155-0).
- by means of a USB connection between a PC and the photometer ([section 4.20.2](#page-157-0)).

#### <span id="page-155-0"></span>**4.20.1 Software- and method update using a USB memory device**

Store the new software required for the update on the USB memory device and connect it to the photometer.

#### **Execution**

- **1** Connect the USB memory device to the PC.
- **2** Unpack the contents of the downloaded exe or zip file with the complete folder structure in the main directory (top level) of the USB memory device.

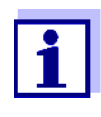

Make sure the folder structure of the files is retained while the files are unpacked.

If you use a program such as WinZip for unpacking, the option, "Nutze Ordnernamen" or "Use Folder Names" must be set. Details are given in the documentation of the unpack program.

The "Update" folder must be on the top level of the USB memory device. The Update folder contains several subfolders.

The following steps are carried out at the photometer.

- **3** Connect the USB memory device to the photometer.
- **4** Switch on the photometer if necessary.

## **<HOME>** *[General setup]* – *Software/methods update*

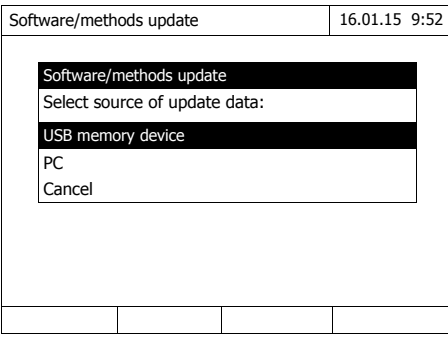

**5** Using **<><>**, select *USB memory device* as the source and press **<START·ENTER>**.

The update process takes approx. five minutes.

The photometer switches itself off and then on again.

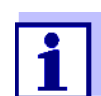

If the update cannot be carried out, an error message is displayed.

Check whether the "Update" folder with its subfolders is stored on the USB memory device (top level).

If on the photometer there is not enough free memory capacity for the update, you can create memory capacity by erasing measurement data. Save your data to a USB memory device before erasing them on the photometer.

#### <span id="page-157-0"></span>**4.20.2 Software- and method update via PC**

The software- and method update via PC is done with the PC software photoLab® Data *spectral* (for details, see operating manual of the PC software photoLab® Data *spectral* ).

#### **4.20.3 Remote functions**

The photometer has a programming interface for remote control. More detailed information on this is available on request from the manufacturer.

The photometer can also process a script file stored on a USB flash drive. This function is among the general settings of the photometer. More detailed information on the function and the requirements of the script file is available on request from the manufacturer.

## **5 Maintenance and cleaning**

### <span id="page-158-0"></span>**5.1 Replacing the lamp**

**Service life of the tungsten halogen lamp** The tungsten halogen lamp is a wear part with a certain average service life (see [chapter 7 TECHNICAL](#page-167-0) DATA). It has to be replaced if defective. The photometer has a service hour counter for the lamp module (see [section 4.19\)](#page-154-0).

#### **NOTE**

*The replacement lamp is readily assembled as a lamp module and optically adjusted in the factory. Therefore, treat it with utmost care. Fingerprints on the glass will shorten the service life of the lamp. Do not touch the bulb of the new lamp module with your bare fingers. If you have touched the bulb inadvertently, carefully clean it with a clean cloth soaked in alcohol.*

The lamp module is behind a cover (aluminium sheet) on the rear panel of

**Replacing the lamp module**

#### **CAUTION**

**The lamp becomes very hot during operation. Do not touch the hot lamp because it can cause burns! The lamp should cool down for approx. 10 minutes before it is exchanged.**

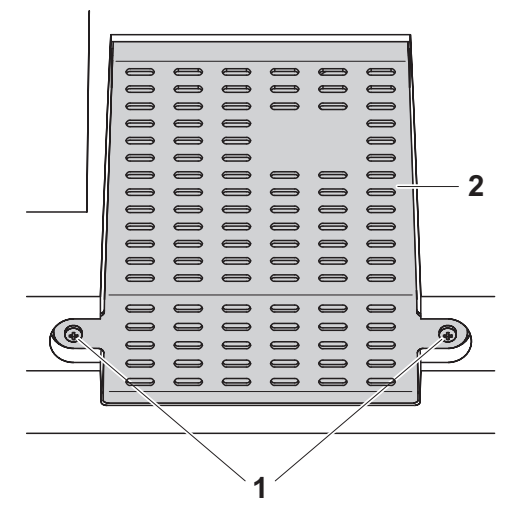

the photometer. Proceed as follows:

- **1** Switch off the photometer and disconnect it from the power supply.
- **2** Unscrew the two screws (1) and remove the lamp cover (2).

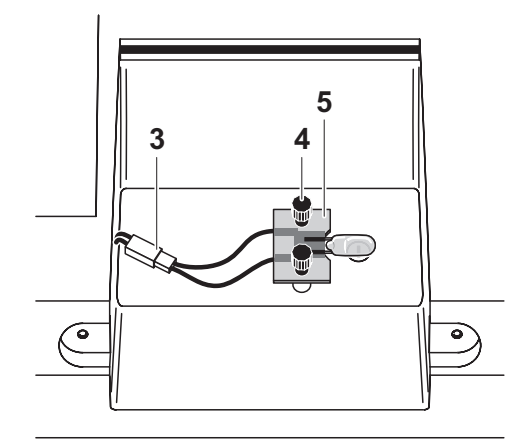

- **3** Disconnect the electrical plug connection (3). Disconnecting it may take a lot of effort.
- **4** Unscrew the two knurled-head screws (4) and remove the defective lamp module (5).
- **5** Fix the new lamp module with the knurled-head screws. When doing so, the metal-plated side of the PCB must point outward, i. e. toward the knurled-head screws.
- **6** Reconnect the electrical plug connection.
- **7** Fix the lamp cover.
- **8** Reset the service hour counter for the lamp module (see [section](#page-153-1)  [4.17\)](#page-153-1).

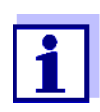

After recommissioning, carry out a new zero adjustment for all measurements.

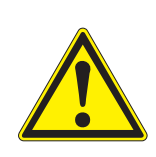

### **5.2 Exchanging the buffer battery**

#### **CAUTION**

**There is a risk of explosion if unsuitable batteries are used. Only use leakproof alkaline manganese batteries.** 

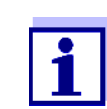

If you leave the photometer switched on during the exchange or insert the new batteries within a minute after taking out the old ones, the date and time are retained in the photometer.

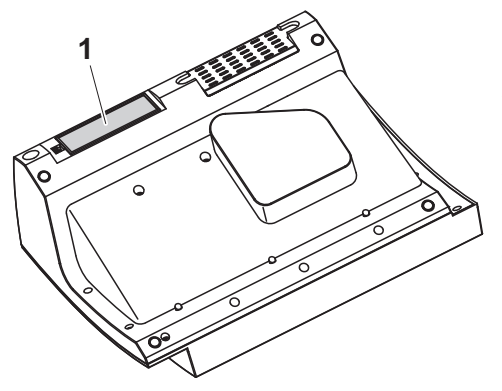

- **1** Turn the photometer upside down and place it on a soft surface.
- **2** Open the lid of the battery compartment (1).
- **3** Remove the old batteries from the battery compartment.
- **4** Insert the four new batteries in the battery compartment. Make sure that the poles of the batteries are in the correct position.
- **5** Close the lid of the battery compartment.

**Disposal of batteries** Dispose of the batteries at a suitable facility according to local legal requirements. It is illegal to dispose of the batteries with household refuse.

> Within the European Union, the batteries are removed at a specialized treatment center at the instrument's end of life. The instruments are taken to one of those specialized treatment centers via the recycling system set up for this purpose.

### **5.3 Cleaning**

Especially after a cell has broken or after a reagent accident, the photometer should immediately be cleaned (see also [section 6.1 ACTIONS](#page-163-0) IN THE CASE OF A [BROKEN](#page-163-0) CELL).

#### **NOTE**

*The housing components are made out of synthetic materials (ABS, PMMA and PC). Thus, avoid contact with acetone, ethyl alcohol and similar detergents that contain solvents. Remove any splashes immediately.*

#### **5.3.1 Cleaning the enclosure**

Clean the photometer enclosure as follows:

- $\bullet$  If the housing surface is dirty, wipe it with a soft cloth and mild soapy water.
- Remove any chemicals splashes as soon as possible.
- For disinfection, you can use isopropanol for cleaning for a short time.

#### <span id="page-161-0"></span>**5.3.2 Cleaning the cell shaft**

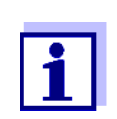

<span id="page-161-1"></span>If a cell has broken, the cell shaft has to be cleaned immediately. To do so, proceed as described in [section 6.1.](#page-163-0)

Normally, it is not required to clean the cell shaft routinely. Remove dust and slight contamination with a moist, lint free cloth. Use isopropanol briefly to remove persistent coatings (e.g. reagent remains). Especially clean the bottom parts of the lateral surfaces of the rectangular cell shaft where the light barriers for the automatic cell recognition are located.

#### <span id="page-162-0"></span>**5.3.3 Cleaning the detector lens**

Normally, it is not required to clean the detector lens routinely. Cleaning the detector lens can be necessary in the following cases:

- If the lens is visibly smudged, e.g. after a cell has broken or after a reagent accident (see also [section 6.1 ACTIONS](#page-163-0) IN THE CASE OF A BROKEN CELL).
- If, due to environmental influences or reagent contamination, the photometer displays the message, *Wavelength calibration* during the self-test after being switched on (see [section 6.2](#page-164-0))

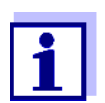

If the lens is often smudged (error, *Wavelength calibration* during the self-test), check whether the correct operating conditions are observed. Follow the details in [section 3.2](#page-13-0) for this purpose.

Proceed as follows to clean the detector lens:

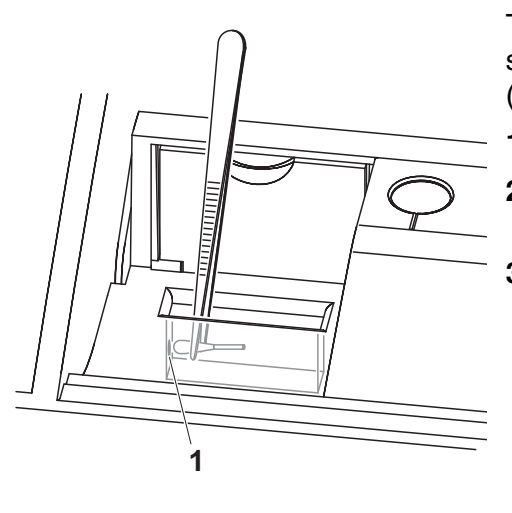

The detector lens is on the front left side of the rectangular cell shaft (pos. 1).

- **1** Switch off the photometer.
- **2** Cut off one end of a customary cotton swab (approx. 2 cm).
- **3** Grasp the cut-off end with the tip of a pair of tweezers or small pliers. Clean the lens with the dry head of the cotton swab. To do so, move the head from the center of the lens outward in circles. If there are persistent coatings, moisten the cotton swab with a little deionized water or isopropanol.

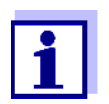

After recommissioning, carry out the photometer monitoring for all measurements (see [section 4.15.2 PHOTOMETER](#page-130-0) MONITORING [\(AQA1\)\)](#page-130-0).

### **6 What to do if...**

<span id="page-163-2"></span><span id="page-163-1"></span><span id="page-163-0"></span>**6.1 Actions in the case of a broken cell**

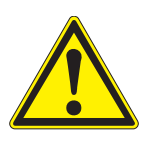

#### **WARNING**

**Cells can contain dangerous substances. If the contents are released, follow the safety instructions of the package insert. If necessary, take corresponding protective measures (protective goggles, protective gloves etc.).**

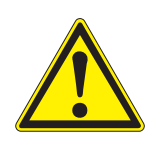

#### **CAUTION**

**Do not turn the photometer upside down or laterally to remove the liquid!** 

**When doing so, the liquid could come into contact with electronic components and damage the photometer.** 

The photometer has a drain device through which the contents of a broken cell can drain off without causing any damage.

**Proceeding after a cell has broken**

- **1** Switch off the photometer and disconnect it from the power supply.
- **2** Let the liquid drain off into a suitable container and dispose of it properly according to the instructions of the reagent package.
- **3** Carefully remove all broken glass, e.g. with tweezers.
- **4** Carefully clean the cell shaft using a moist, lint-free cloth. If there are persistent coatings, use isopropanol for a short time. Especially clean the bottom parts of the lateral surfaces of the rectangular cell shaft where the light barriers for the automatic cell recognition are located.
- **5** Let the cell shaft dry.

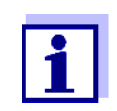

After recommissioning, carry out the photometer monitoring for all measurements (see [section 4.15.2\)](#page-130-0).

If, after recommissioning, an error occurs during the wavelength calibration, the detector lens is probably smudged. In this case, clean the lens according to [section 5.3.3 CLEANING](#page-162-0) THE DETECTOR LENS.

### <span id="page-164-0"></span>**6.2 Error causes and remedies**

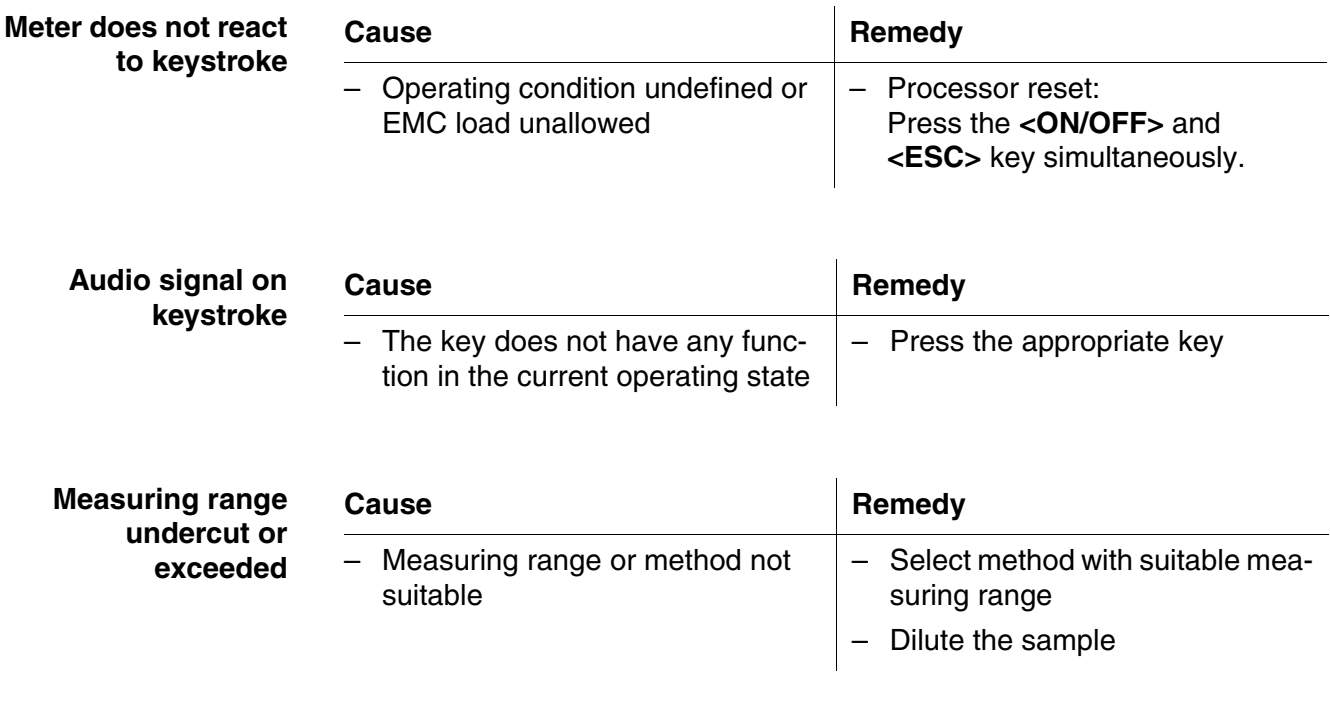

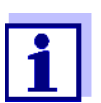

In *Concentration* mode you can display the current absorbance value as an additional information (*[Setup]*/*Display absorbance*, see also [section 4.5.6](#page-42-0)).

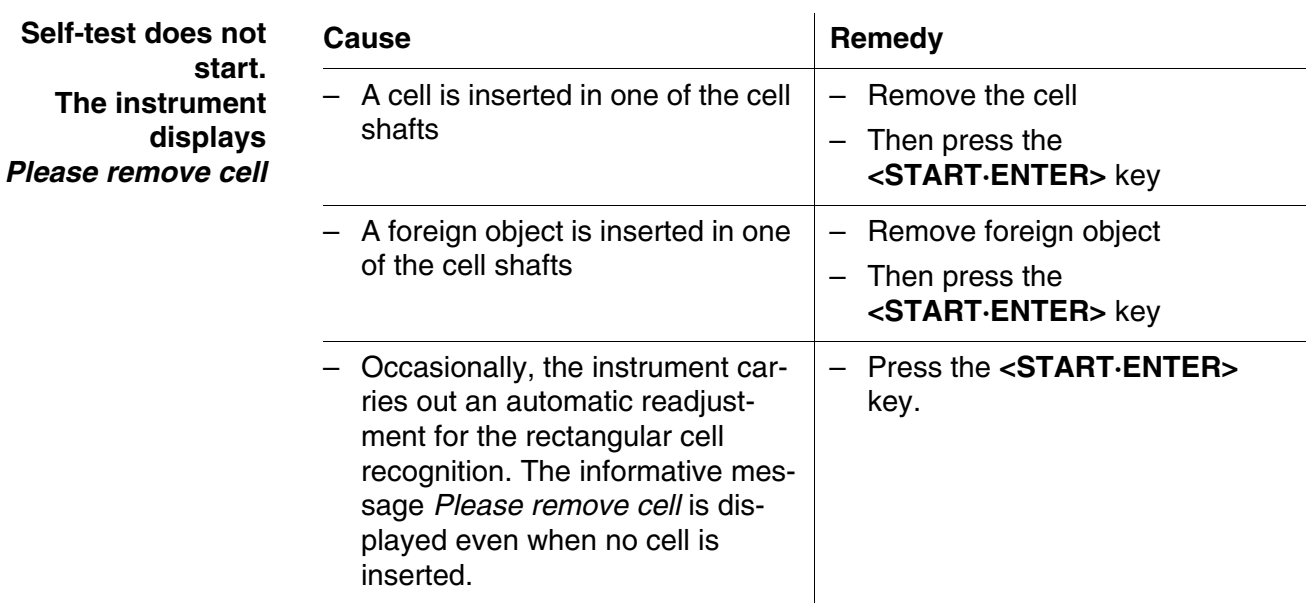

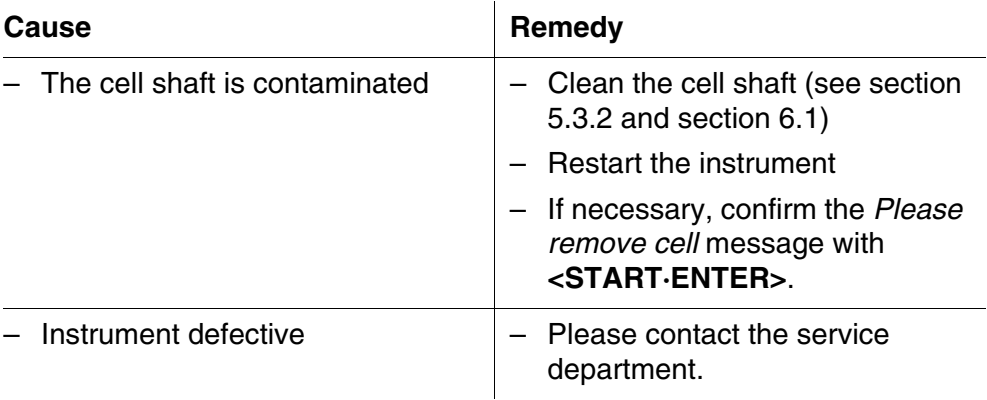

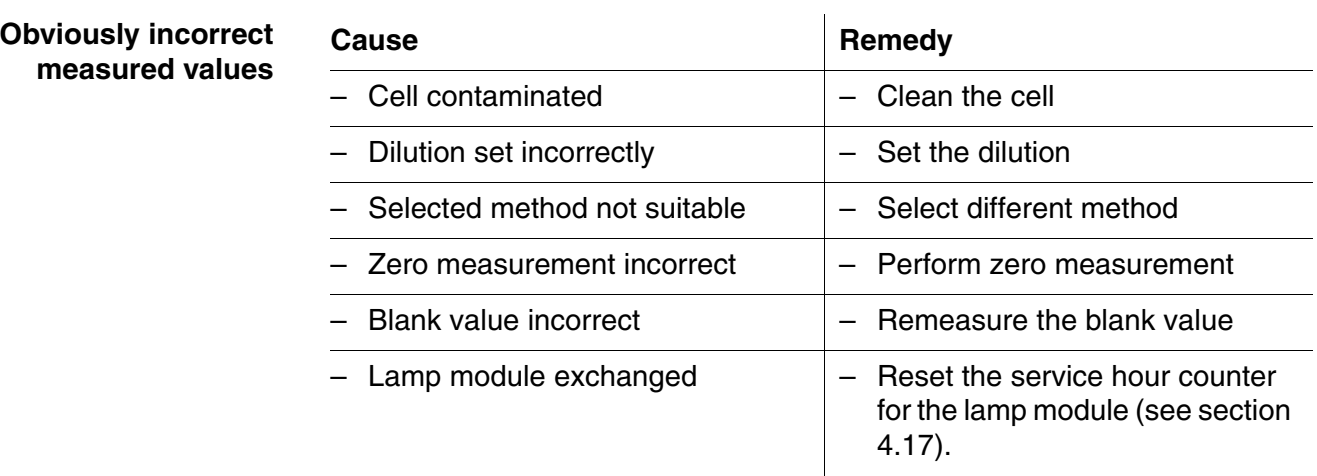

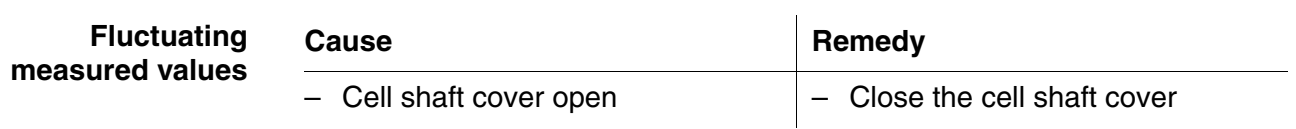

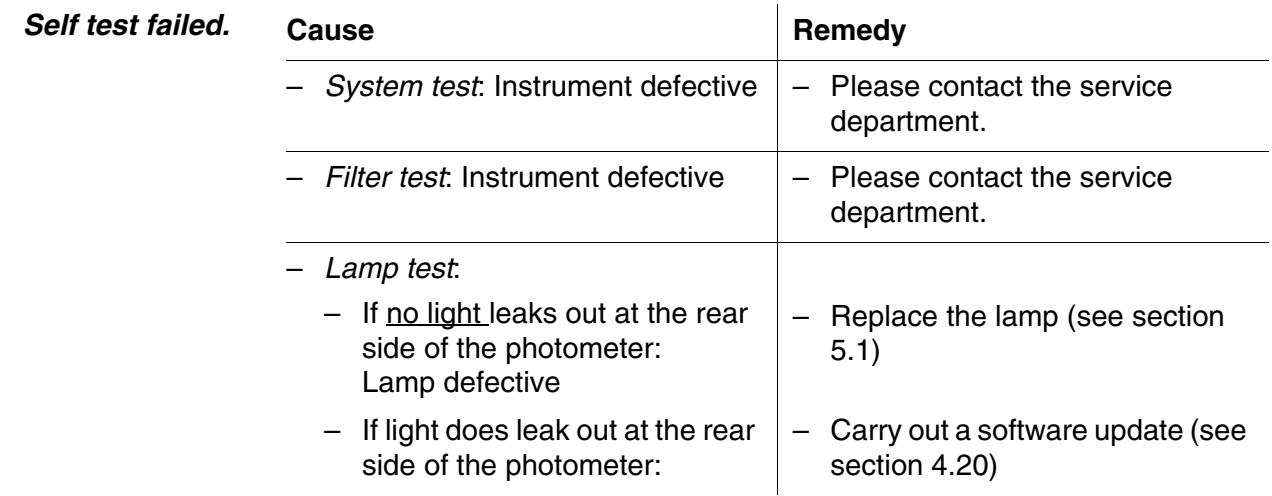

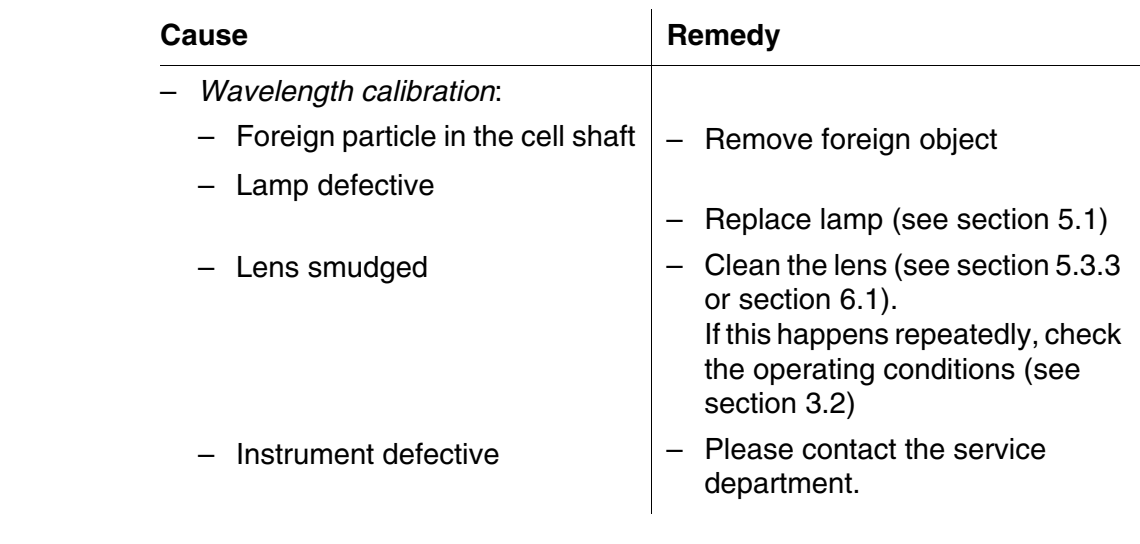

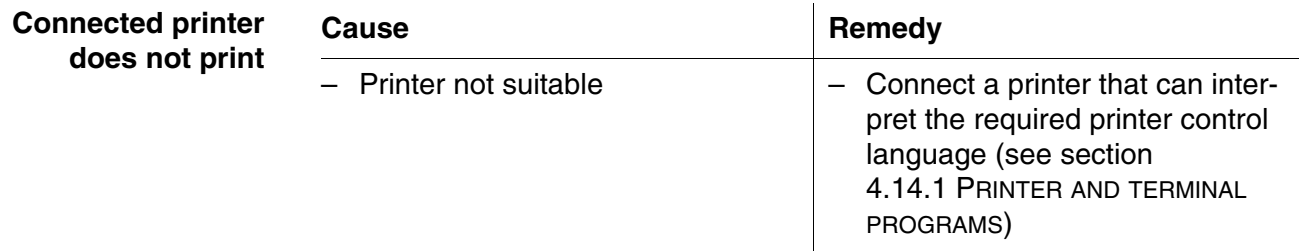

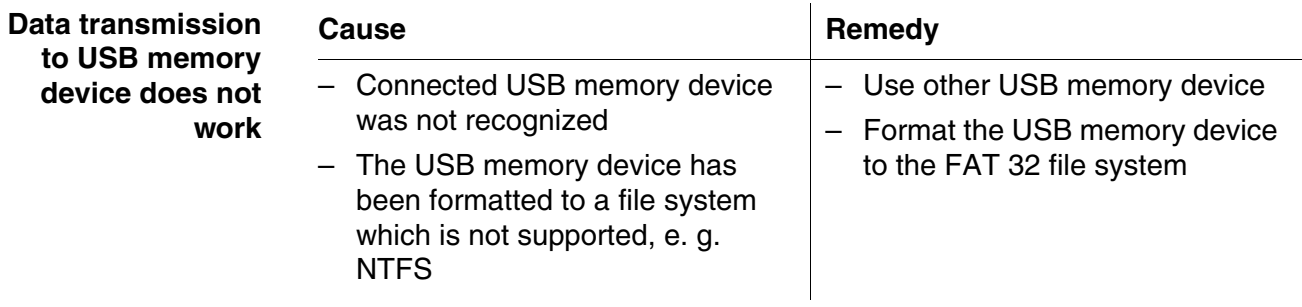

## <span id="page-167-0"></span>**7 Technical data**

#### **7.1 Measurement characteristics**

**Measuring principle** Spectrophotometer with reference beam technology

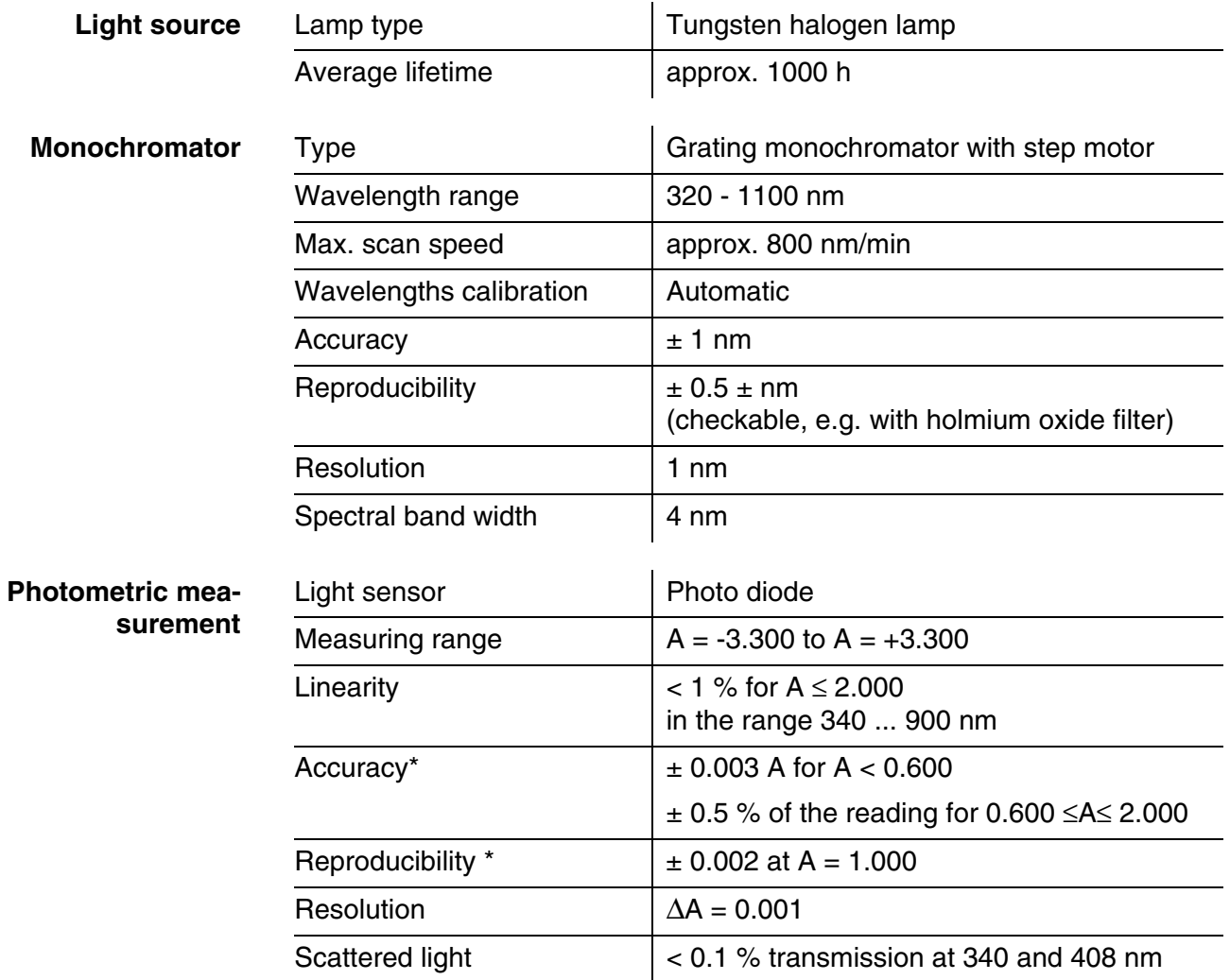

*\* in the range 330 nm ... 1100 nm*

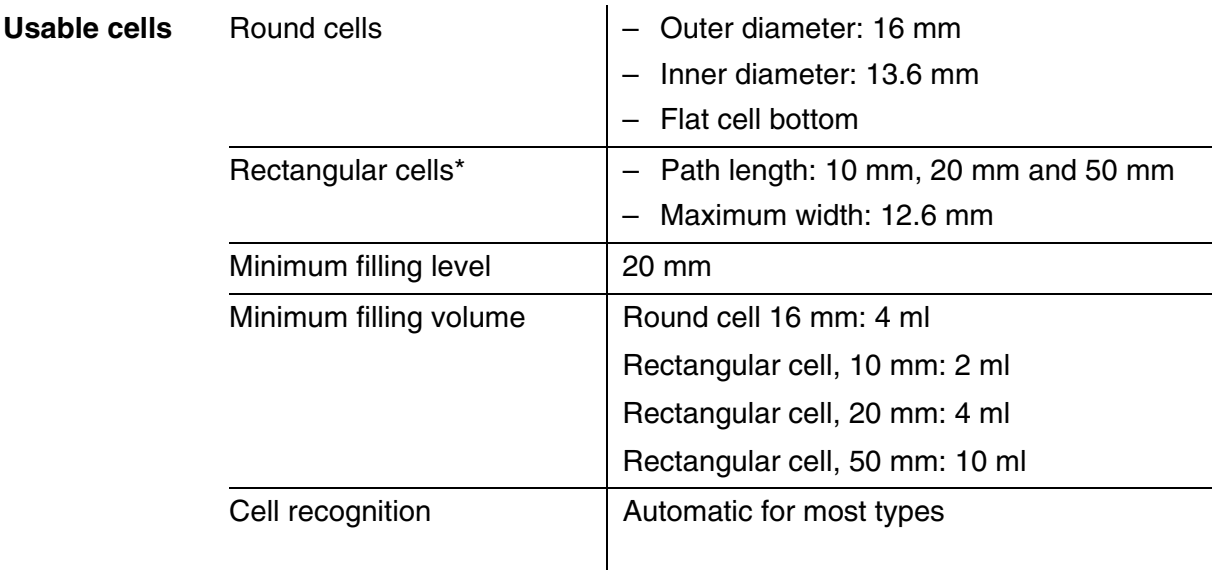

*\* Depending on the wavelength range, different kinds of cells are suitable. Apart from round cells, all rectangular cell made of glass, quartz or plastic with opaque lateral surfaces are suitable (see section 8.1). Cells with clear or serrated lateral surfaces are not reliably recognized by the automatic cell recognition.* 

*Especially with plastic single-use cells we recommend you test them for suitability prior to carrying out large-scale series of measurements.*

*For measurements in the UV range below 320 nm, glass cells and commercial PS plastic cells are not suitable; below 280 nm, commercial PMMA plastic cells are not suitable due to their transmission characteristics. Therefore, use quartz cells or tested single-use cells (plastic) for applications in the UV range.*

**Measuring modes**  $\bullet$  Concentration

- Measurement with permanently programmed methods, adapted to the WTW test set program
- Automatic method selection if test sets with barcodes are used
- Program support for the creation of additional user-defined methods (max. 100)
- Citation forms and units method dependent
- Display of the absorbance value can be added
- Method data update possible via Internet
- Absorbance / % Transmission
	- Measurement against own reference absorbance value possible
- Multi wavelengths
	- Freely definable calculations from absorbance values at up to 10 different wavelengths
	- Calculations can be stored as methods (max. 499)

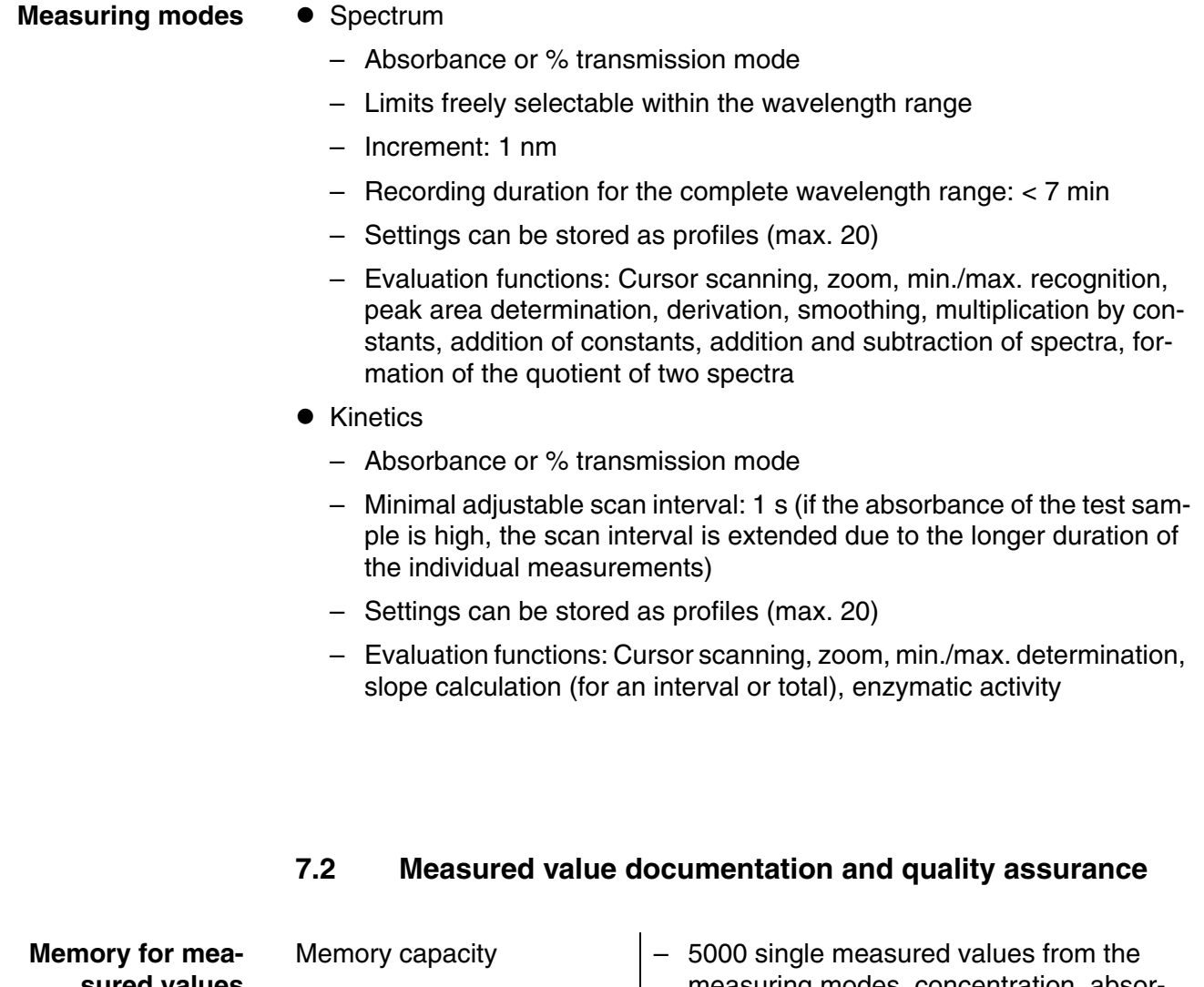

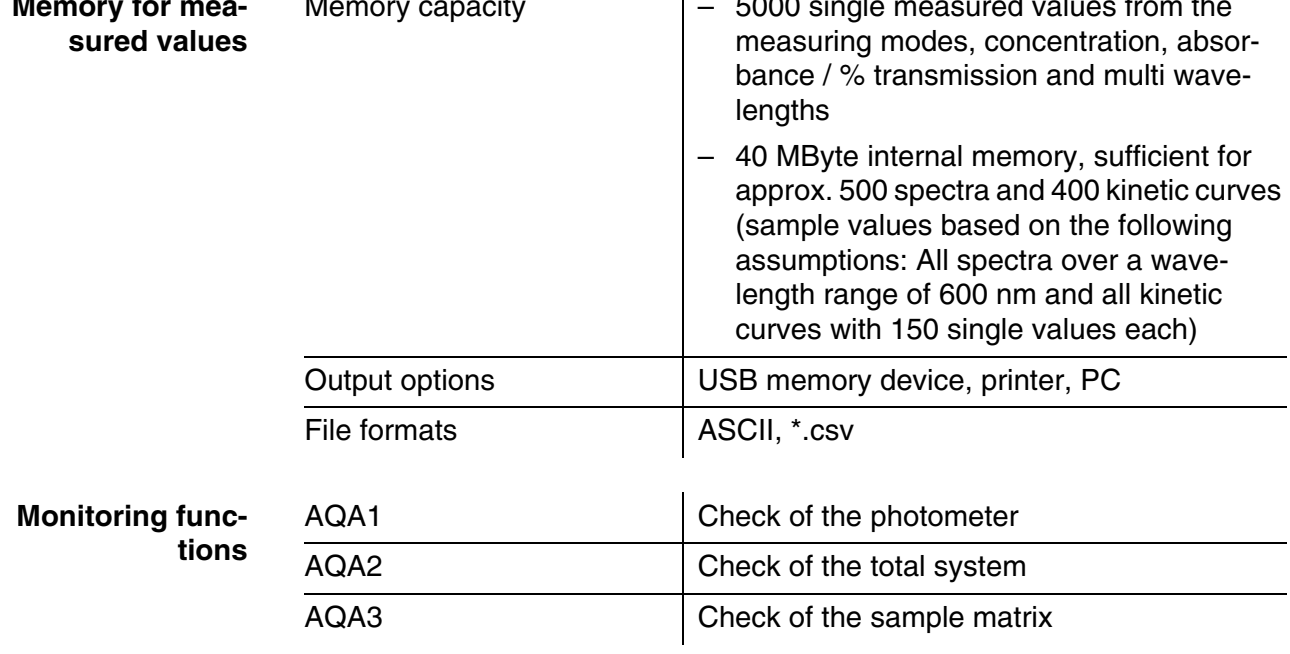

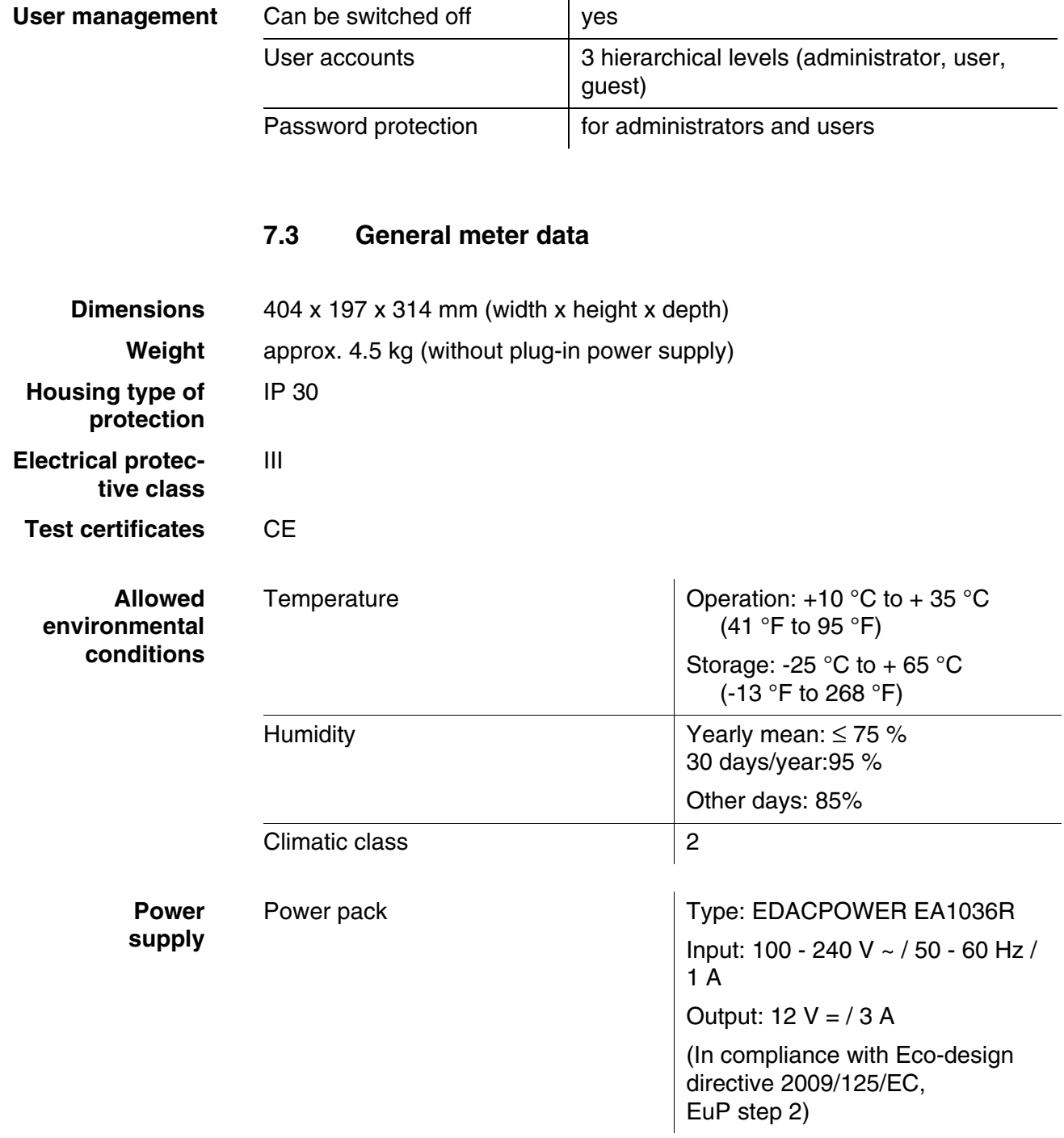

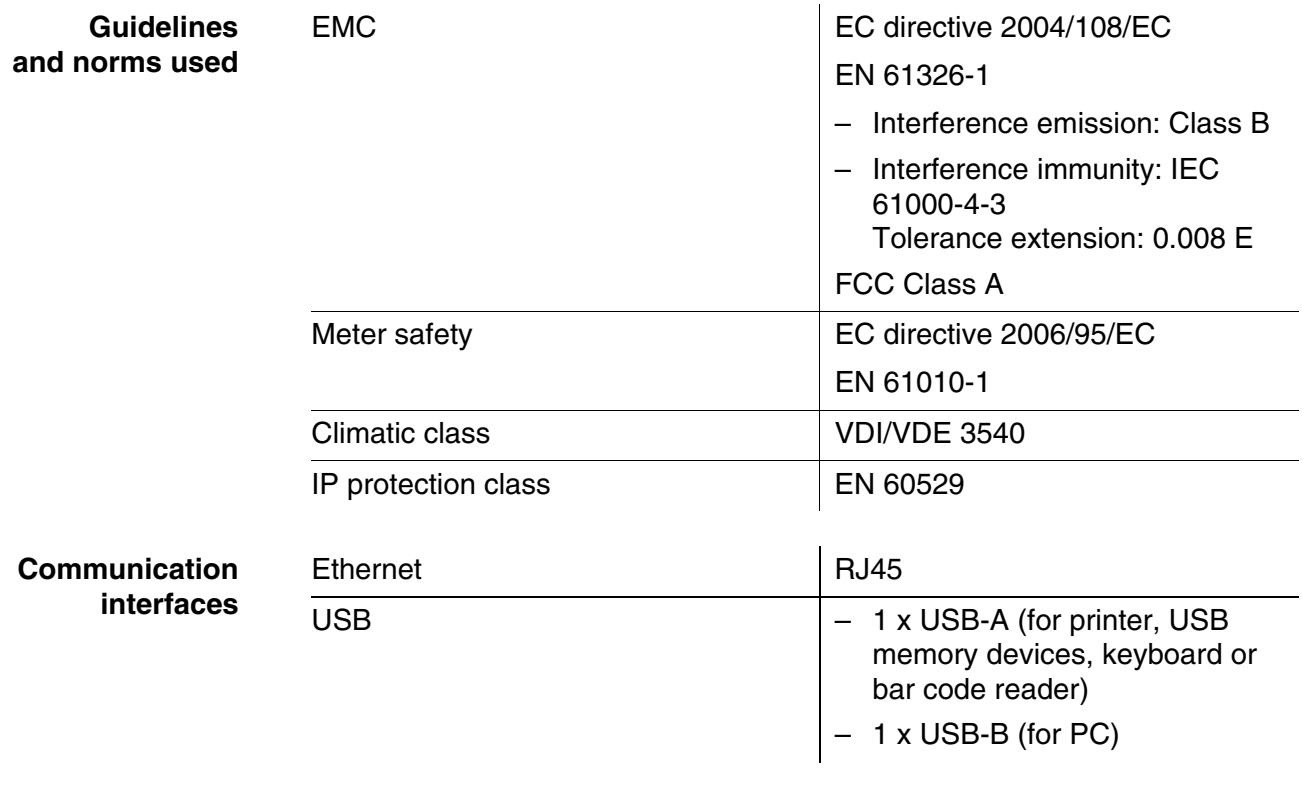

- **Other features**  $\bullet$  Drain for spilled cell contents
	- Photometer software update and method data update possible via Internet

**Available languages**

- **•** German
- **•** English
- **•** Français
- Español
- $\bullet$  Italiano
- Bulgarian/Български
- Česko
- Simplified Chinese/ 中文
- Traditional Chinese/ 繁體中文
- Dansk
- Dutch
- Greek/Ελληνικά
- **•** Indonesian/Indonesia
- Japanese/ 日本語
- Korean
- Magyar
- $\bullet$  Malay/Melayu
- Macedonian/Македонски
- **•** Norsk
- Polski
- Portuguése
- Romanian/Română
- Russian/Русский
- **•** Serbian/Srpski
- **·** Slovenščina
- Svenska
- Thai/ ภาษาไทย
- **•** Turkish/Turkce
- Vietnamese/Viêt

# <span id="page-173-0"></span>**8 Accessories and options**

### **8.1 Accessories**

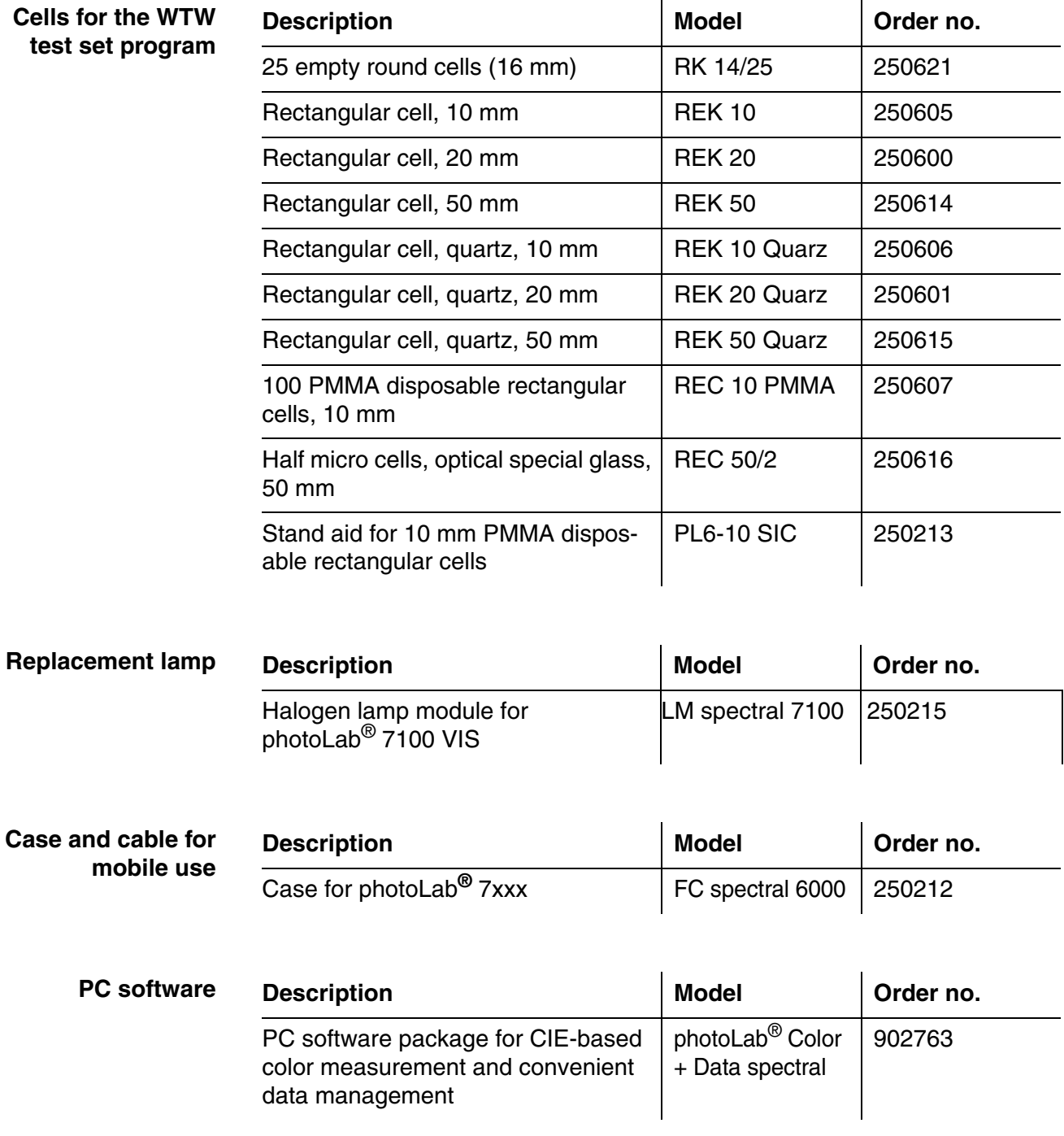

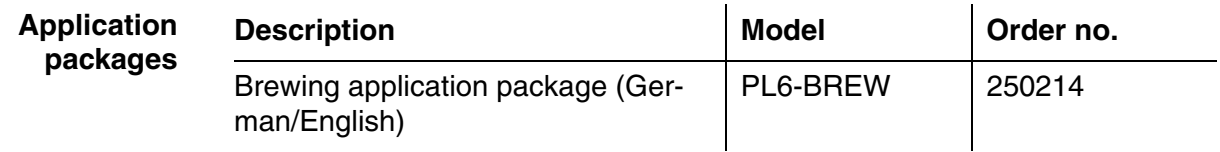

#### **8.2 Test equipment**

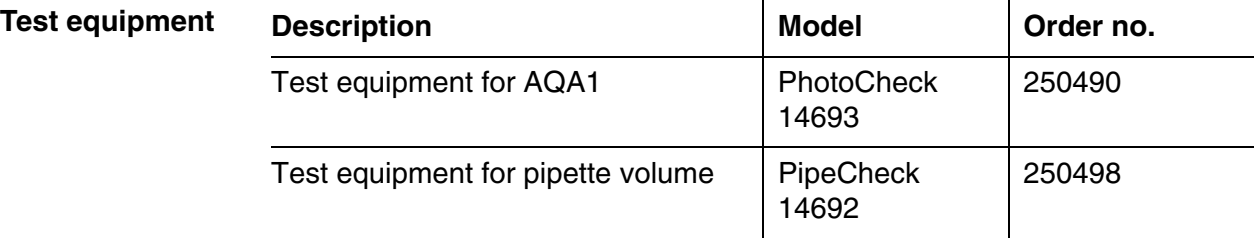

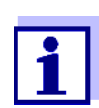

Standard solutions for the WTW test set program are listed in the WTW catalog or on the Internet.

### **8.3 Optional equipment**

The following optional extensions are available in specialist shops:

- USB barcode reader (hand scanner)
- USB PC keyboard
- 12 V power supply unit (e.g. portable power source or car battery) for mobile operation of the photometer
- 12 V vehicle connection cable for the mobile operation of the photometer by means of a 12 V power source

Suitable are vehicle connection cables with the following characteristics:

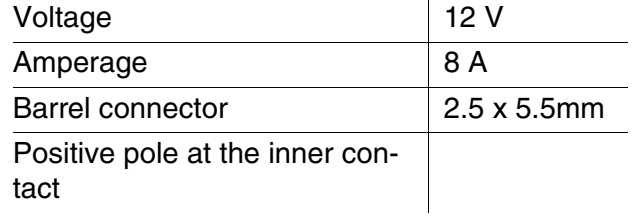

### **8.4 Connection cable:**

**PC** You can connect a PC to the photoLab® 7100 VIS in one of the following ways:

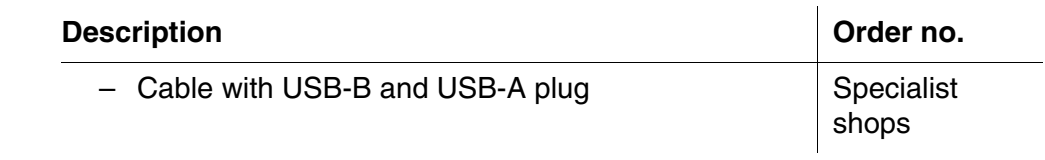

### **USB printer** You can connect a USB printer to the photoLab® 7100 VIS:

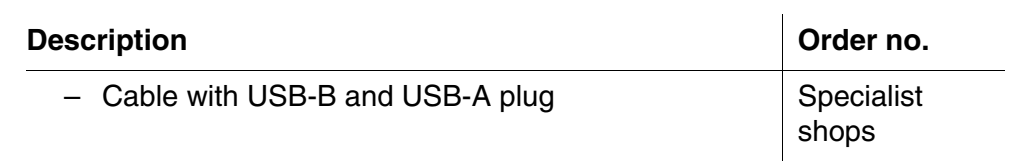

# **Appendix**

### <span id="page-176-0"></span>**A.1 Glossary**

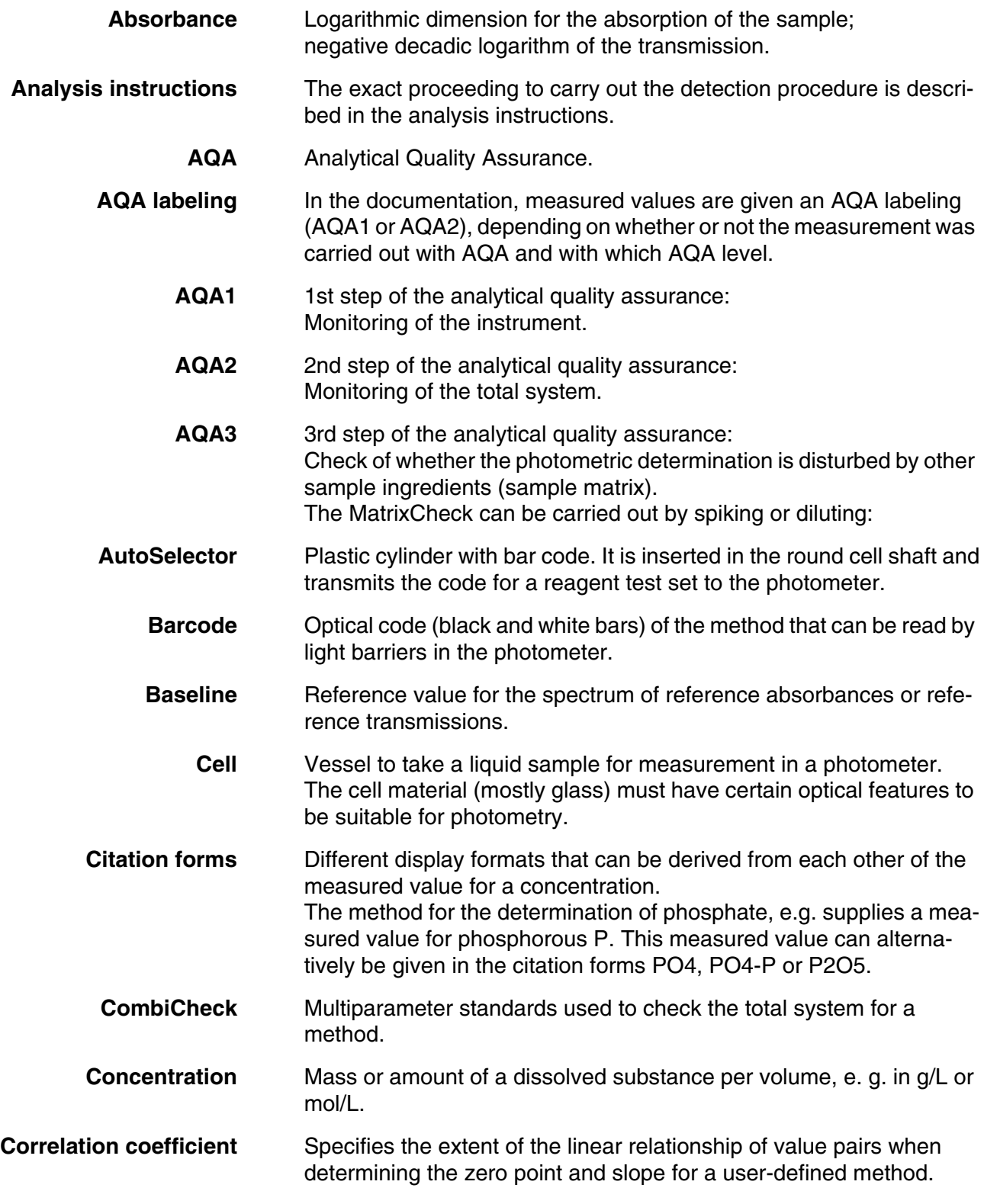

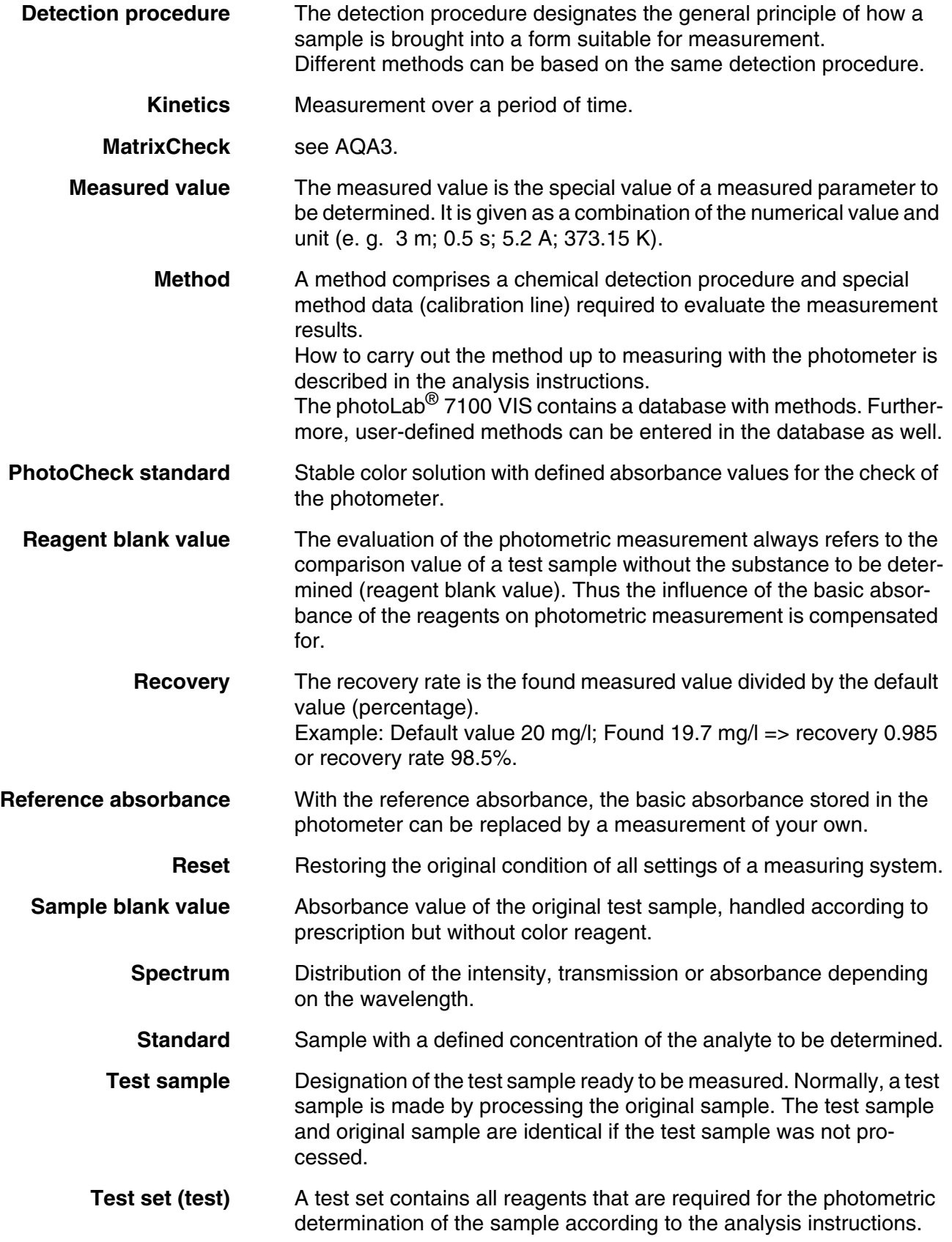

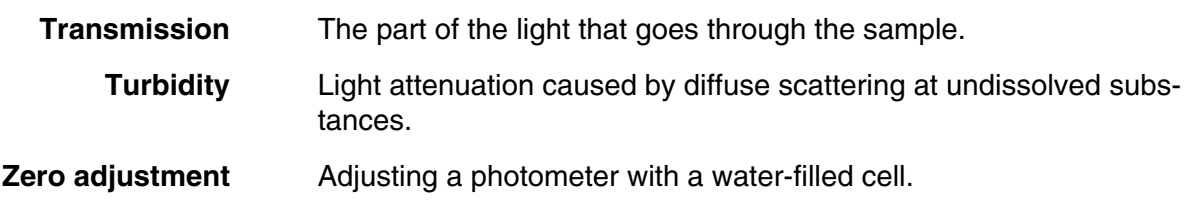

### **A.2 List of trademarks**

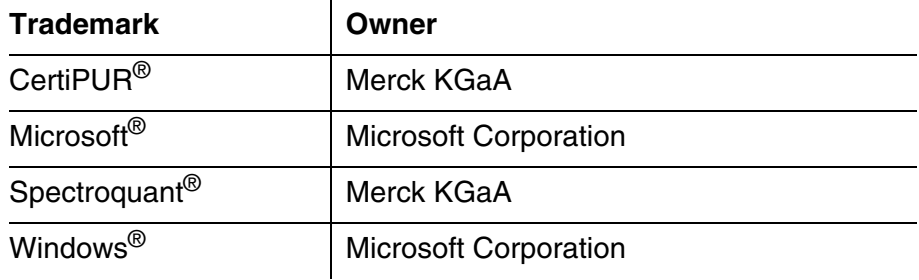

#### $A.3$ Index

## $\mathbf{A}$

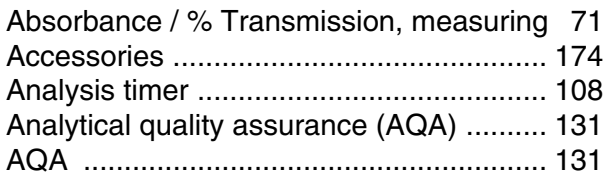

## $\overline{\mathbf{B}}$

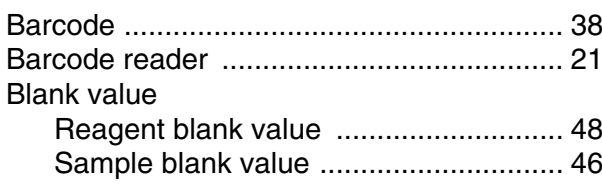

## $\mathbf C$

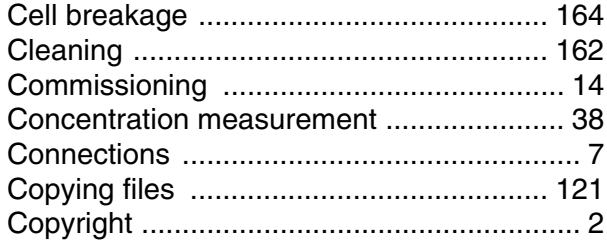

## $\mathbf D$

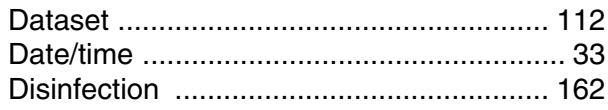

# G

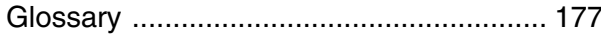

## $\overline{1}$

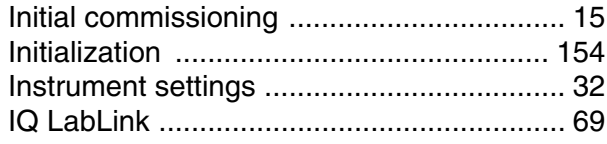

# $\overline{\mathsf{K}}$

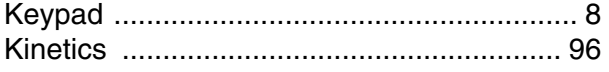

## $\mathbf M$

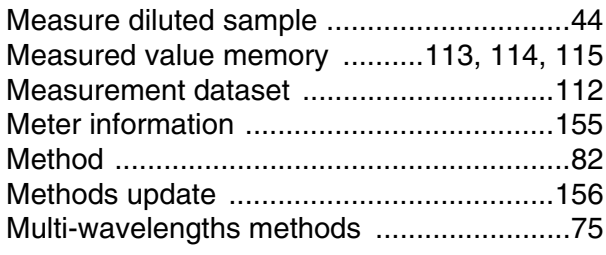

## $\mathbf{o}$

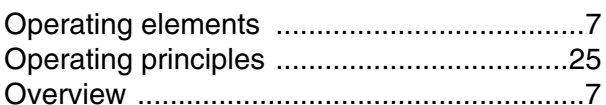

## $\mathsf{P}$

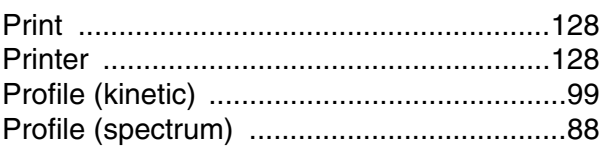

## $\overline{\mathsf{R}}$

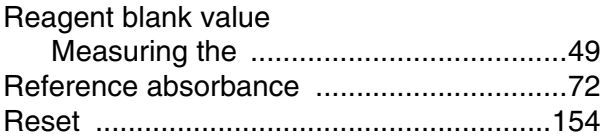

## $\mathbf S$

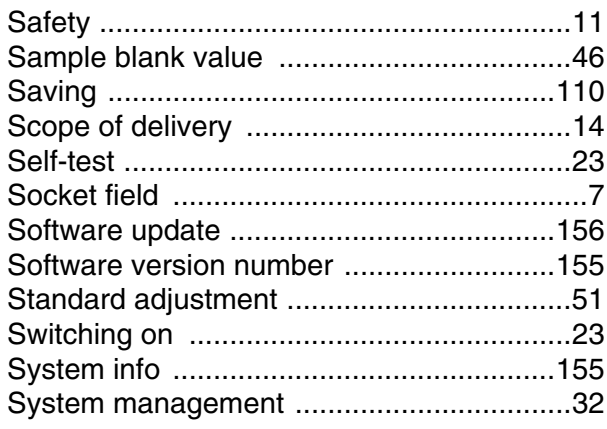

## $\bar{L}$

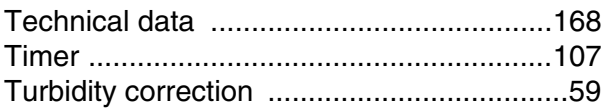
## **U**

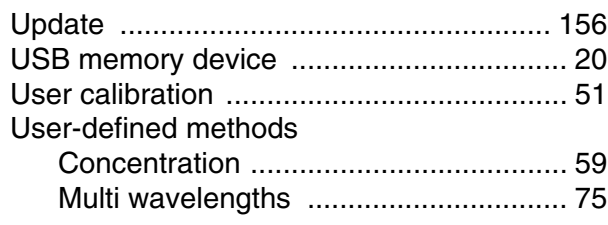

## **Z**

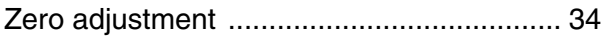

## **What can Xylem do for you? What can Xylem do for you?**

We're a global team unified in a common purpose: creating innovative solutions to We're a global team unified in a common purpose: creating innovative solutions to meet our world's water needs. Developing new technologies that will improve the way meet our world's water needs. Developing new technologies that will improve the way water is used, conserved, and re-used in the future is central to our work. We move, water is used, conserved, and re-used in the future is central to our work. We move, treat, analyze, and return water to the environment, and we help people use water treat, analyze, and return water to the environment, and we help people use water efficiently, in their homes, buildings, factories and farms. In more than 150 countries, we efficiently, in their homes, buildings, factories and farms. In more than 150 countries, we have strong, long-standing relationships with customers who know us for our powerful have strong, long-standing relationships with customers who know us for our powerful combination of leading product brands and applications expertise, backed by a legacy combination of leading product brands and applications expertise, backed by a legacy of innovation. of innovation.

For more information on how Xylem can help you, go to xyleminc.com.

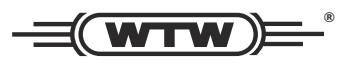

**Xylem Analytics Germany Xylem Analytics Germany Sales GmbH & Co. KG Sales GmbH & Co. KG WTW WTW Dr.-Karl-Slevogt-Str. 1 Dr.-Karl-Slevogt-Str. 1 82362 Weilheim 82362 Weilheim Germany Germany Service and Returns: Service and Returns:**

**Tel.: Tel.: Fax: Fax: E-Mail E-Mail Internet: www.WTW.com Internet: www.WTW.com +49 881 183-325 +49 881 183-325 +49 881 183-414 +49 881 183-414 wtw.rma@xyleminc.com wtw.rma@xyleminc.com**

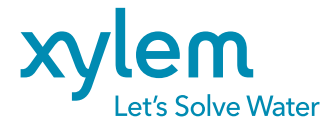

**Xylem Analytics Germany GmbH Xylem Analytics Germany GmbH Dr.-Karl-Slevogt-Str. 1 Dr.-Karl-Slevogt-Str. 1 82362 Weilheim 82362 Weilheim Germany Germany**